#### **Table of Contents**

#### **Presentations**

| Module 1: Introduction to GIS                                                                                        |
|----------------------------------------------------------------------------------------------------|
| Presentation - Introduction to GIS & the ArcGIS Platform                                                             |
| Module 2: All About Data                                                                                             |
| Lightning Talk Presentation – Where to Find Data                                                                     |
| Presentation – Datums, Coordinate Systems & Projections                                                              |
| Module 3: Working with Tables                                                                                        |
| Presentation - Introduction to Tables                                                                                |
| Presentation – Working with Tables                                                                                   |
| Presentation - Data Selections & Queries                                                                             |
| Module 4: Map Production                                                                                             |
| Presentation – Introduction to Symbology                                                                             |
| Presentation – Adding Text & Graphics to Your Map                                                                    |
| Presentation – Creating a Cartographic Output                                                                        |
| Lightning Talk Presentation – Data Driven Pages                                                                      |
| Module 5: Data Manipulation                                                                                          |
| Lightning Talk Presentation – Georeferencing. 135 Presentation – Editing Basics. 145 Exercise 5a - Editing in ArcGIS |
| Presentation – ArcToolbox Basics                                                                                     |

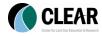

#### **Module 6: GIS Hodgepodge**

| Lightning Talk - Mind Over Metadata                   | . 175 |
|-------------------------------------------------------|-------|
| Lightning Talk – What to Do with XY Coordinate Data?  | . 171 |
| Lightning Talk – Working with Google Earth (KML) Data | . 181 |
| Lightning Talk – ArcGIS Online                        | .187  |
| Wrap up & Review                                      | 195   |

All hands-on exercises are located in the first half of this manual.

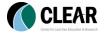

## **Module 1: Introduction to GIS GIS Basics & The ArcGIS Platform**

**Geospatial Technologies at Work: An Introduction to GIS Brought to you by the Geospatial Training Program UConn CLEAR** 

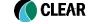

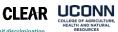

#### Welcome!

- > Instructor Introductions
- Course Logistics
- Student Introductions
  - > Name
- Organization
- > Role in organization
- > GIS experience
- > Goals and expectations for this class

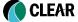

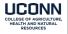

## **Overall Learning Objectives**

- 1) Understand basic GIS concepts
- 2) Learn how to visualize geographic data
- 3) Master the basics of attribute tables and map features
- 4) Learn how to create maps for publishing
- 5) Learn how to use GIS to answer questions

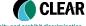

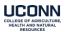

© University of Connecticut. The University of Connecticut supports all state and federal laws that promote equal opportunity and

Center for Land Use Education and Research at the University of Connecticut

## What to Expect

- Powerpoint presentations
- Instructor led "follow the leader" exercises
- On your own "cookbook" exercises
- Demos and discussion
- > 10 minute "lightning round" talks
- Lightning round reference exercises

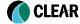

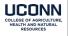

© University of Connecticut. The University of Connecticut supports all state and federal laws that promote equal opportunity

| he Road Ahead                                  |                                                                                                    |                                                                                                  |  |
|------------------------------------------------|----------------------------------------------------------------------------------------------------|--------------------------------------------------------------------------------------------------|--|
| Module                                         | Presentation Topic                                                                                                    | Exercise Type                                                                                    |  |
| Module 1:<br>Introduction to GIS               | 1-1 - Introduction to GIS Introduction to ArcGIS                                                                                 | Follow the Instructor<br>Exercise 1a - Hands on                                                  |  |
| Module 2:<br>All about Data                    | 2-1 - Where to Find Data (Lightning Talk)<br>2-2 - Data Types<br>2-3 - Understanding Spatial Reference                           | Exercise 2a – Hands on  Exercise 2b – Hands on                                                   |  |
| Module 3:<br>Working with Tables               | 3-1 - Introduction to Tables<br>3-2 – Working with Tables<br>3-3 – Selections & Queries                                          | Ex 3a - Hands on Ex 3b - Hands on Ex 3c - Hands on                                               |  |
| Module 4:<br>Map Production                    | 4-1 - Layer Symbology 4-2 - Adding Text & Graphics 4-3 - Creating a Cartographic Output 4-4 - Data Driven Pages (Lightning Talk) | Ex 4a - Hands On<br>Ex 4b - Hands on<br>Ex 4c - Hands on<br>Reference Exercise 6c                |  |
| Module 5:<br>Data Manipulation                 | 5-1 - Georeferencing (Lightning Talk) 5-2 - Editing & Creating Data Layers 5-3 - Working with ArcToolbox                         | Reference Exercise 6f<br>Ex 5a - Hands on<br>Ex 5b - Hands on                                    |  |
| Module 6:<br>GIS Hodgepodge<br>Lightning Talks | 6-1 - Adding XY Coordinates to ArcMap<br>6-2 - Mind Over Metadata<br>6-3 - Google Earth (KML)<br>6-4 - ArcGIS Online             | Reference Exercise 6a<br>Reference Exercise 6b<br>Reference Exercise 6e<br>Reference Exercise 6d |  |

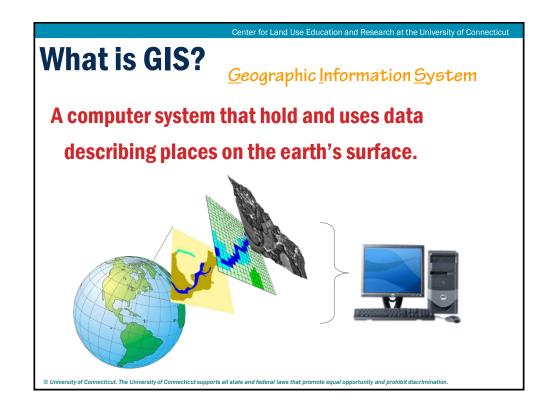

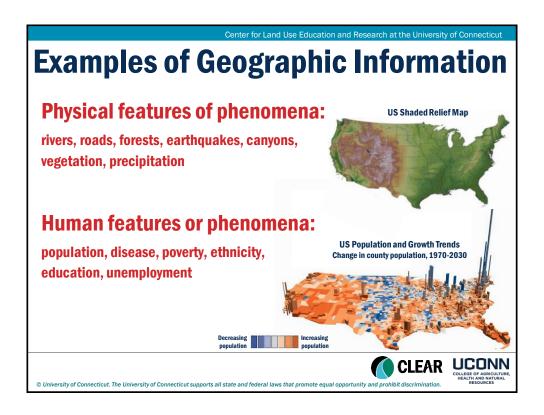

#### What is GIS used for?

- Wetland regulation
- Community planning
- Crime mapping
- Site suitability analysis
- Land use analysis
- Forest management
- Water quality protection
- School bus routing
- Emergency response

- Hazard assessment
- Public health
- Service delivery
- Crop management
- Property assessment
- Land use permitting
- Open space planning
- Environmental research
- Infrastructure management

http://www.esri.com/what-is-gis/showcase

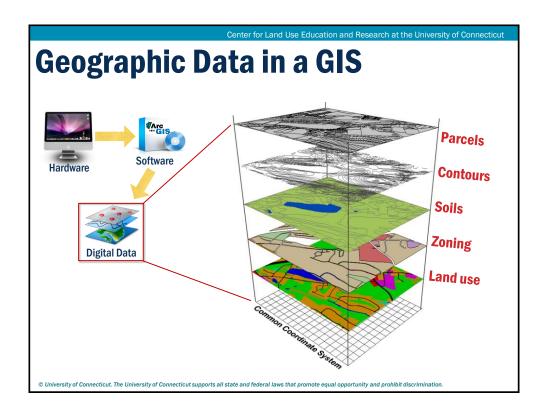

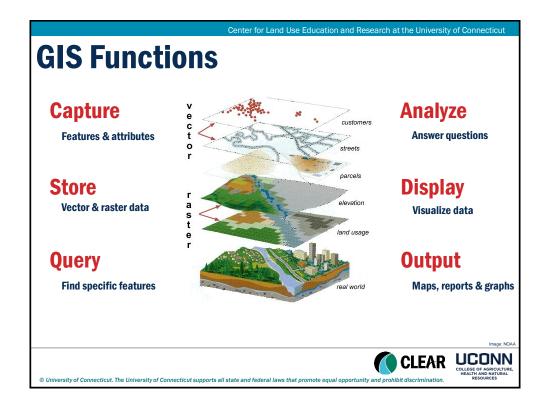

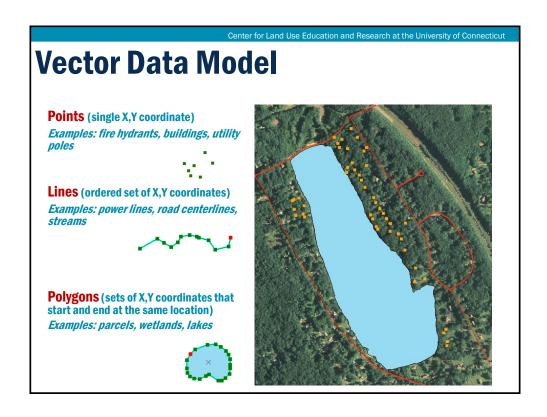

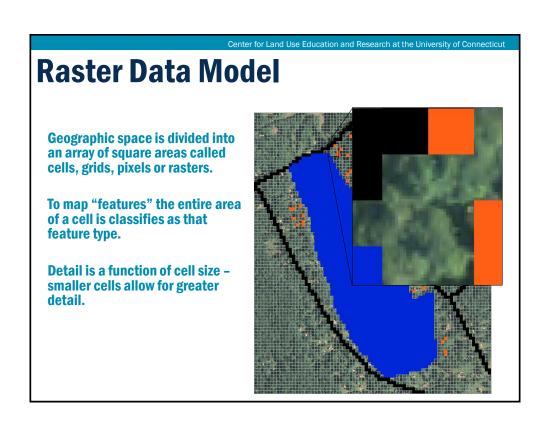

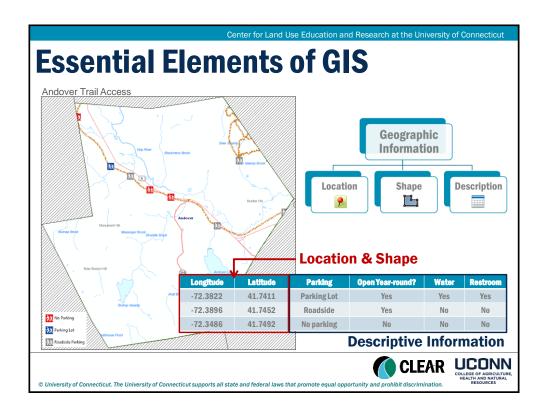

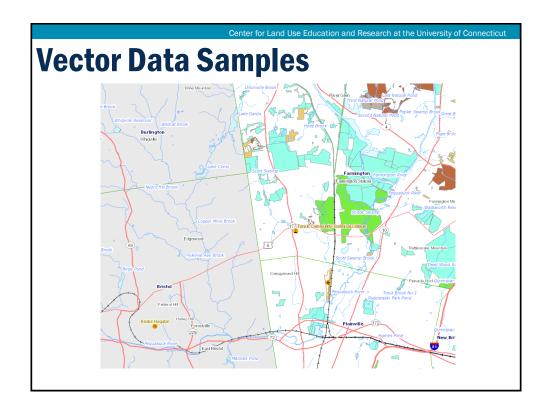

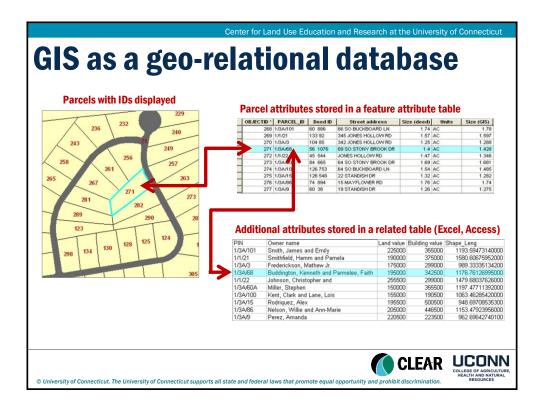

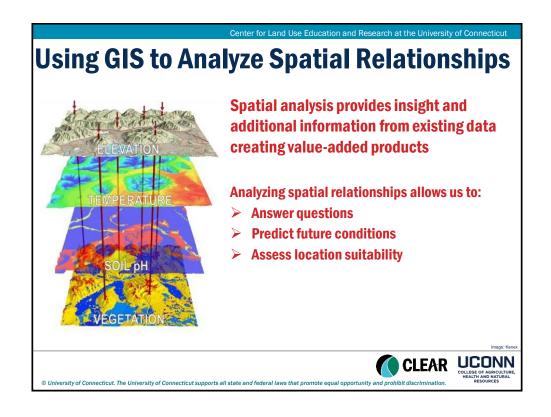

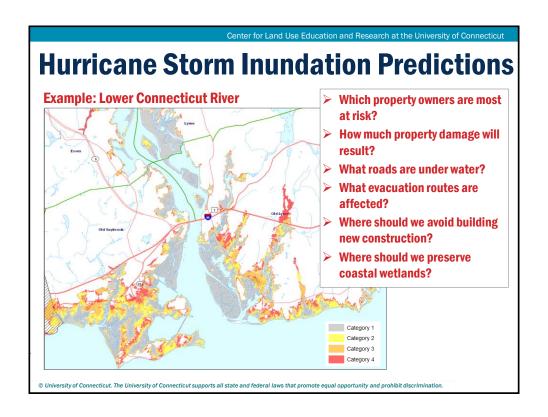

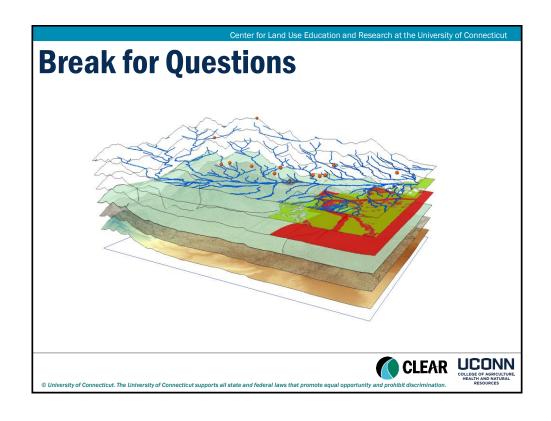

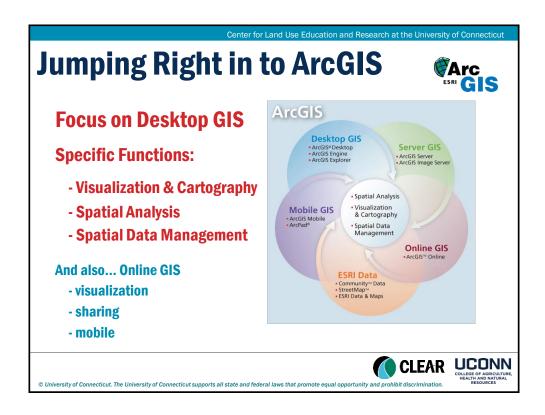

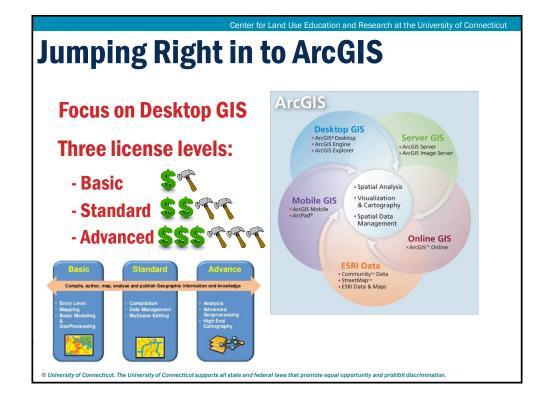

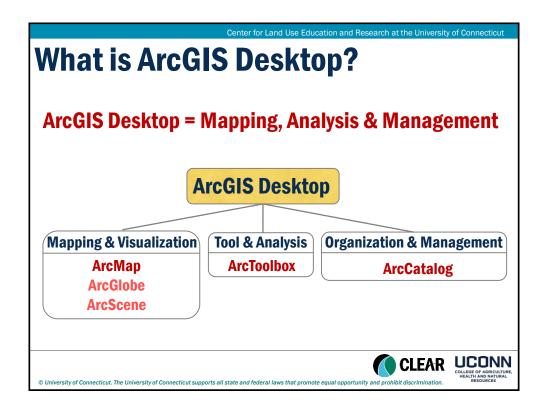

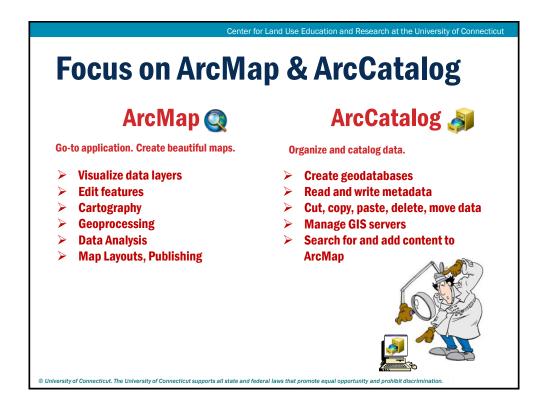

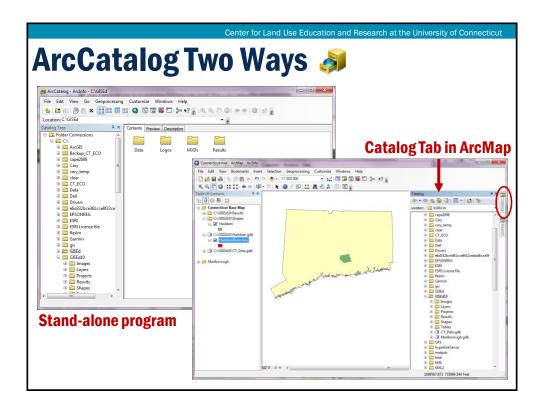

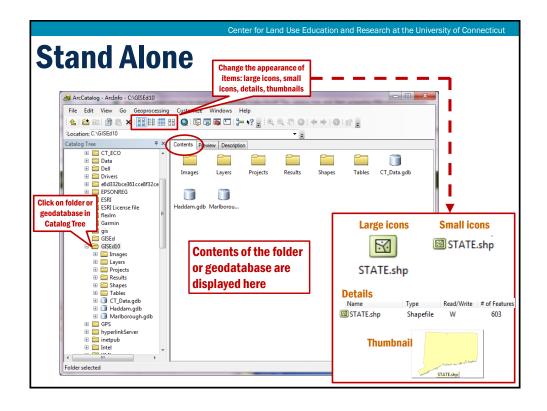

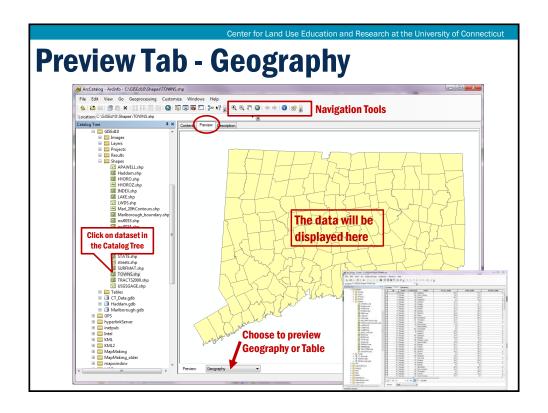

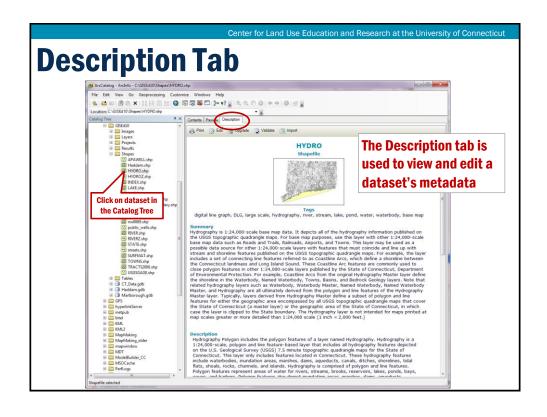

### Follow the Leader - ArcCatalog 🤌

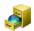

- Click the ArcCatalog icon on your desktop
- Locate the C://GISEd10 Folder
- **Sort Contents**
- **Preview a dataset**
- **View Metadata**
- **Create Catalog connection**

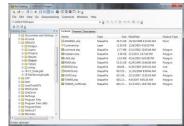

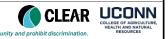

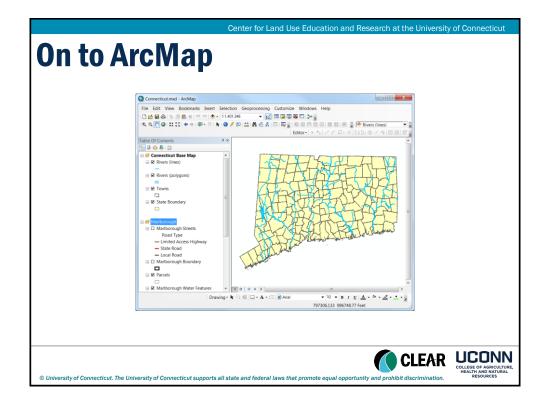

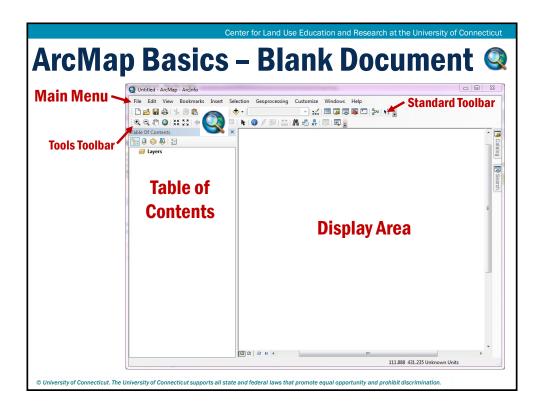

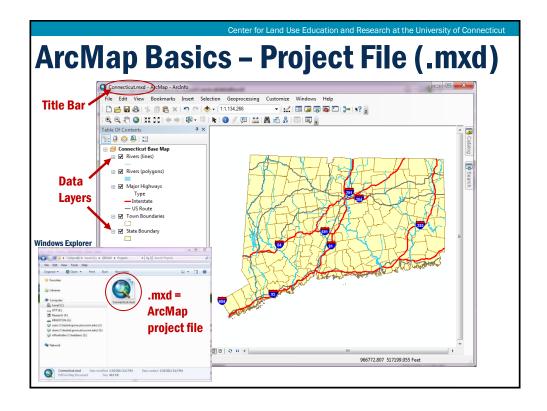

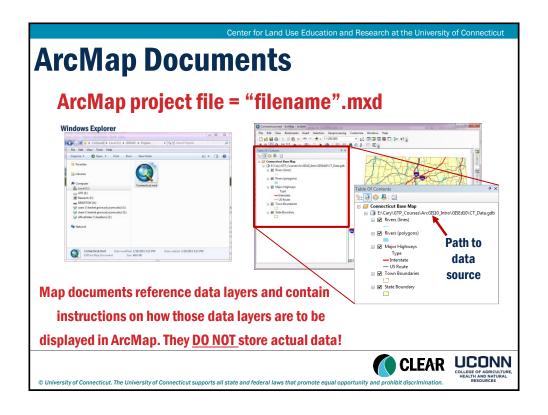

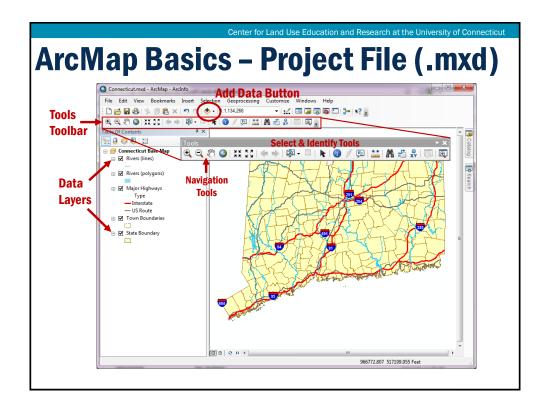

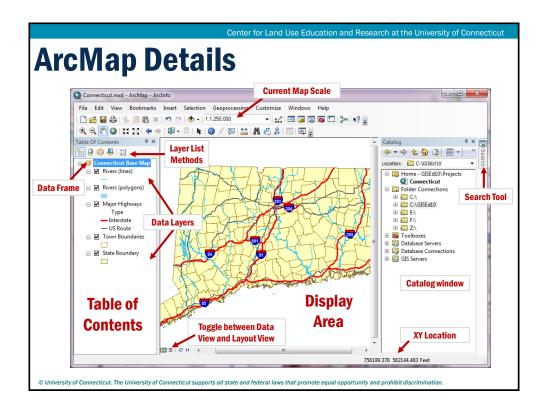

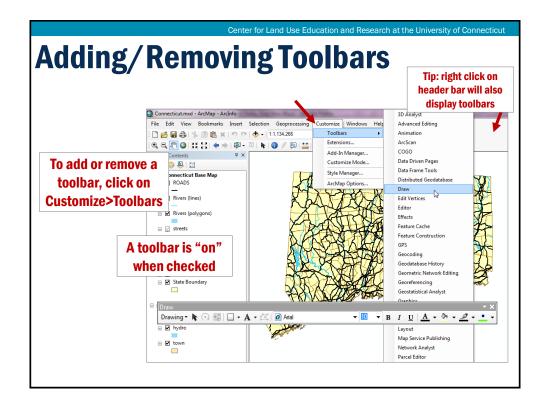

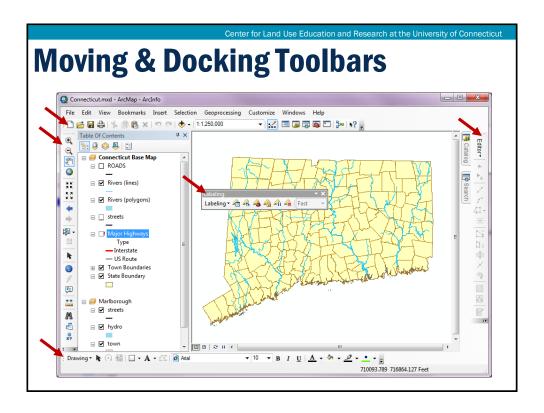

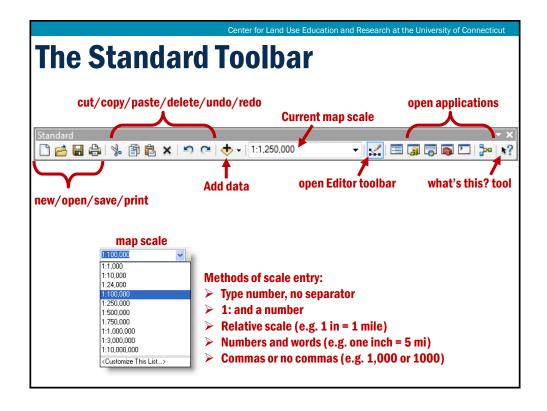

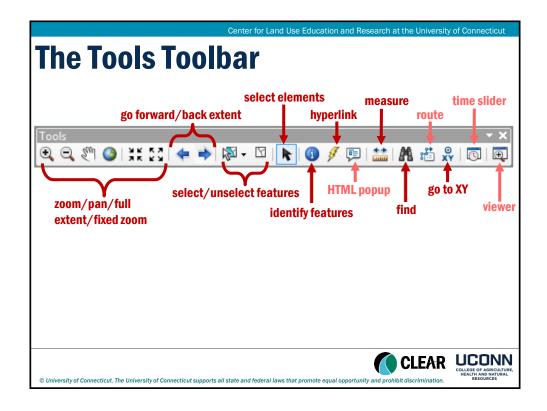

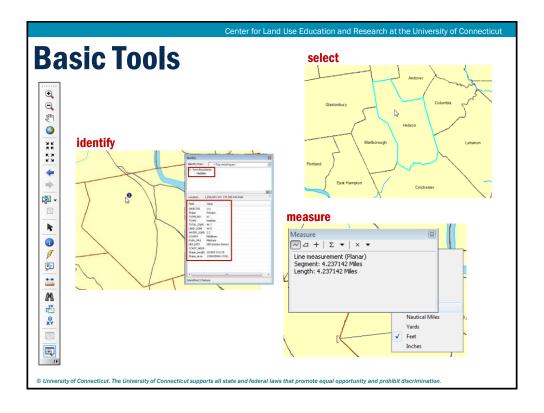

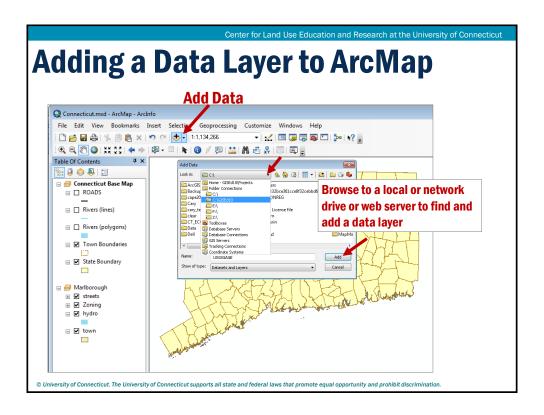

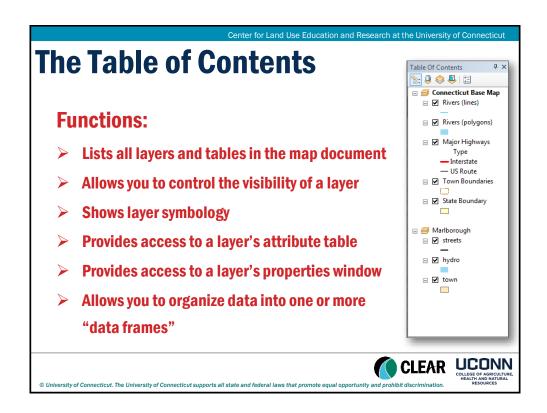

#### **The Data Frame**

- > A Data Frame is a "container" for layers
- ArcMap supports multiple Data Frames in a single project
- Only one Data Frame can be active at a time
- > Only one Data Frame can be visible at a time in Data View however all Data Frames are visible in Layout View
- Layers can be dragged between Data Frames
- Data Frames have Properties

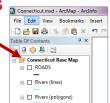

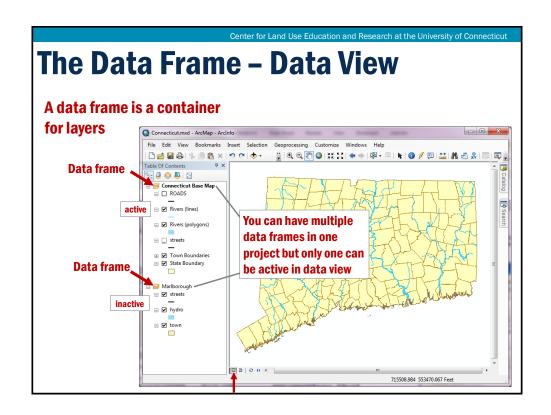

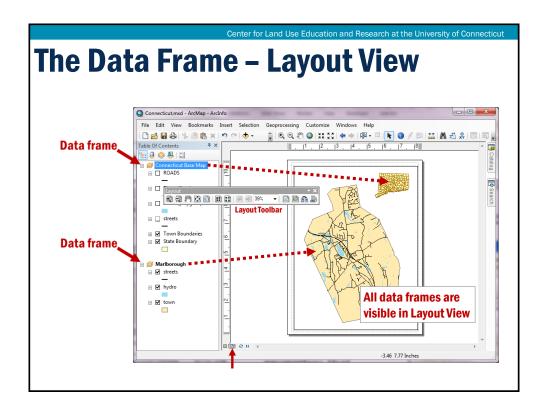

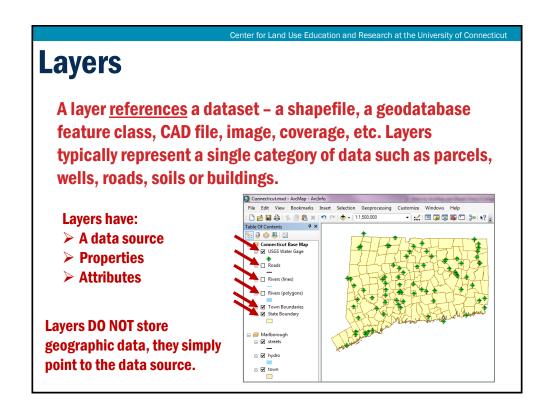

**Layers and Data References** Table Of Contents %: 🔋 🧇 📮 🖫 ☐ C:\GISEd10\CT\_Data.gdb □ Rivers (lines) ☐ Rivers (polygons) Town Boundaries ☐ ☐ C:\GISEd10\Marlborough.gdb ☐ C:\GISEd10\Shapes Major Highways Type - Interstate - US Route ☐ 
☐ Marlborough ☐ C:\GISEd10\Marlborough.gdb 

Center for Land Use Education and Research at the University of Connecticut

- > A data set is a feature class, shapefile or raster stored in a geodatabase or file on disk.
- > A data set is represented by a layer in the TOC.
- Project files (.mxd) contain layers and layer properties but DO NOT contain actual data sets.
- > A layer references the data set (points to it) and controls how the data set is displayed on your map. These display properties can be established through the Layer Properties window.

Absolute Path: C:\GISEd10\Boundary.shp Relative Path: \GISEd10\Boundary.shp

Center for Land Use Education and Research at the University of Connecticut

**Layers Have Properties** 

All aspects of a layer can be controlled through the layer's Properties. These include:

- How to draw features (symbology)
- What features to draw (definition query)
- What data source the layer is based on
- Feature labels
- Scale dependency
- Attribute field properties

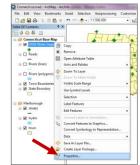

The Layer Properties dialog window will look different depending on what type of geographic data you are working with (shapefiles will look different from rasters and CAD datasets).

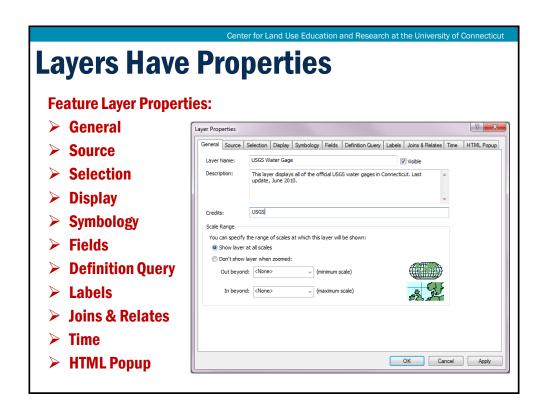

# **Layer Property Tabs**

- General: layer description, credits, scale dependent drawing
- Source: view and change data source, view extent of data
- Selection: specify how selected features draw
- Display: layer transparency, MapTips, hyperlinks
- Symbology: control how features are rendered on your map
- Fields: Define field properties (aliases, number formats, visibility)
- Definition Query: specify a subset of features to be used & displayed
- Labels: label features, manage label classes & placement
- Joins & Relates: join or relate attribute table to other tables
- > Time: used to specify the time properties of time aware layers
- ➤ <u>HTML Popup</u>: used to specify how pop-ups are generated when you click a feature to display information about it.

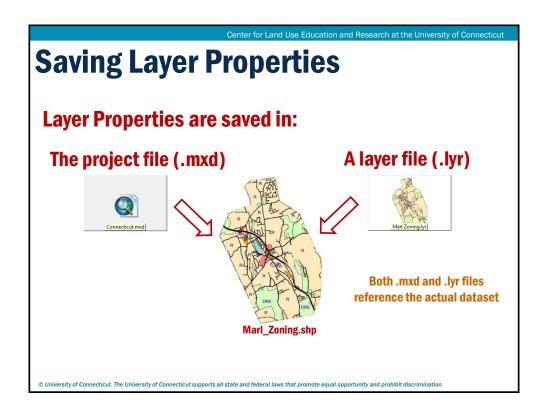

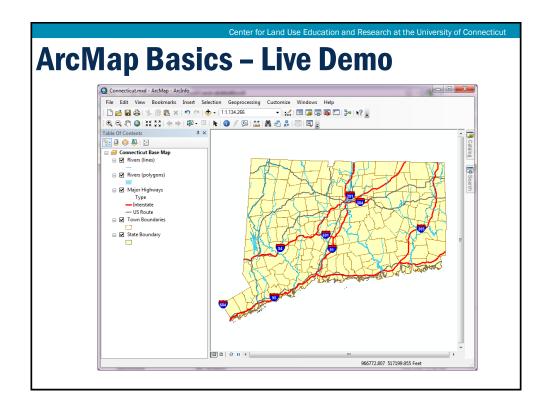

## **ArcMap Basics - Hands on Exercise**

#### Exercise 1 a

- Getting to know the ArcMap Interface
- Working with Project Files (.mxd)
- Toolbars
- Adding Data
- Layer Properties
- Data Frames
- Finding Help

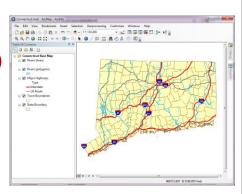

#### **Module 2: All About Data**

LT: Where to Find GIS Data

**Geospatial Technologies at Work: An Introduction to GIS Brought to you by the Geospatial Training Program** 

**UConn CLEAR** 

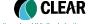

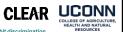

## **Talking Points**

- 1) Federal, State, Local resources for viewing and downloading GIS Data
- 2) Connect to data vs. download data?

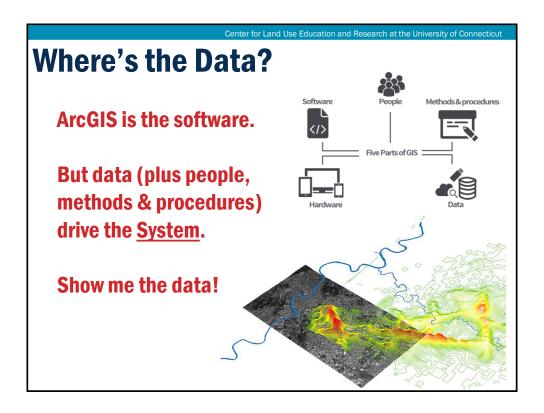

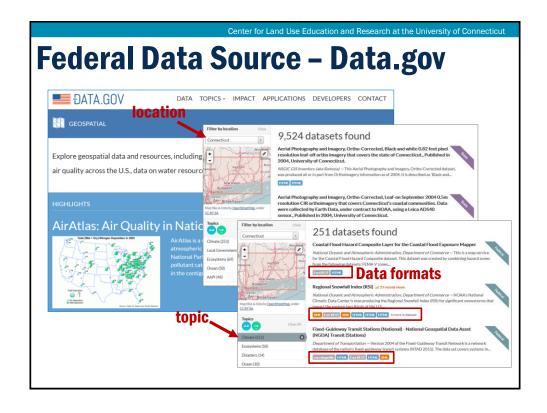

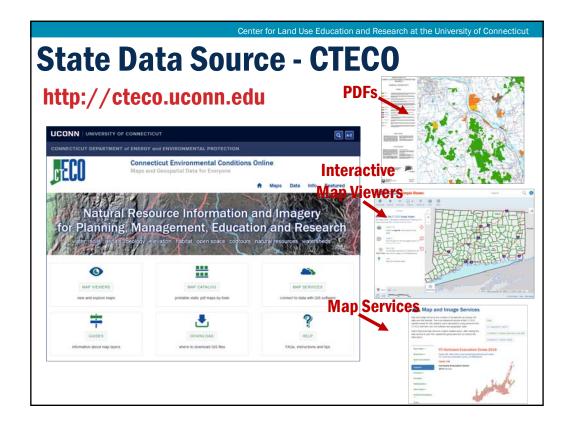

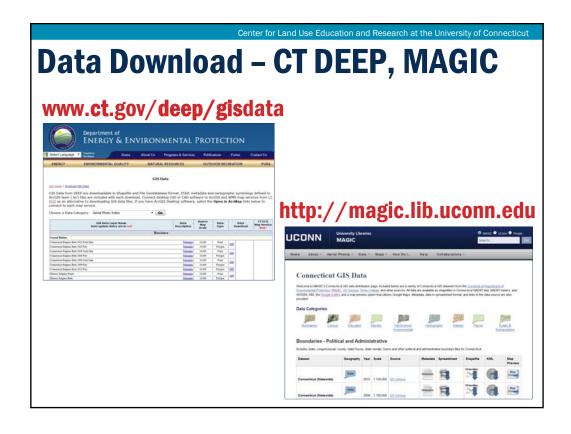

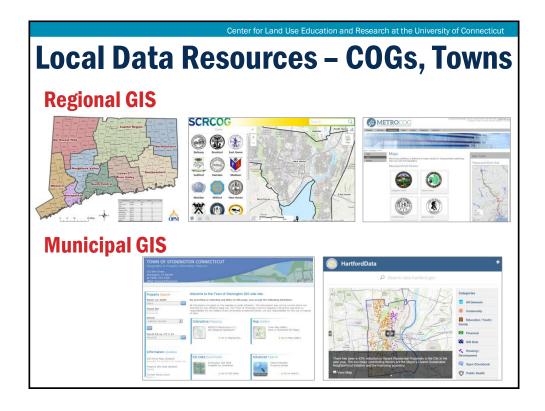

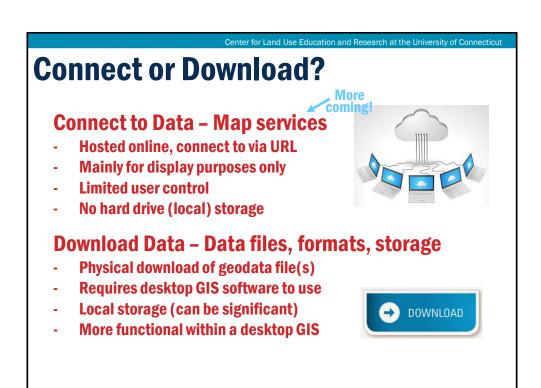

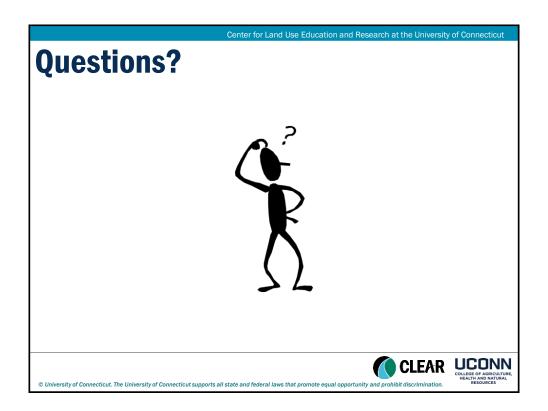

# Module 2: All About Data Working with Data Types

Geospatial Technologies at Work: An Introduction to GIS

Brought to you by the Geospatial Training Program

UConn CLEAR

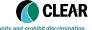

UCONN
COLLEGE OF AGRICULTURE,
HEALTH AND DESCRIPTION

Center for Land Use Education and Research at the University of Connecticut

## **Learning Objectives**

- 1) Geographic data types
- 2) Shapefiles
- 3) The ESRI Geodatabase
- 4) ArcCatalog
- 5) Data Management
- 6) Connecting to Online Data

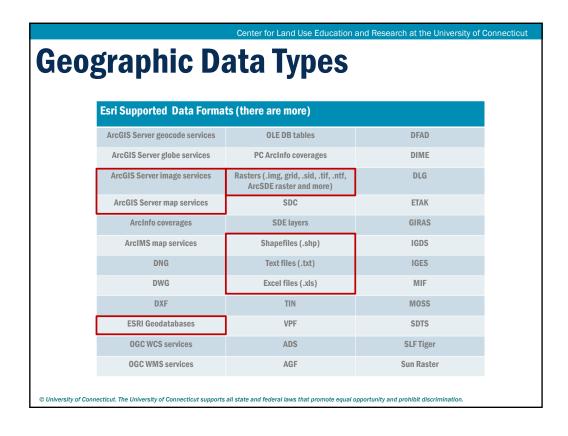

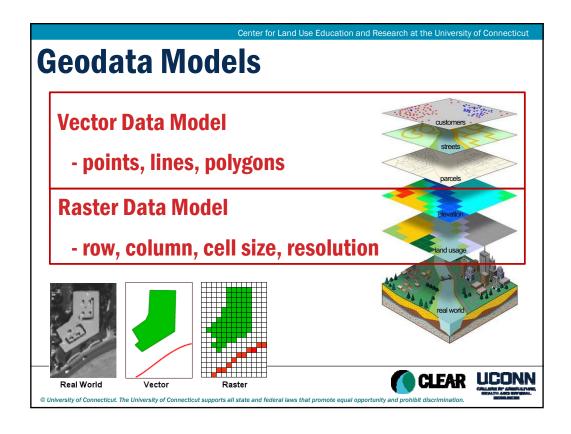

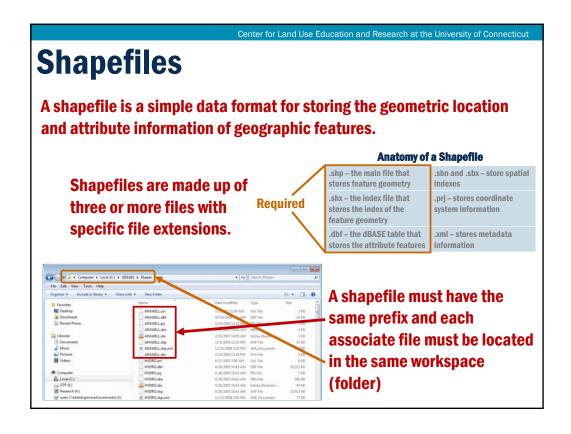

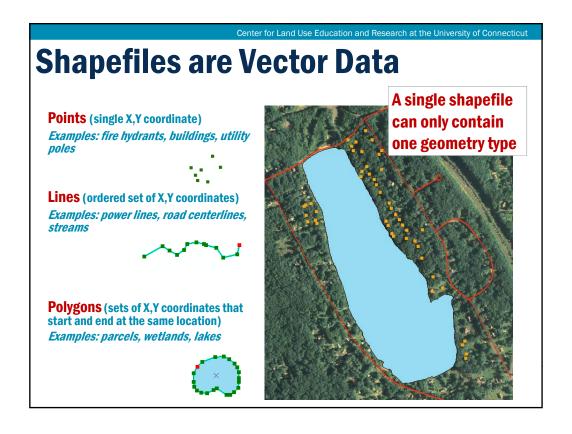

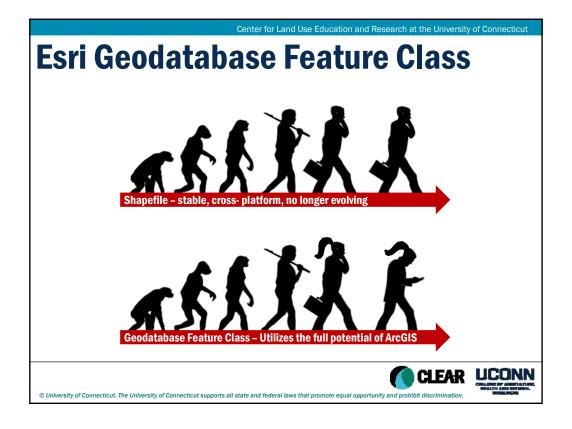

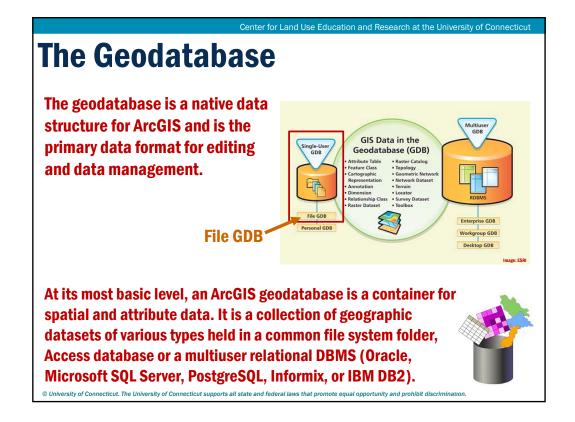

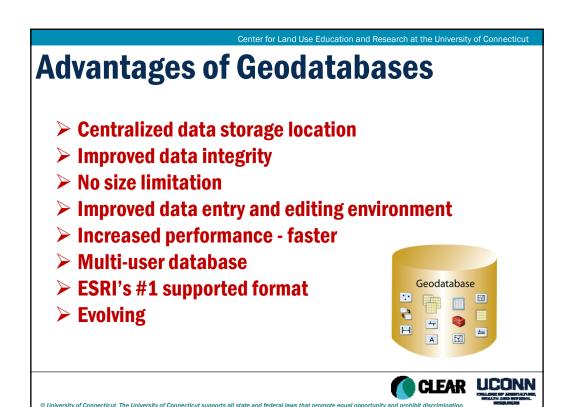

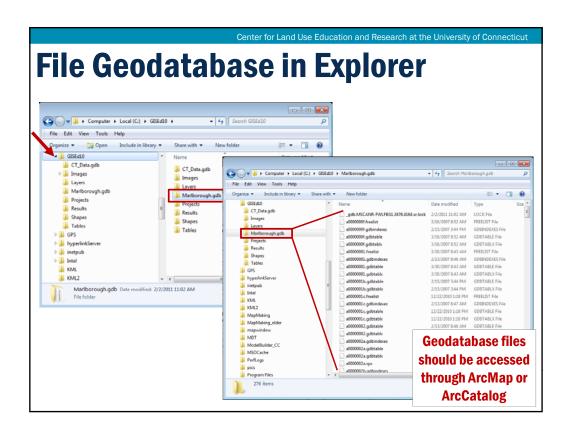

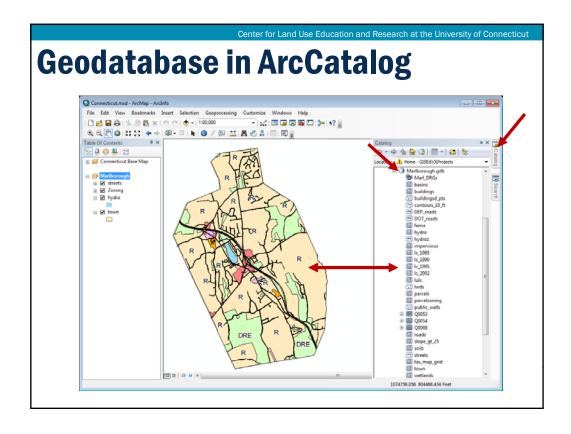

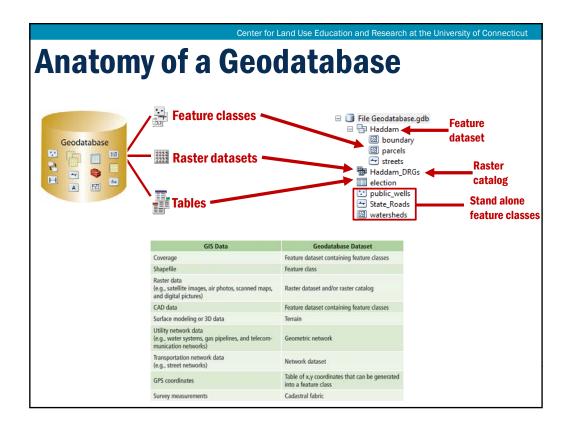

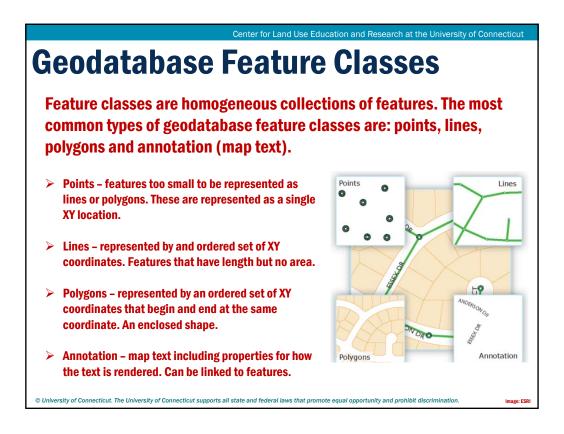

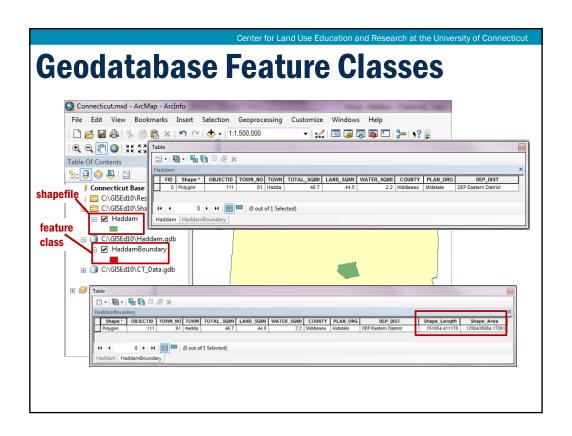

File Geodatabase Admin

#### **ArcCatalog!**

- Create and manage a file geodatabase
- Create/import/export feature classes, rasters, tables, other data types
- Set up feature class subtypes, domains, relationship classes (not for this class)

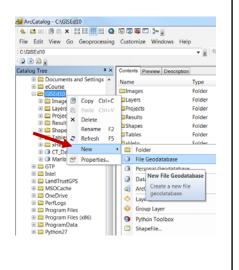

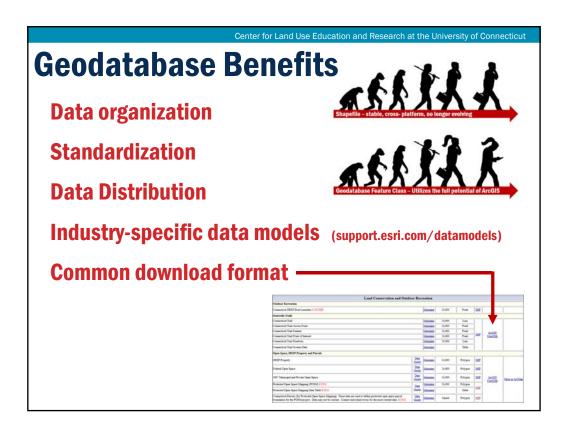

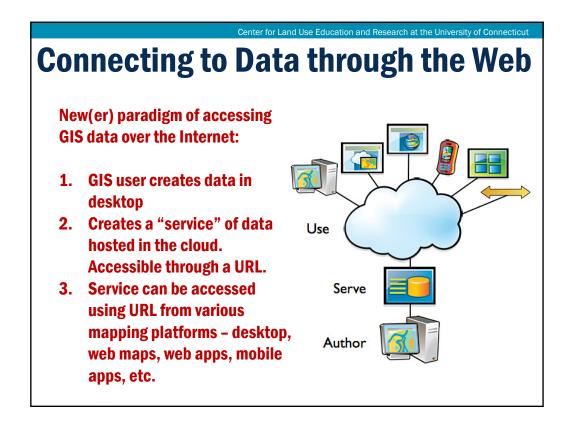

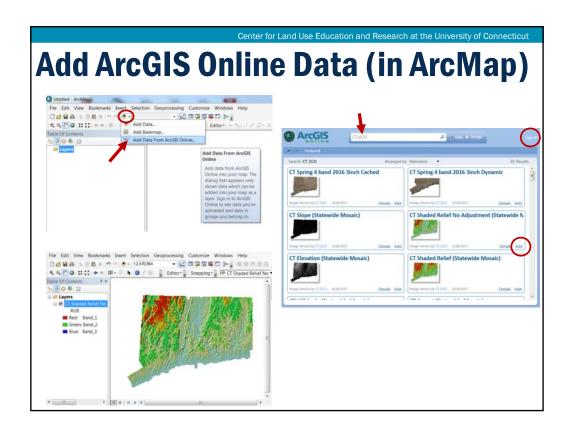

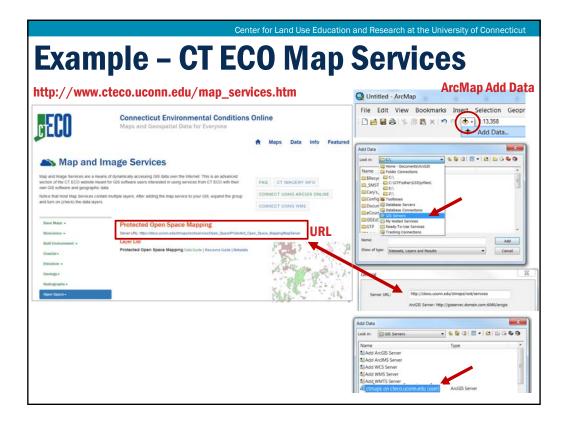

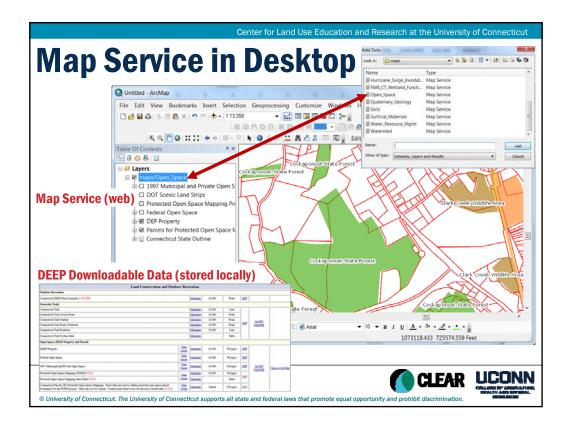

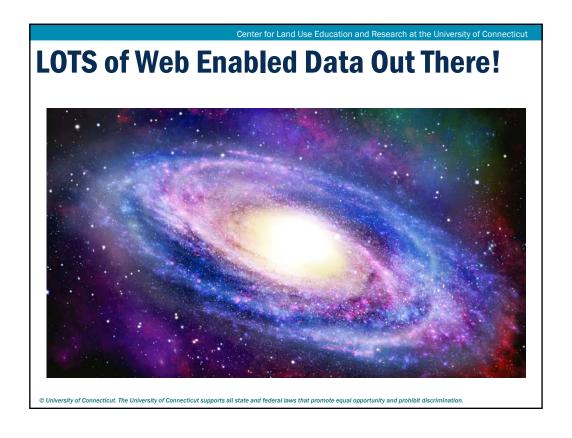

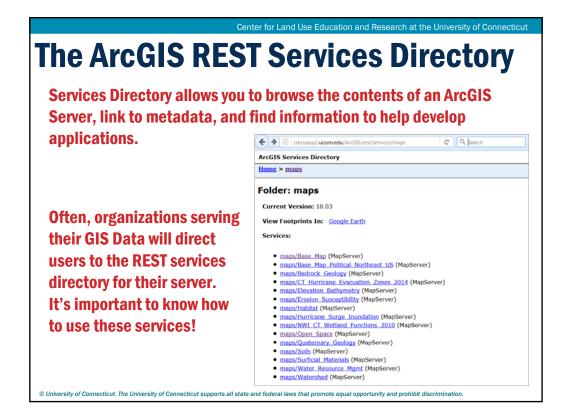

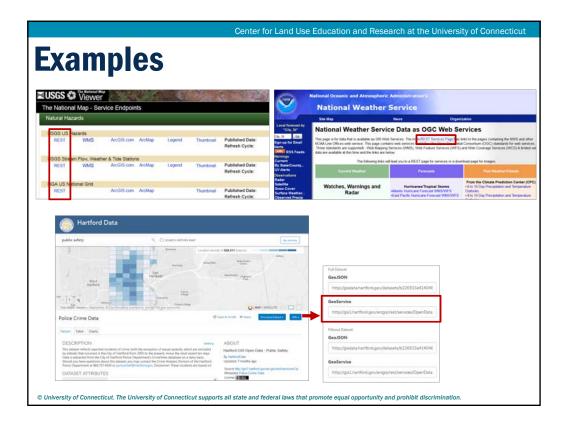

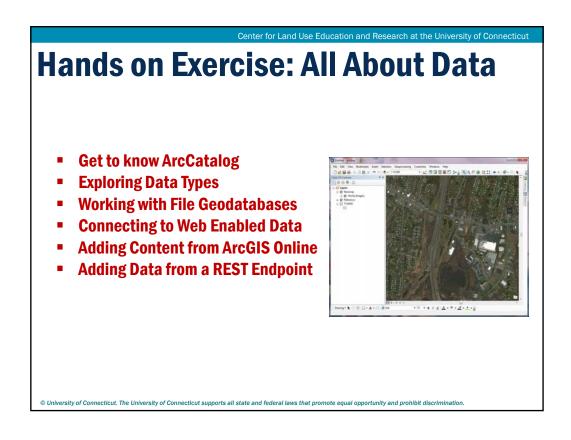

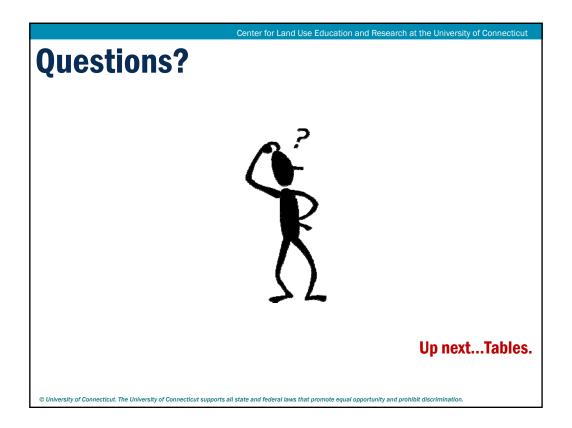

# **Module 2 – All About Data Projections & Coordinate Systems**

Geospatial Technologies at Work: An Introduction to GIS

Brought to you by the Geospatial Training Program

UConn CLEAR

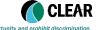

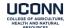

Center for Land Use Education and Research at the University of Connecticut

#### **Learning Objectives**

- 1) What are Projections, Coordinate Systems?
- 2) The Spatial Reference
- 3) Data Frame and Feature Settings
- 4) ArcMap Tools Defining and Converting

This presentation will not make you an expert (not even close).

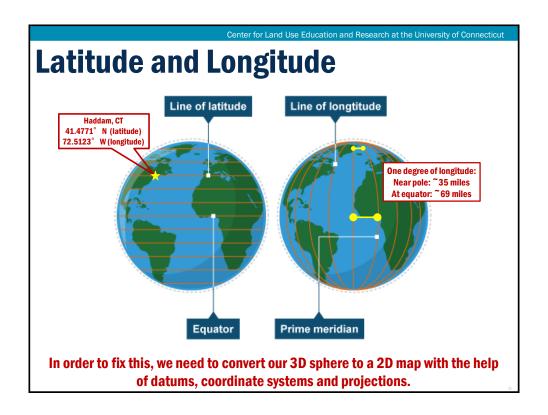

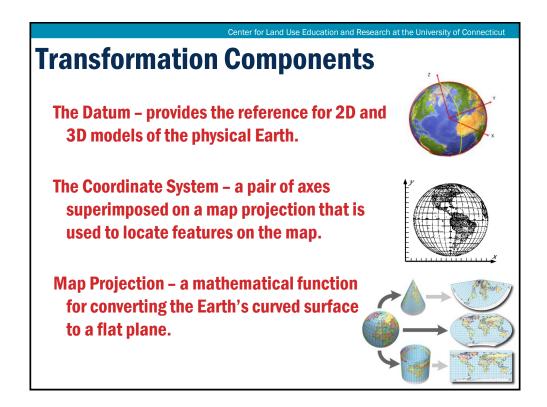

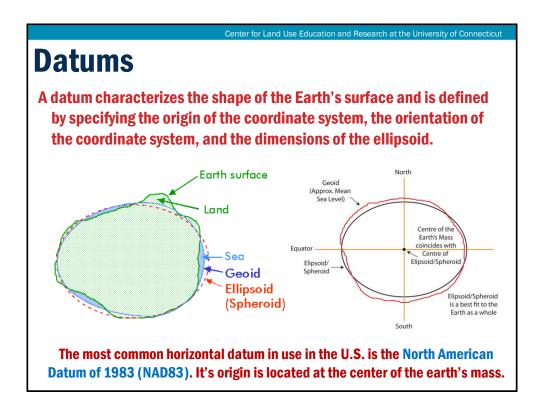

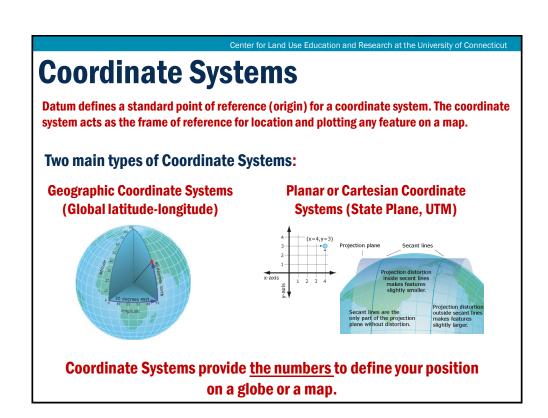

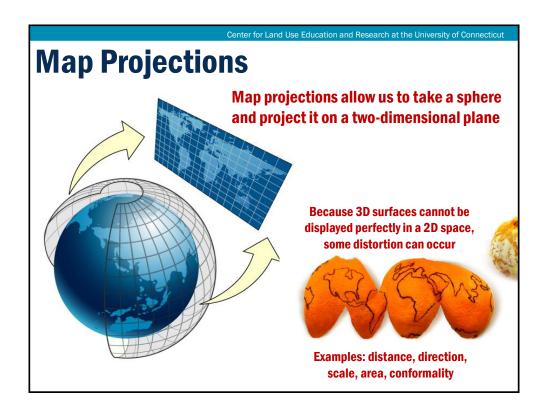

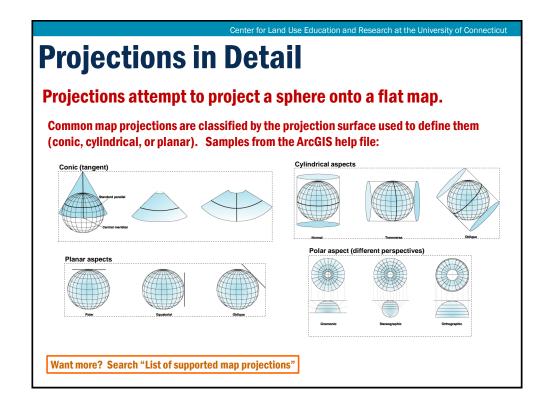

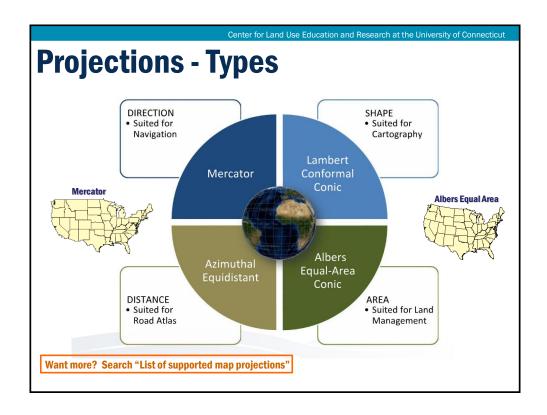

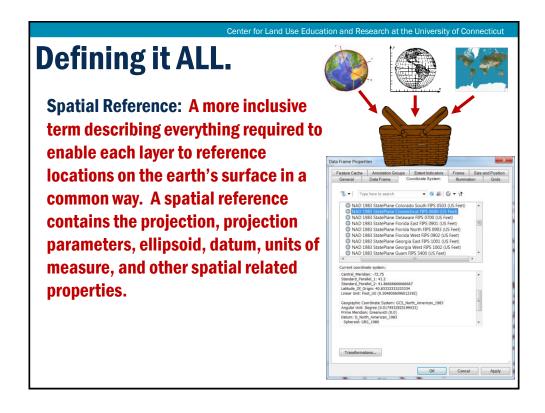

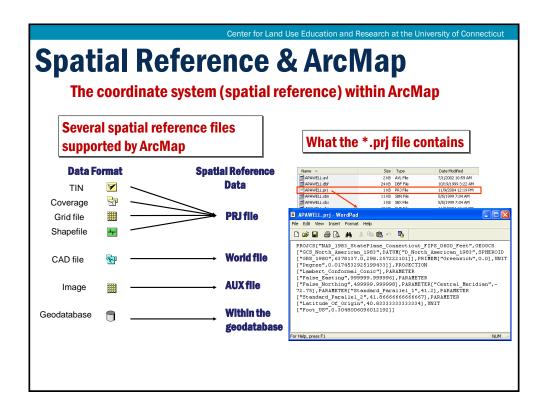

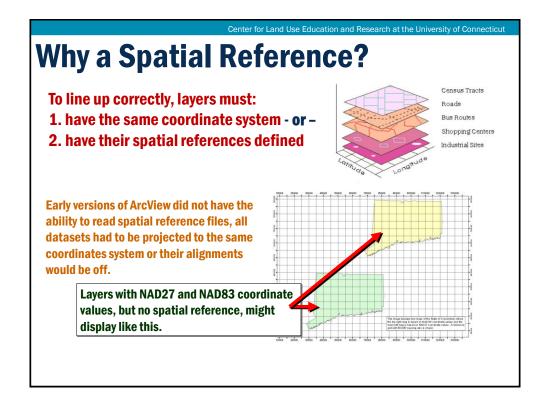

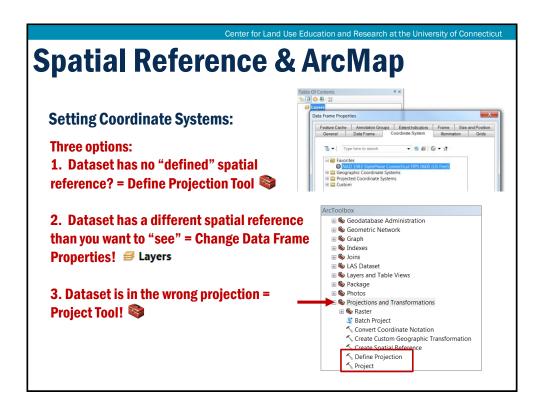

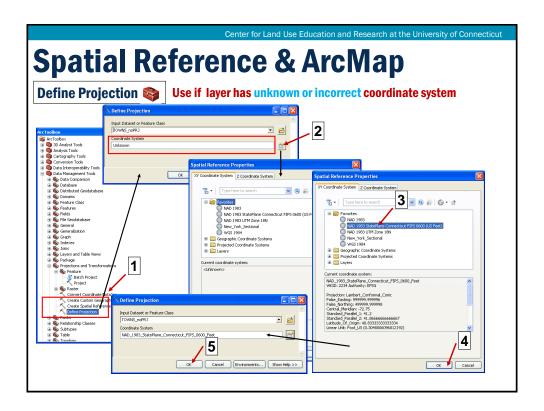

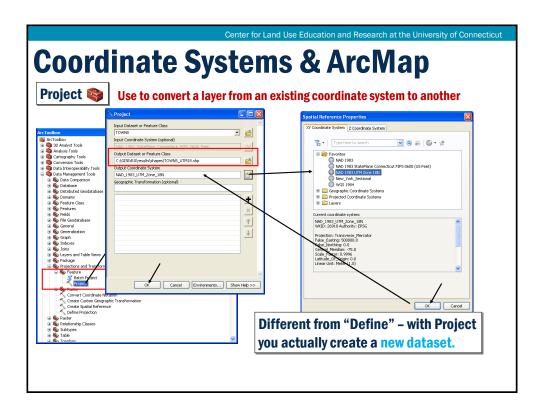

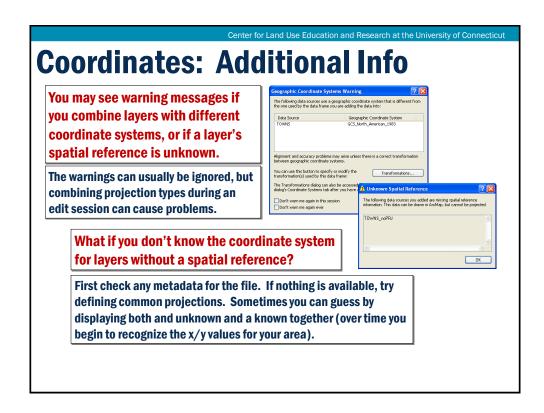

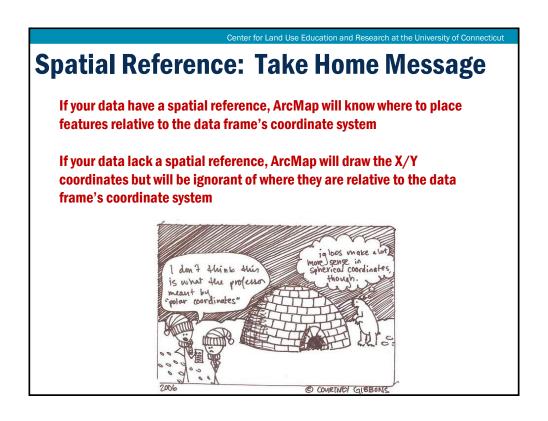

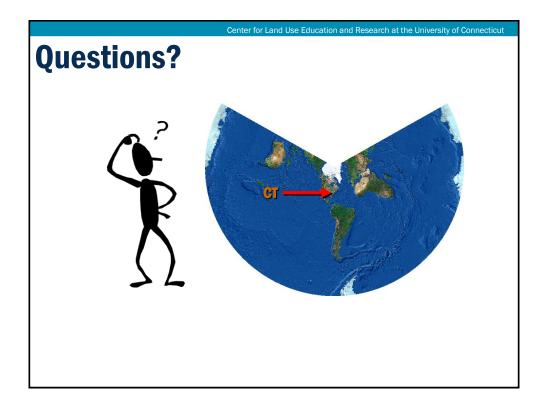

#### **Exercise 4a: Coordinates**

#### **Get ready to:**

- Change the spatial reference of a Data Frame
- Define a layer's spatial reference
- Use the Project tool to change a layer's coordinate system
- Add common spatial references to "Favorites" list

**Open C:\GISEd10\Projects\Projections\_GTP.mxd** 

# **Module 3: Tables**Introduction to Tables

Geospatial Technologies at Work: An Introduction to GIS

Brought to you by the Geospatial Training Program

UConn CLEAR

Center for Land Use Education and Research at the University of Connecticut

## **Module 3: Tables**

- > A. Introduction to Tables
  - > Exercise
- > B. Working with Tables
  - > Exercise
- > C. Selections
  - > Exercise

## **Introduction to Tables**

- Opening a Table
- > Anatomy of a Table
- Viewing Multiple Tables
- > Field Properties
- > Field Functions (sort, summarize, statistics)
- Selections and Queries
  - Selection in a Table
  - Selection using a Query
- Multi-part vs. Single Part

Center for Land Use Education and Research at the University of Connecticu

#### **Tables contain the description of the geography**

- > Each layer has an attribute table
- ➤ Generally, attribute tables contain one record of descriptive data for each feature in the layer.

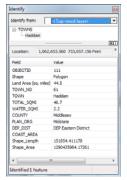

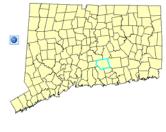

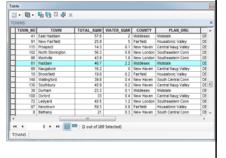

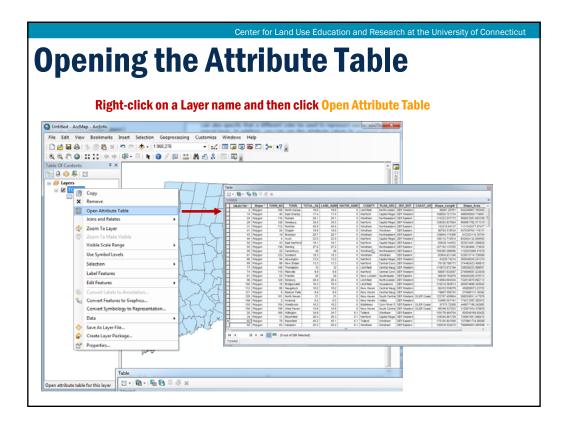

# **Anatomy of a Table**

- > Tables contain rows
- Rows are called Records
- All rows in a table have the same columns
- Columns are called Fields
- Each column contains only one kind of data (integers, decimals, text, etc.)

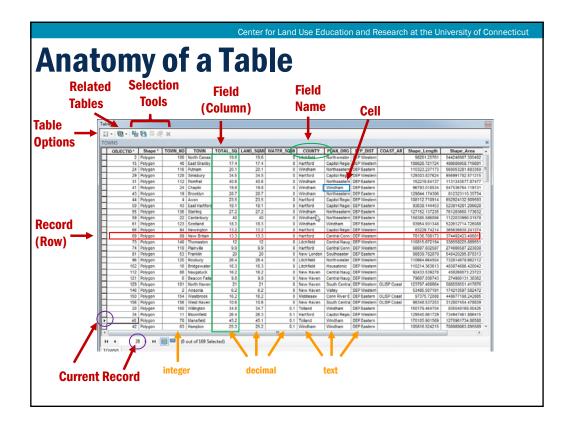

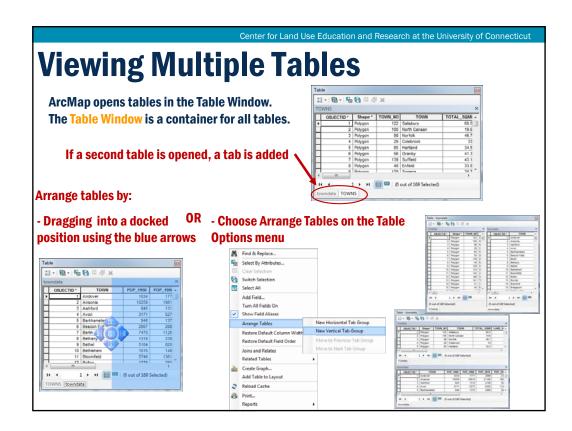

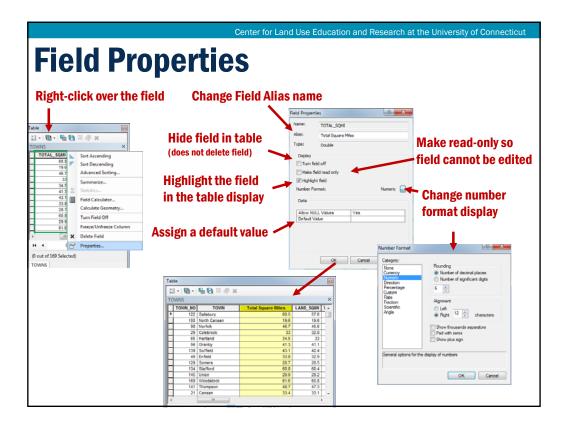

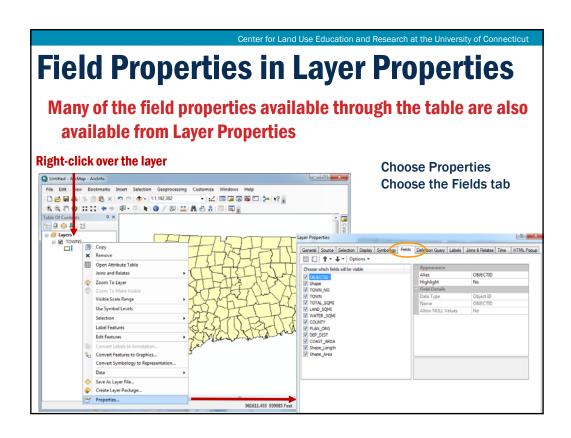

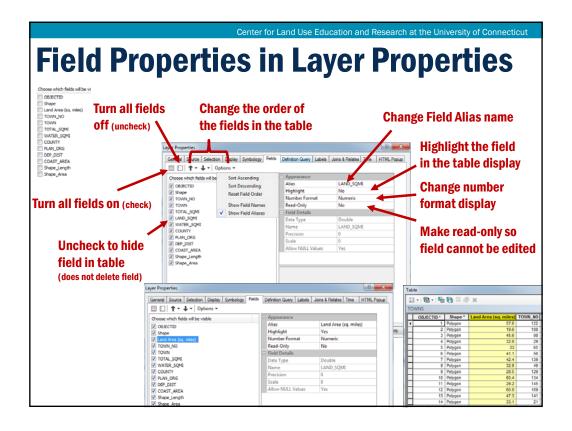

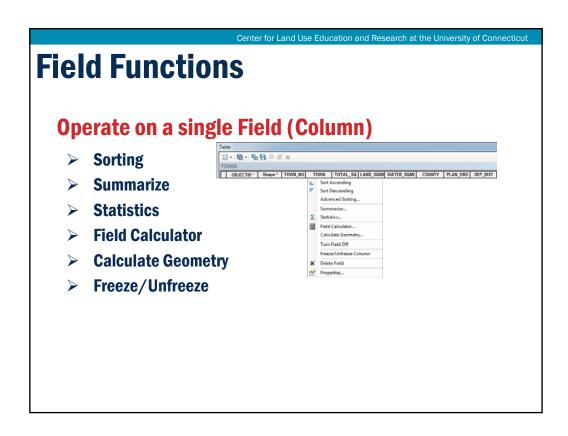

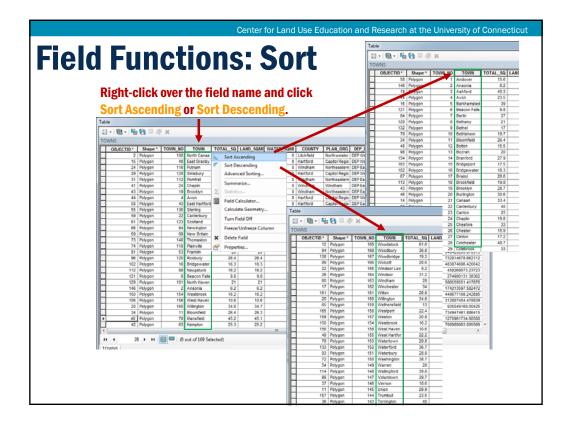

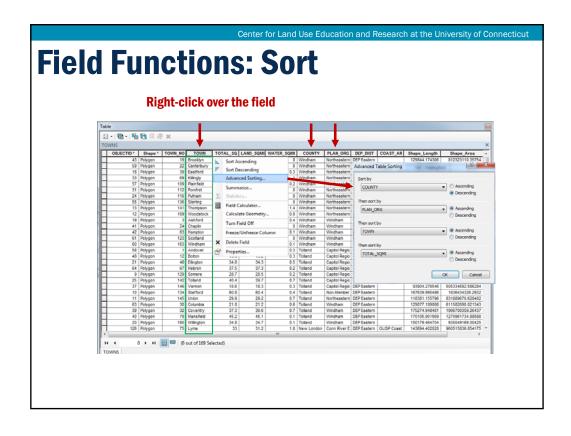

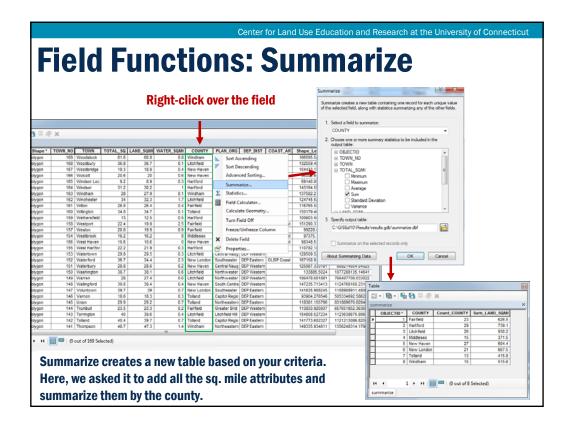

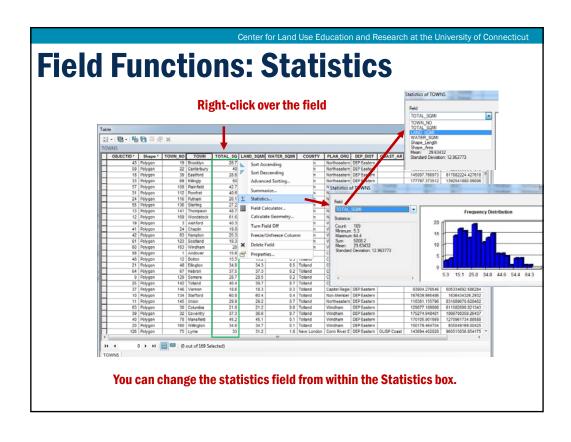

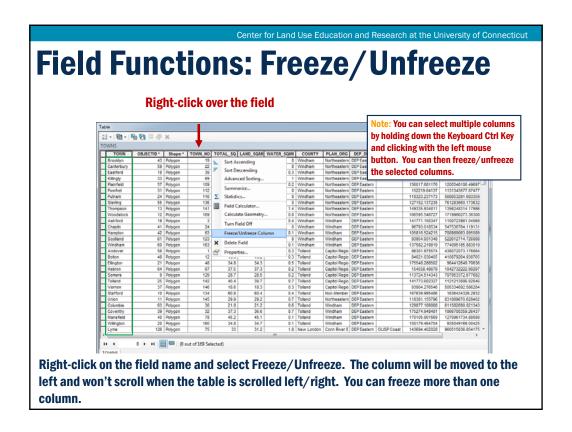

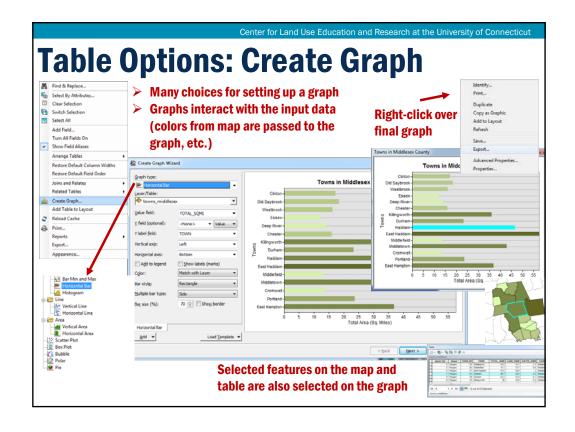

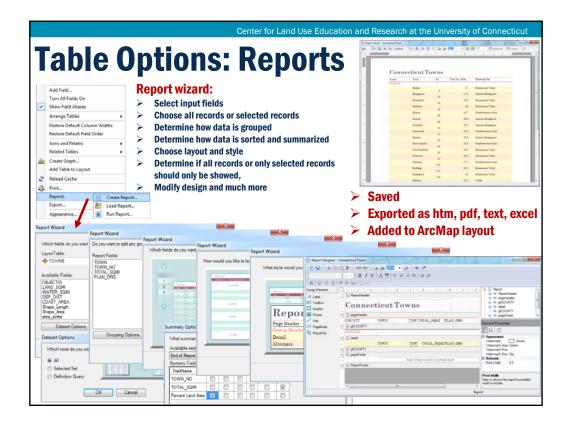

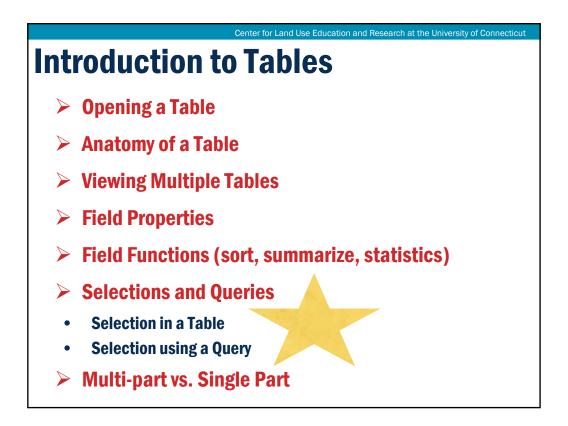

#### What is a ...

> Selection

A subset of the features in a layer or records in a table

- Many ways to select
  - Inside the table
  - Inside the map
  - Queries

Center for Land Use Education and Research at the University of Connecticut

## Why Create a Selection/Query?

- > To retrieve and examine attribute data
- > To answer simple questions
- > To create summary statistics
- > To create a new feature class or shapefile
- > To focus an analysis on appropriate features
- ➤ To select features based on spatial relationships with other layers

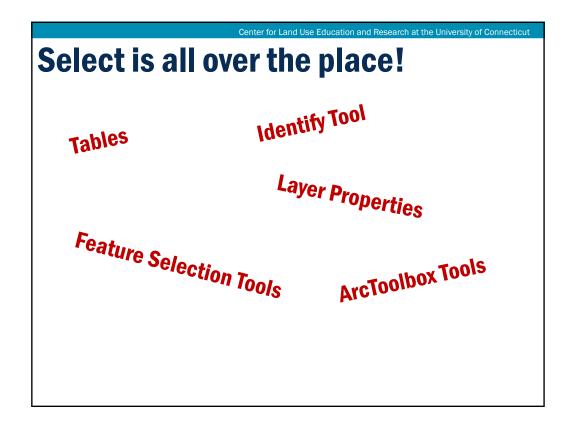

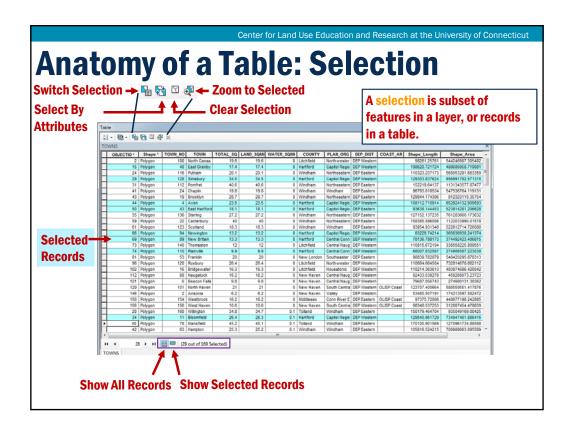

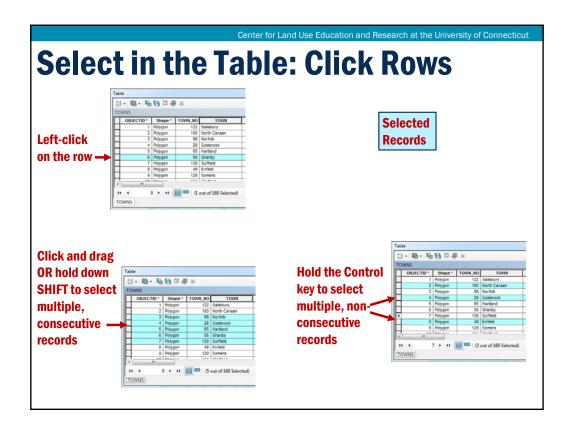

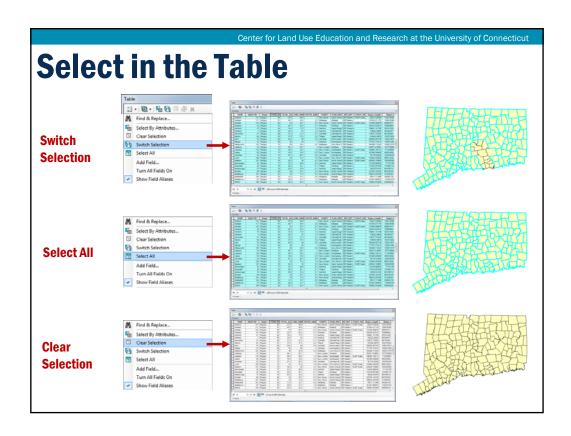

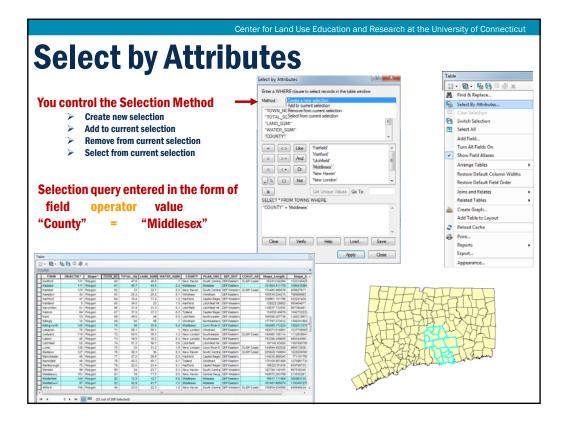

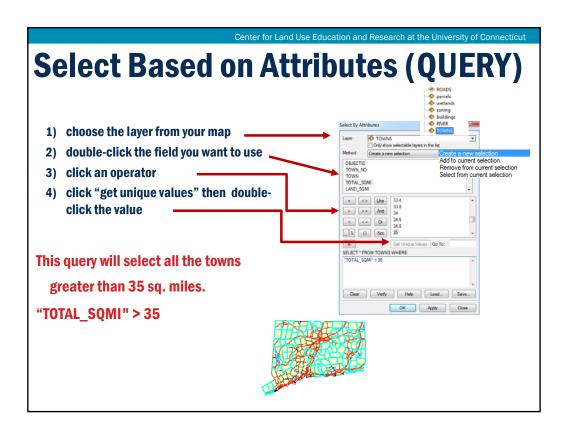

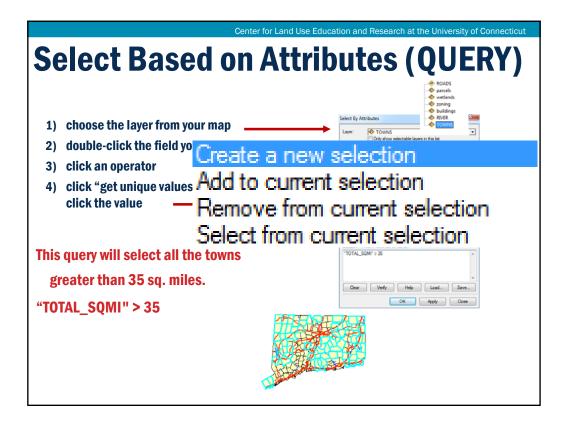

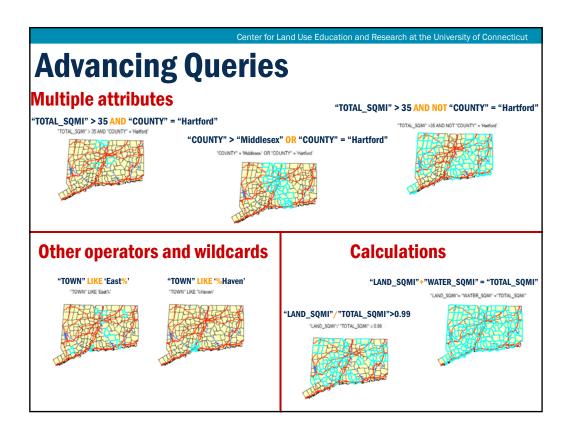

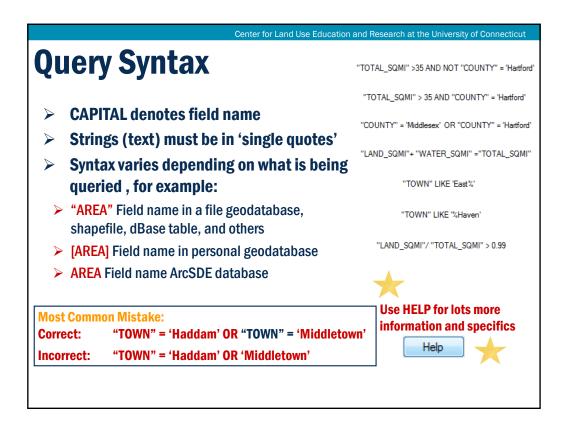

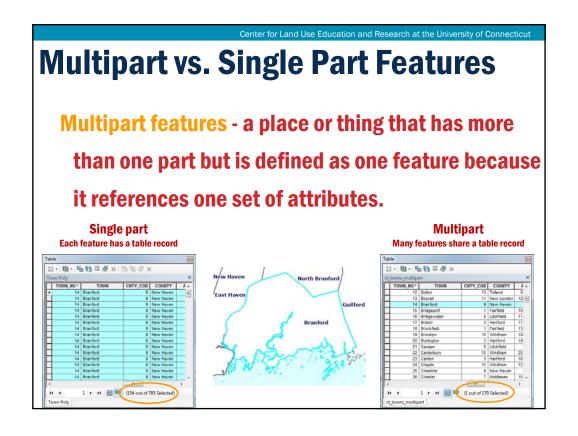

# **To Review**

- Opening a Table
- Anatomy of a Table
- > Rows, columns and selections
- Field Properties
- > Alias names
- Hiding or showing fields
- Number format
- Field Functions
- Sorting
- Summarize
- > Statistics
- Freeze/Unfreeze

- Selections
- > Why create a selection?
- > Select using tables
- Select using attributes (aka Queries)
- > Advanced Queries and Syntax
- Shapefile vs. Geodatabases
- Multi-part vs. Single Part

# Table Basics – Q & A

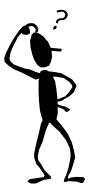

**Up next...Working with Tables** 

# **Module 3: Tables**Working with Tables

Geospatial Technologies at Work: An Introduction to GIS

Brought to you by the Geospatial Training Program

UConn CLEAR

Center for Land Use Education and Research at the University of Connecticut

# **Module 3: Tables**

- > A. Introduction to Tables
- > Exercise
- B. Working with Tables
- > Exercise
- > C. Selections
  - > Exercise

# **Working with Tables**

- > Add a Field
- Delete a Field
- Calculate Geometry
- Field Calculator
- Add an External Table
- > Join Table
- Related Table

Distinction: these topics CHANGE the data in the table by adding or deleting data, or calculating new data.

The previous presentation only VIEWED or ARRANGED the data in the table.

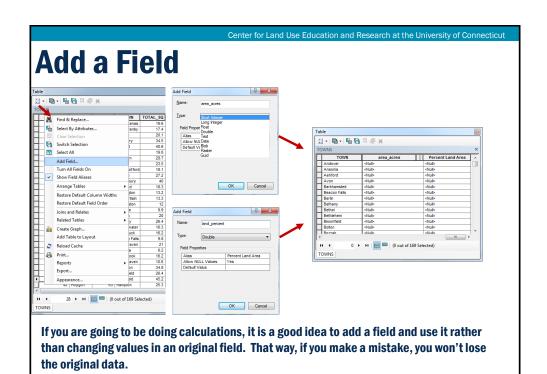

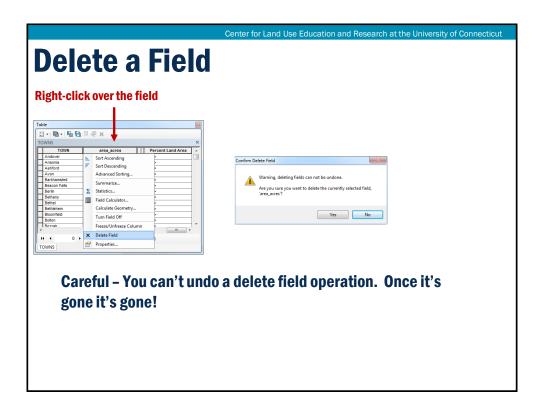

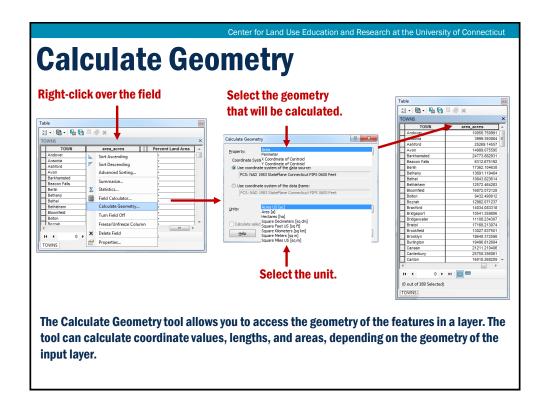

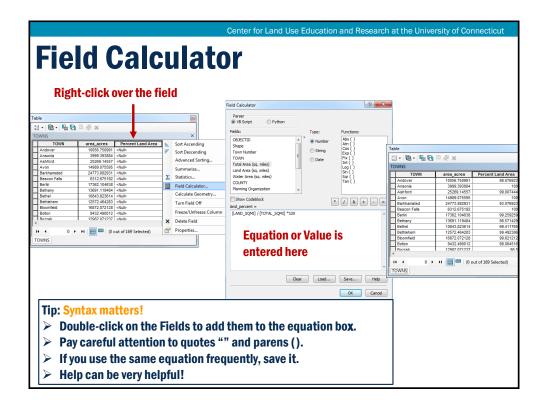

# Add an External Table Data tables that are not associated with a layer can be added to ArcMap Use the Add Data button to add tables ArcMap will switch to the List By Source view Tables can be dbase files, delimited text files, excel files or Info tables.

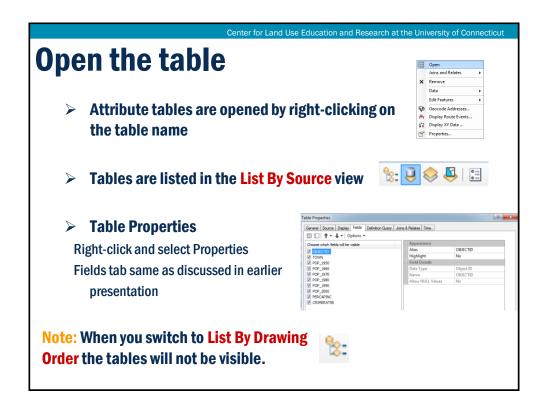

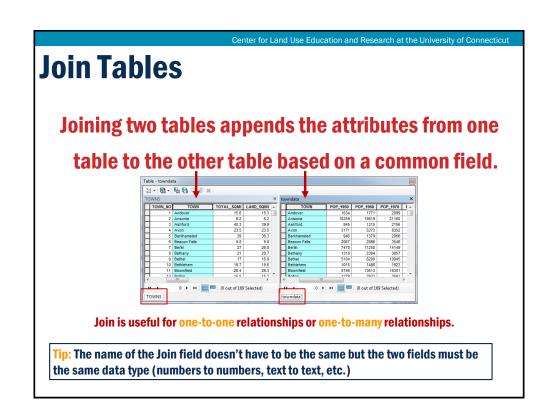

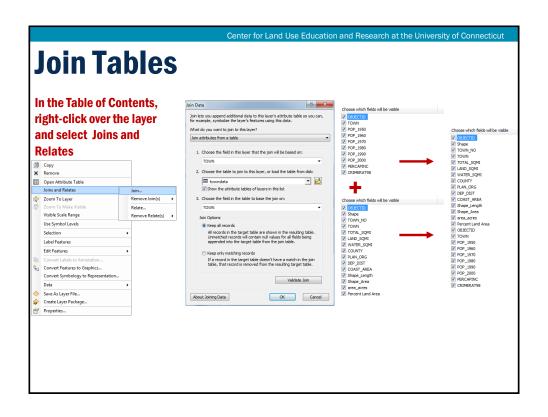

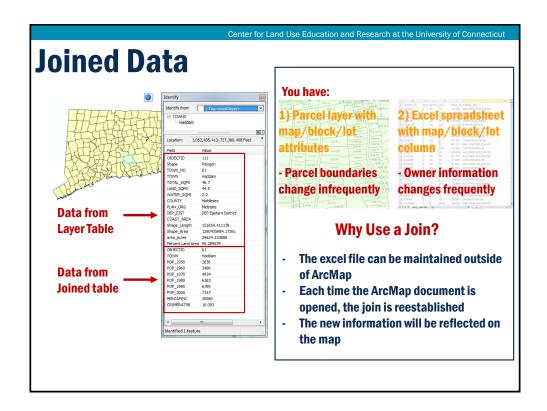

## **Relates**

Relating tables defines a relationship between two tables, based on a common field, but doesn't append the attributes to one another. Instead, the related data can be accessed when working with the layer's attributes.

Relate is useful for one-to-many or many-to-many relationships.

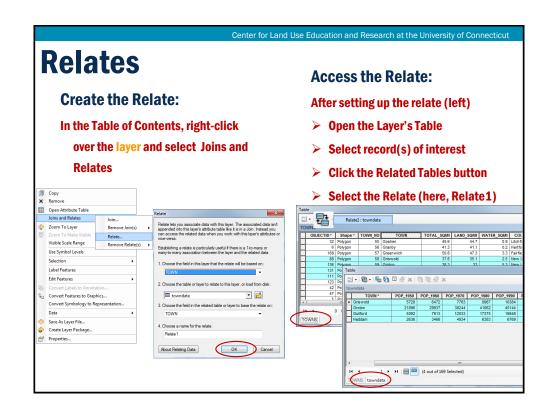

# **Saving Joins and Relates**

#### When you save a map containing joins and relates

- ArcMap saves the definition of how the two attribute tables are linked rather than saving the linked data itself
- The next time you open your map, ArcMap reestablishes the join or relate by reading the tables
- Any changes to the source tables are automatically included and reflected on the map

To permanently append joined data to a layer, export the file and save with a new name. Right-click over the layer, select Data, then Export Data. The new file will include all the attributes.

Center for Land Use Education and Research at the University of Connecticut

## **Advantages of geodatabase tables**

Over shapefile tables

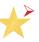

# Area and perimeter fields are updated

In a shapefile table, area needs to be recalculated after geoprocessing or other changes.

#### Attribute Domains

Specify a list or range of valid values for attribute columns. Helps ensure the integrity of attribute values.

#### Relationship Classes

Build relationships between two tables using a common key.

#### Subtypes

Manage a set of attribute subclasses in a single table. This is often used on feature class tables to manage different behaviors on subsets of the same feature types.

#### Versioning

Manage long update transactions, historical archives, and multiuser editing required in GIS workflows.

# **To Review**

- Adding table fields
- Deleting table fields
- Calculate Geometry
- Field Calculator
- Adding and opening external tables
- Table Joins
- Table Relates

Center for Land Use Education and Research at the University of Connecticut

# **Hands On Exercise**

#### **Table Basics:**

- > Explore Attribute Tables
- > Field Properties
- **➤ Add/Remove Fields**
- Calculate Areas
- > Join Tables

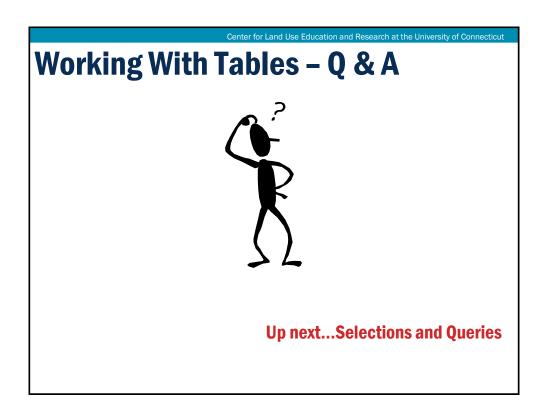

# Module 3: Working with Tables Selections

Geospatial Technologies at Work: An Introduction to GIS

Brought to you by the Geospatial Training Program

UConn CLEAR

Center for Land Use Education and Research at the University of Connecticut

# **Module 3: Tables**

- > A. Introduction to Tables
  - > Exercise
- B. Working with Tables
  - > Exercise
- > C. Selections
- > Exercise

**Selection** - A subset of the features (in a layer AND records in a table)

# **Selection Using the Map**

- Selectable Layers and Settings
- Interactive Feature Selection Tools
- Select Based on Location
- Select Using Graphics
- Post-selection: Now What?
  - Bookmark
  - "Use Selected Features"
  - Create Graph or Report
  - > Export

GeoSpatial Technologies at Work

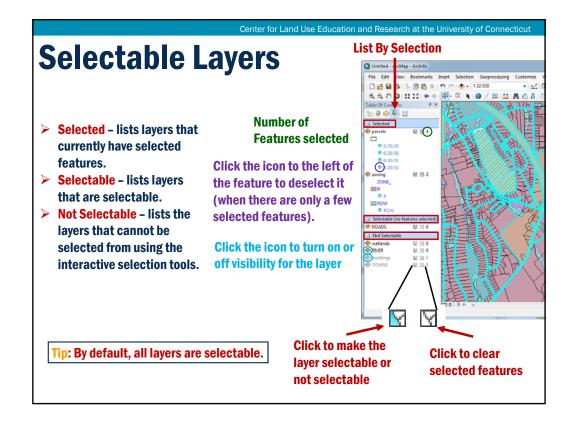

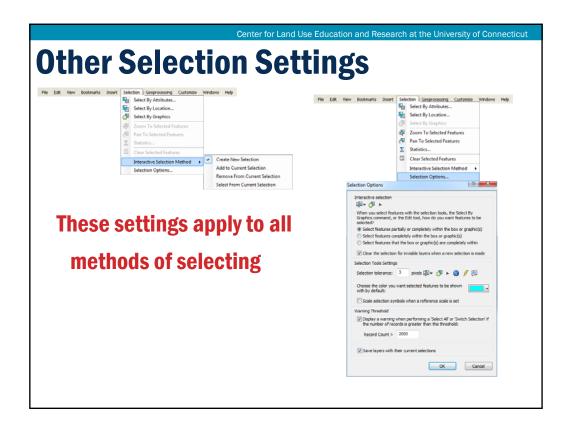

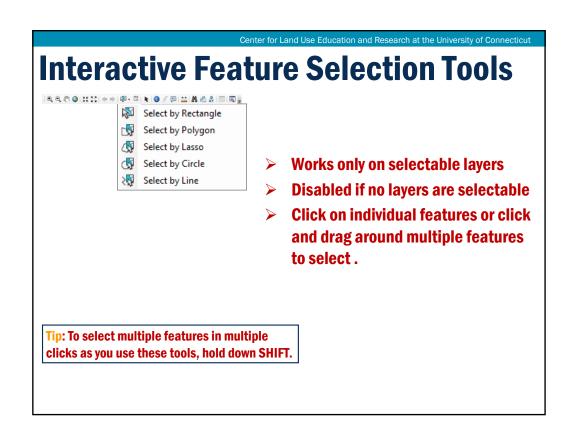

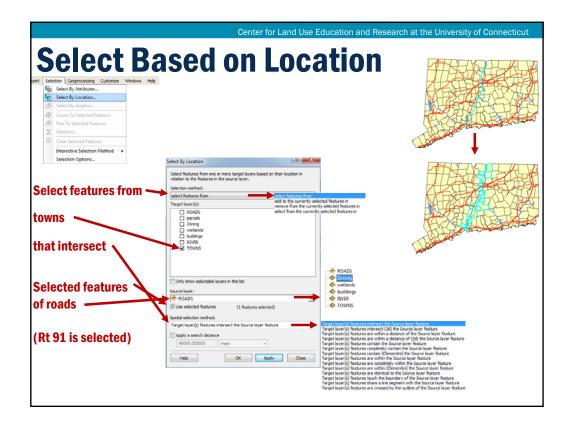

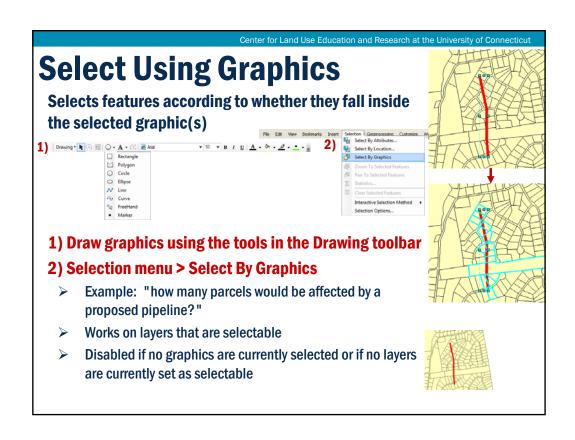

# Selection is often An intermediate step

Center for Land Use Education and Research at the University of Connecticut

## Post-selection: "Use Selected Features"

Many tools and processes throughout ArcMap and ArcToolbox have a checkbox

**☑** Use Selected Features

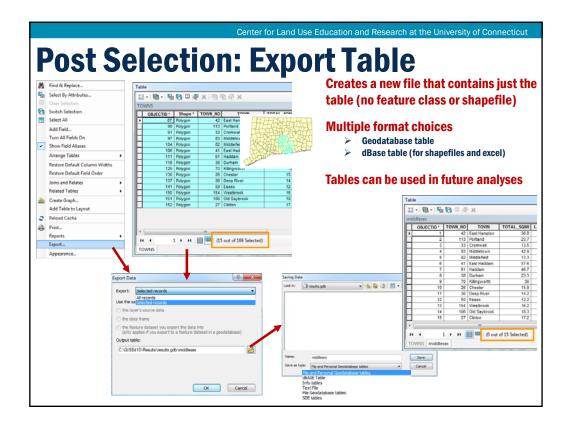

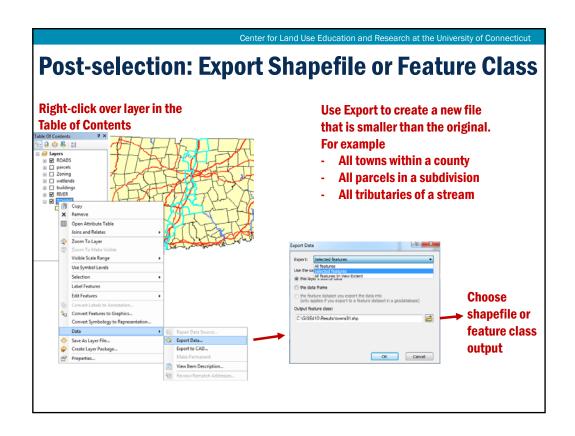

# **To Review**

Q & A

**Selectable Layers** 

**Selection Settings** 

Select using Interactive

**Feature Selection Tools** 

**Select using Graphics** 

**Select based on Location** 

#### **Post-selection**

- Statistics and Viewing
- "Use Selected Features"
- Export

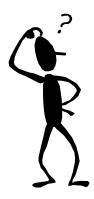

Center for Land Use Education and Research at the University of Connecticut

# **Hands On Exercise**

#### **Selections and Queries:**

- Work with Excel file in ArcMap
- **➤ Multiple methods for Selecting features**
- > Selection Options
- > Definition Queries
- Create new data from selected features

# **Module 4: Map Production Symbology and Thematic Maps**

Geospatial Technologies at Work: An Introduction to GIS

Brought to you by the Geospatial Training Program

UConn CLEAR

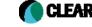

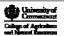

versity of Connecticut. The University of Connecticut supports all state and federal laws that promote equal opportunity and prohibit discriminatio

Center for Land Use Education and Research at the University of Connecticut

# **Module 4: Map Production**

- Symbology and Thematic Maps
  - > Hands On Exercise
- Labels, Text and Graphics
  - > Hands On Exercise
- > Layouts
  - Hands On Exercise

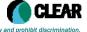

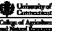

# **Symbology and Thematic Maps**

- Examples of Symbology
- How to edit symbolization
- Making thematic maps
- Classifying data
- Saying layer files
- Layer packages

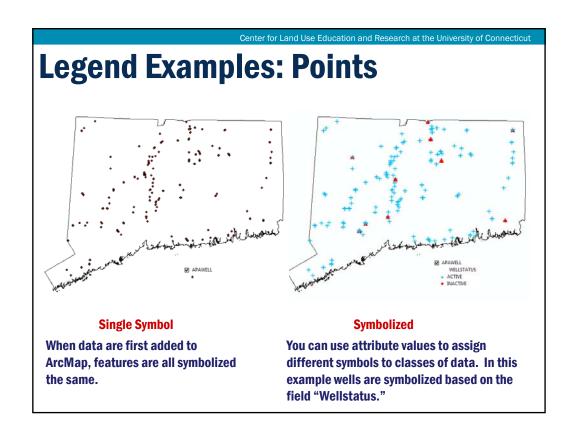

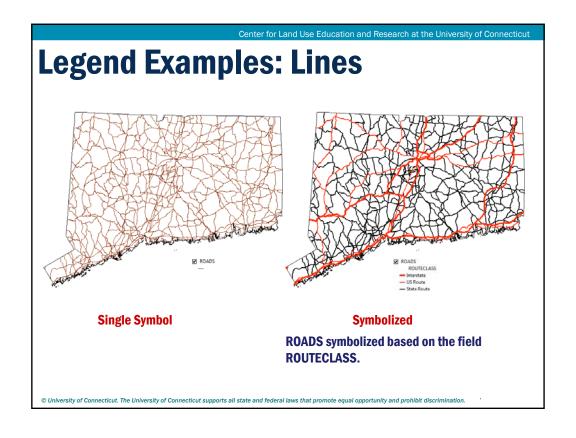

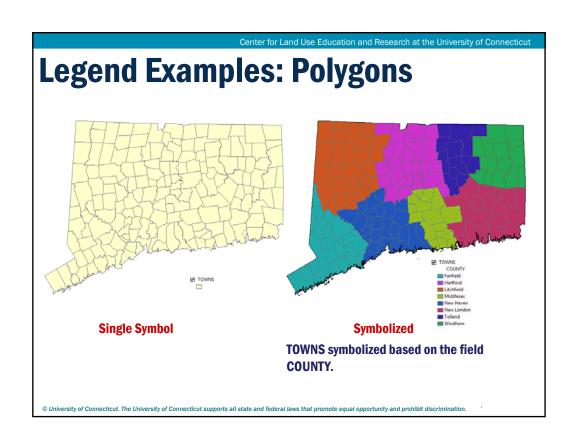

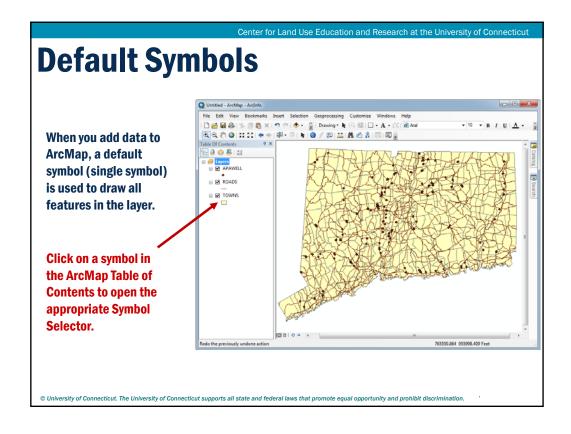

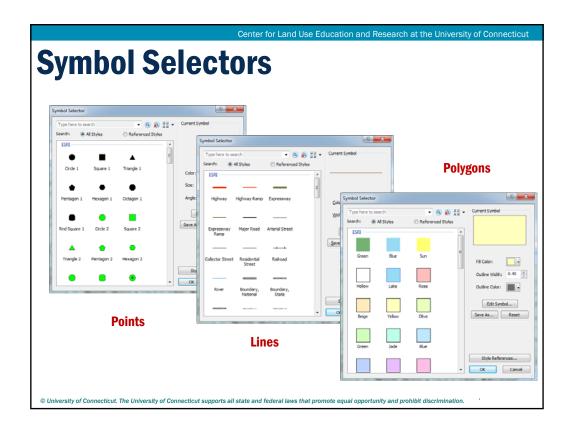

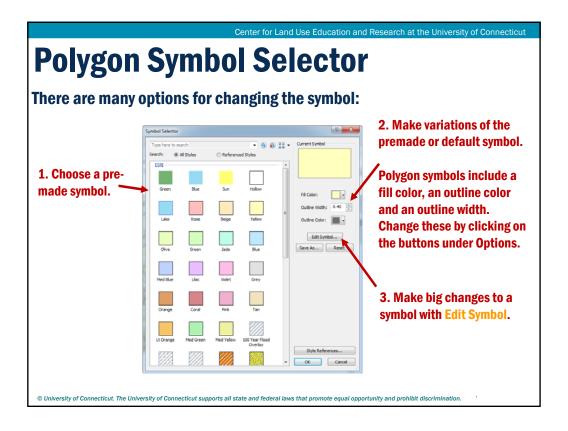

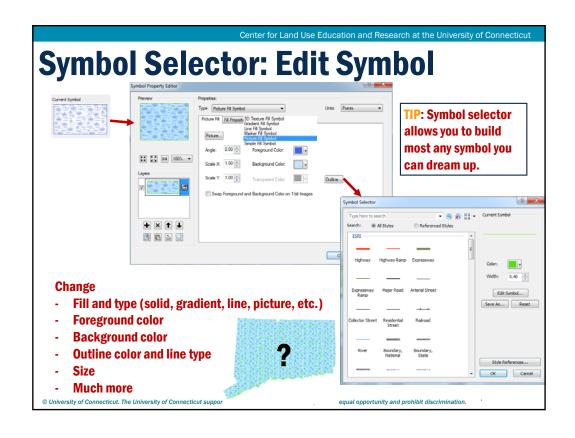

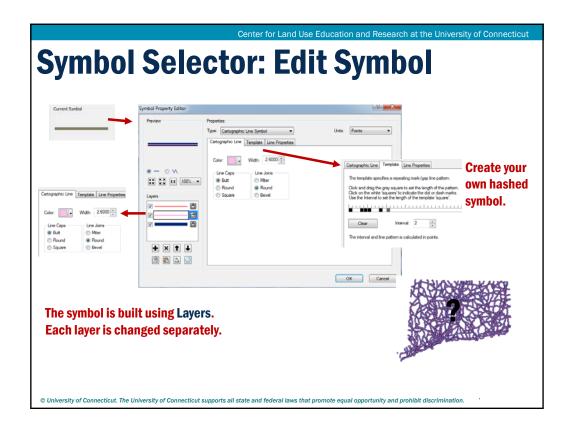

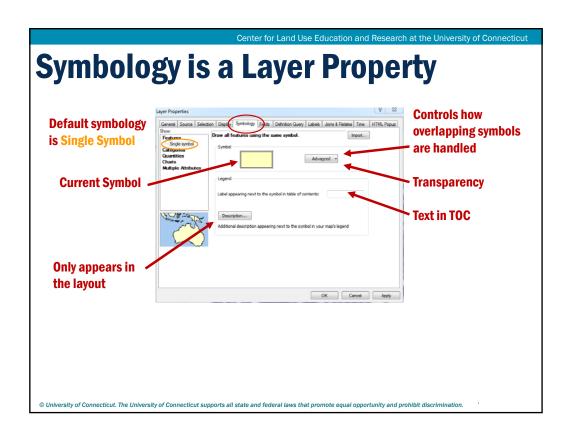

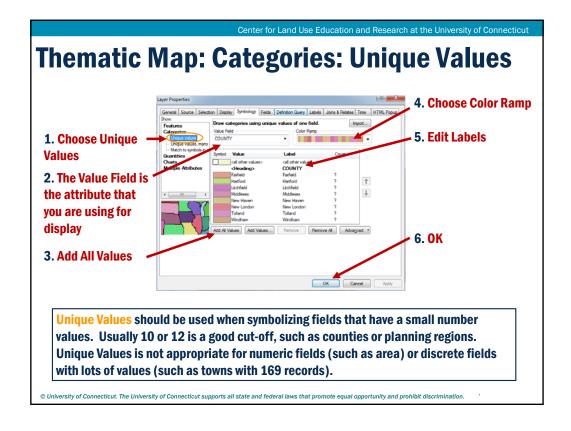

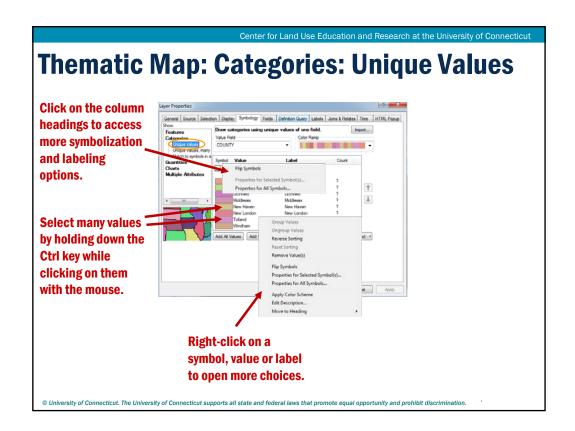

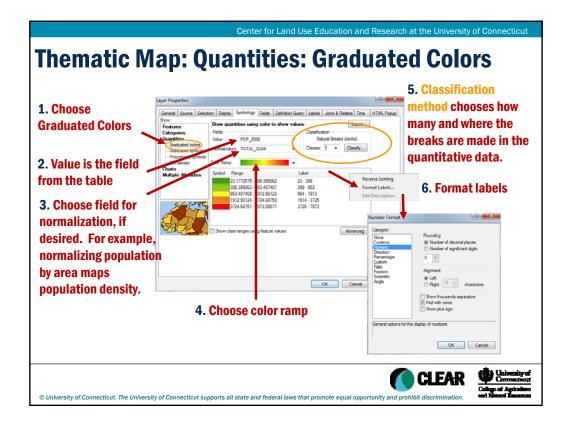

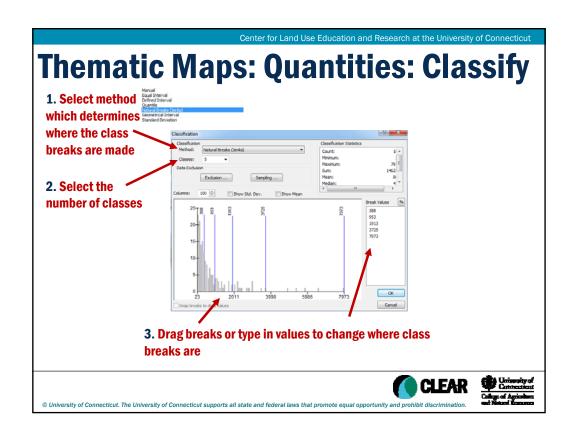

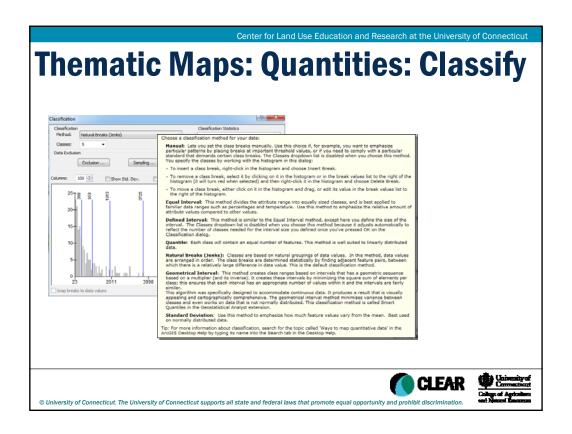

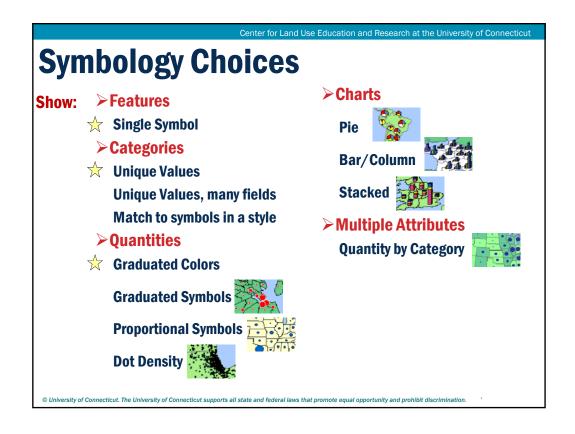

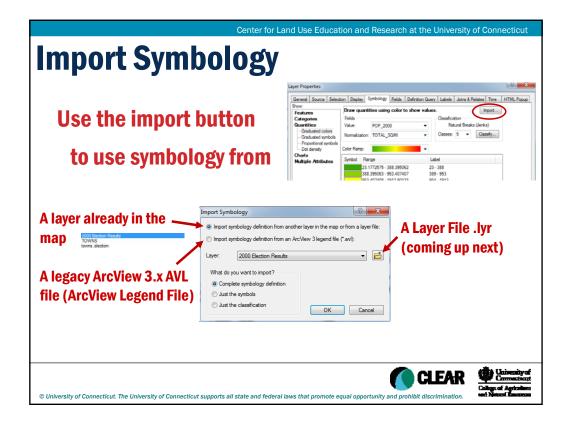

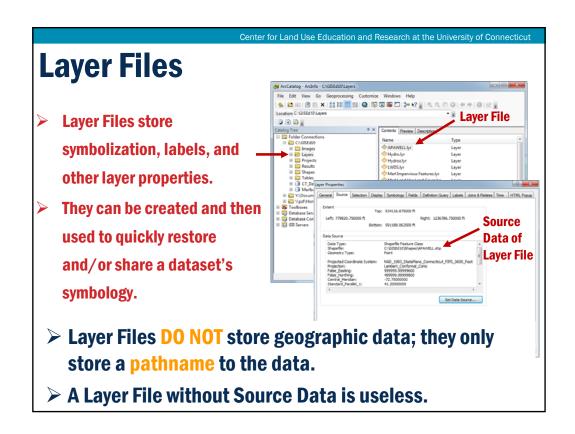

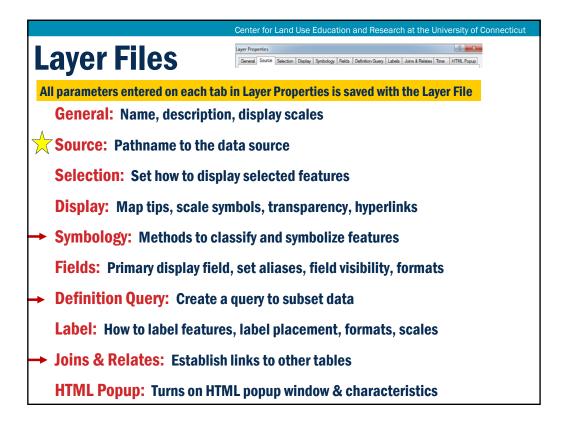

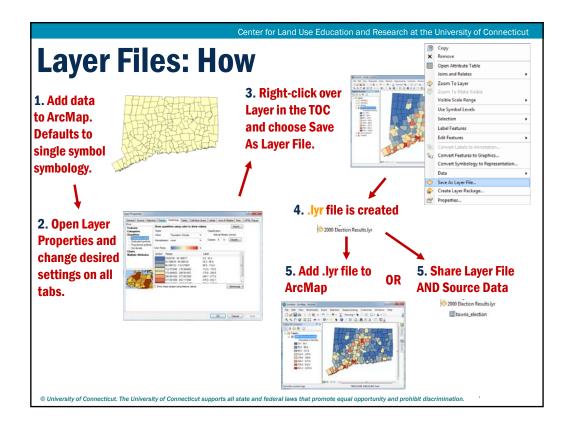

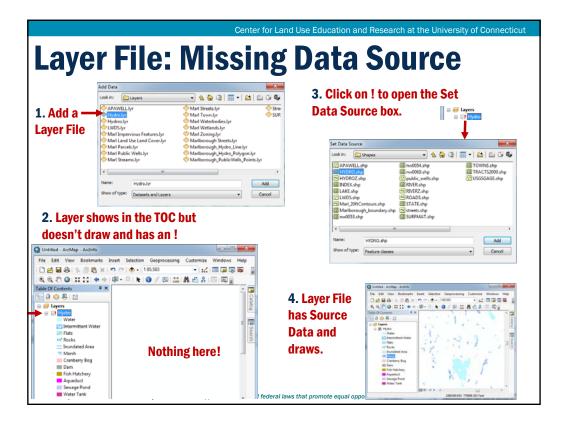

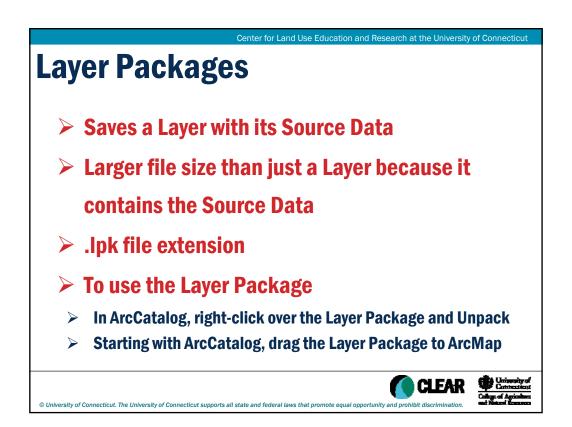

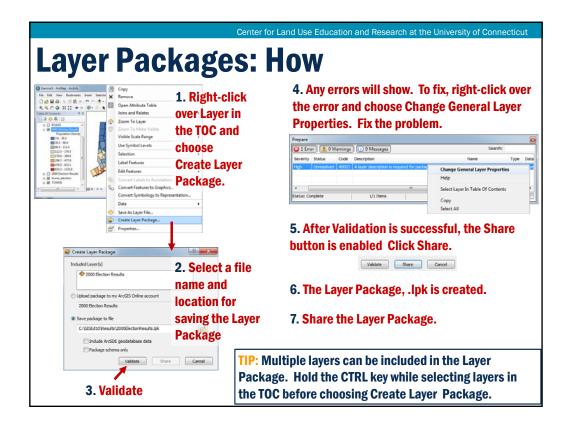

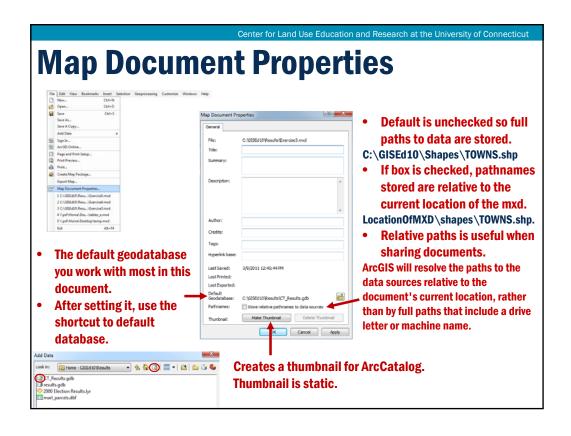

# **To Review**

- Default single symbol symbology
- > Symbol Selectors: Points, Lines and Polygons
- Symbology as a Layer Property
- Symbology: Unique Values
- Symbology: Quantities
- Data Classification
- Other Symbology Choices
- Import Symbology
- Layer Files
- Layer Packages

Symbology and Thematic Maps – Q & A

Center for Land Use Education and Research at the University of Connecticut

Symbology and Thematic Maps – Q & A

Connecticut

Connecticut

Connecticut

Connecticut

Connecticut

Connecticut

Connecticut

Connecticut

Connecticut

Connecticut

Connecticut

Connecticut

Connecticut

Connecticut

Connecticut

Connecticut

Connecticut

Connecticut

Connecticut

Connecticut

Connecticut

Connecticut

Connecticut

Connecticut

Connecticut

Connecticut

Connecticut

Connecticut

Connecticut

Connecticut

Connecticut

Connecticut

Connecticut

Connecticut

Connecticut

Connecticut

Connecticut

Connecticut

Connecticut

Connecticut

Connecticut

Connecticut

Connecticut

Connecticut

Connecticut

Connecticut

Connecticut

Connecticut

Connecticut

Connecticut

Connecticut

Connecticut

Connecticut

Connecticut

Connecticut

Connecticut

Connecticut

Connecticut

Connecticut

Connecticut

Connecticut

Connecticut

Connecticut

Connecticut

Connecticut

Connecticut

Connecticut

Connecticut

Connecticut

Connecticut

Connecticut

Connecticut

Connecticut

Connecticut

Connecticut

Connecticut

Connecticut

Connecticut

Connecticut

Connecticut

Connecticut

Connecticut

Connecticut

Connecticut

Connecticut

Connecticut

Connecticut

Connecticut

Connecticut

Connecticut

Connecticut

Connecticut

Connecticut

Connecticut

Connecticut

Connecticut

Connecticut

Connecticut

Connecticut

Connecticut

Connecticut

Connecticut

Connecticut

Connecticut

Connecticut

Connecticut

Connecticut

Connecticut

Connecticut

Connecticut

Connecticut

Connecticut

Connecticut

Connecticut

Connecticut

Connecticut

Connecticut

Connecticut

Connecticut

Connecticut

Connecticut

Connecticut

Connecticut

Connecticut

Connecticut

Connecticut

Connecticut

Connecticut

Connecticut

Connecticut

Connecticut

Connecticut

Connecticut

Connecticut

Connecticut

Connecticut

Connecticut

Connecticut

Connecticut

Connecticut

Connecticut

Connecticut

Connecticut

Connecticut

Connecticut

Connecti

### **Hands On Exercise**

- > Set Map Document Properties
- **➤** Single Symbol Symbology
- > Thematic Maps
- **➤ Classifying Data**
- > Creating Layer (.lyr) files

# Module 4: Map Production Labels, Graphics & Annotation

Geospatial Technologies at Work: An Introduction to GIS

Brought to you by the Geospatial Training Program

UConn CLEAR

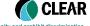

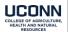

iversity of Connecticut. The University of Connecticut supports all state and federal laws that promote equal opportunity and prohibit discrimina

Center for Land Use Education and Research at the University of Connecticut

## **Learning Objectives**

- 1) Dynamic feature based labels
  - Layer Properties Labels tab
  - Label Classes
  - Label Expressions
- 2) Reference Scales
- 3) Graphic text objects
- 4) Graphic feature objects
- 5) Geodatabase map annotation

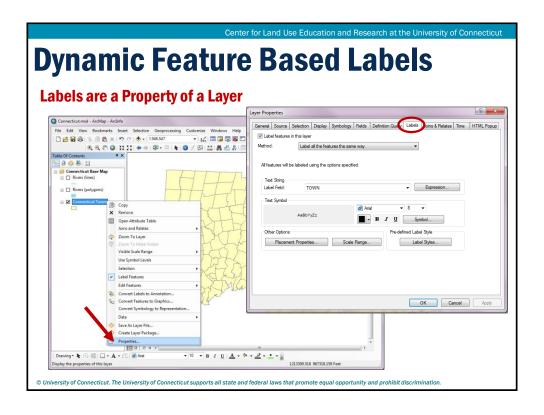

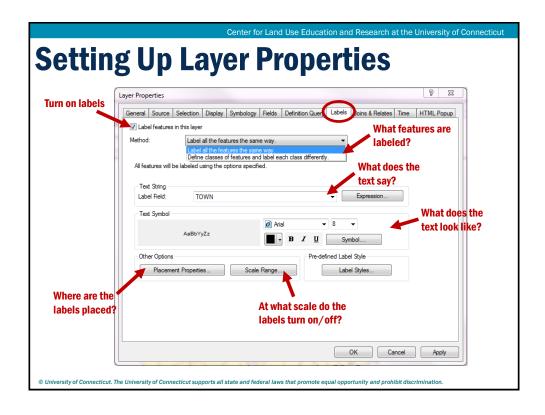

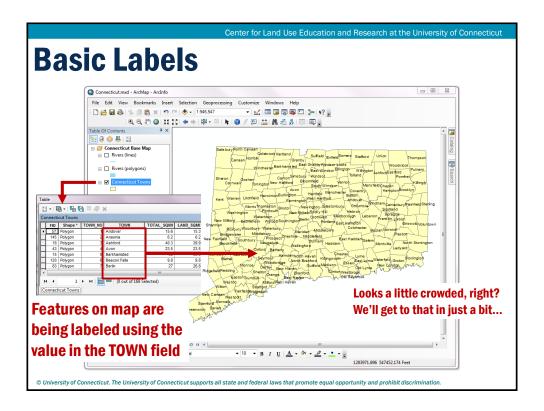

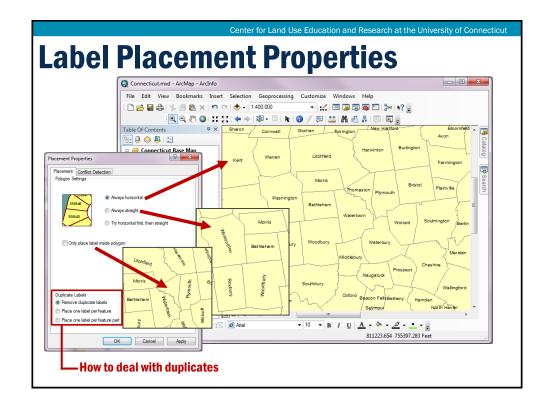

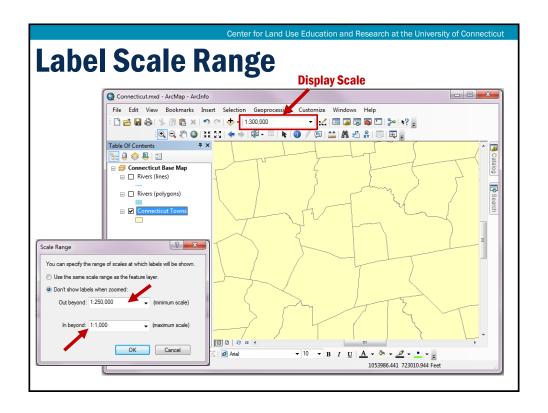

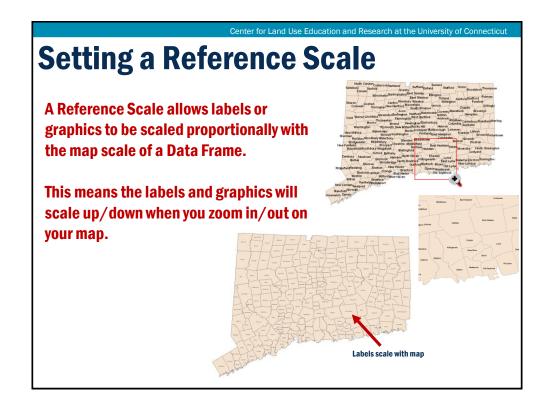

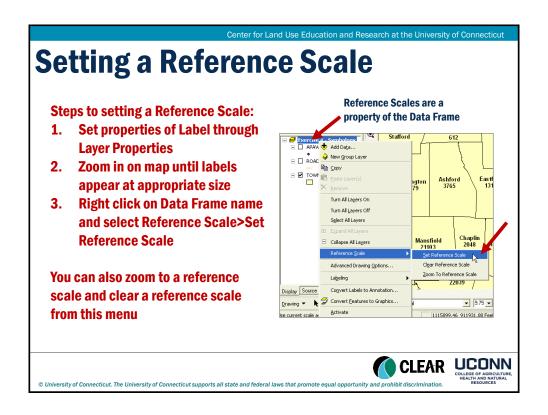

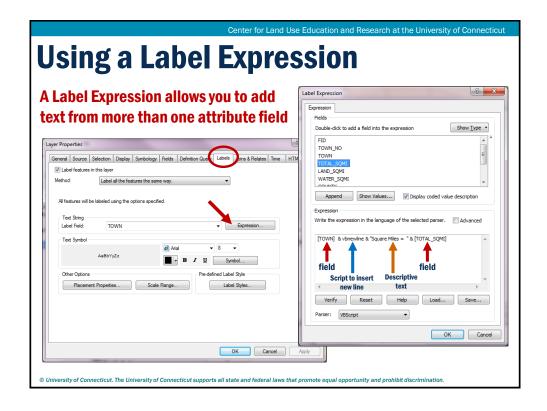

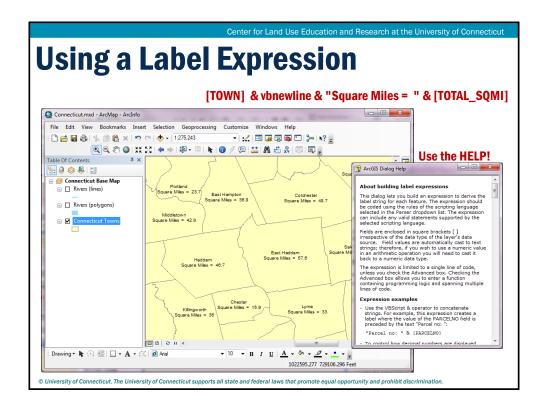

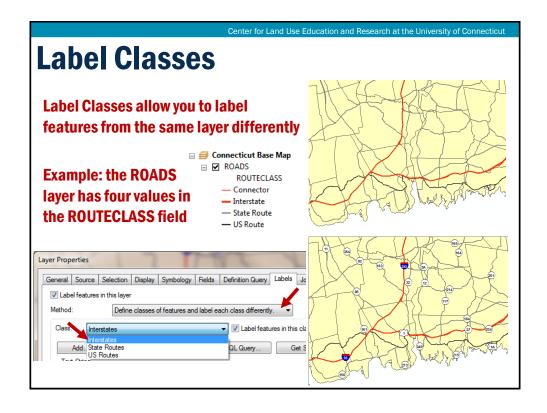

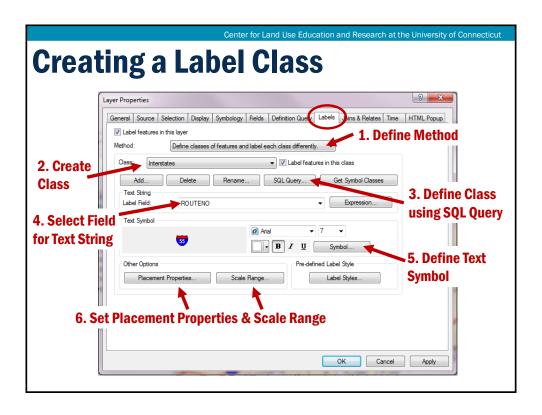

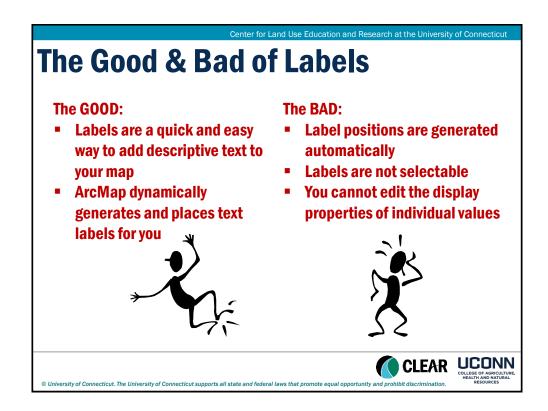

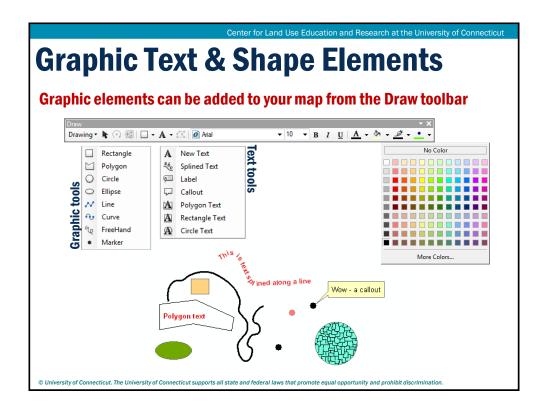

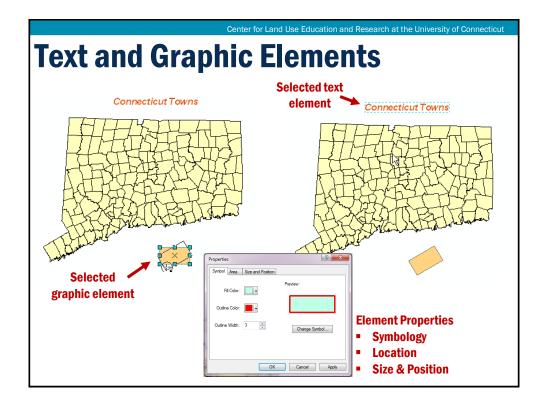

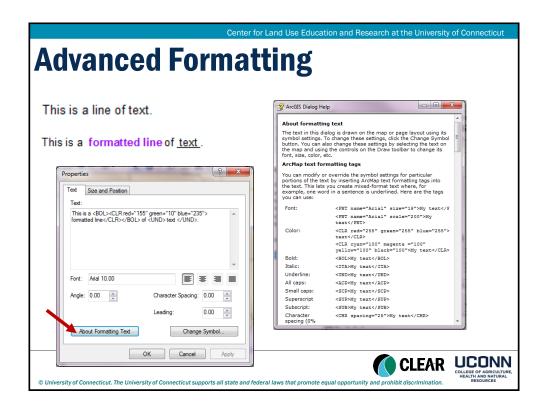

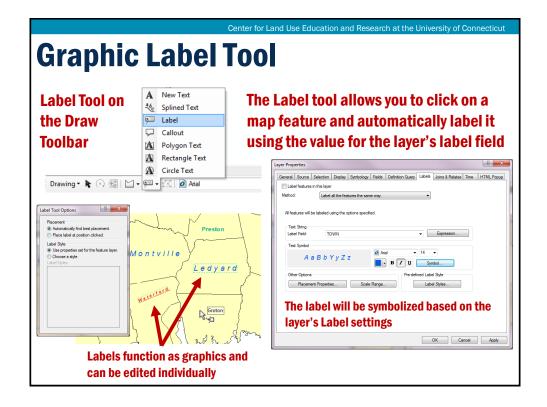

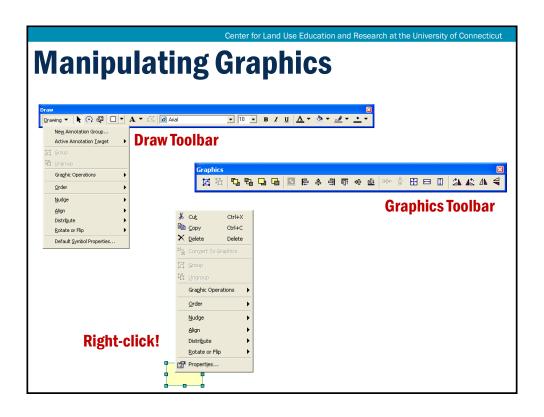

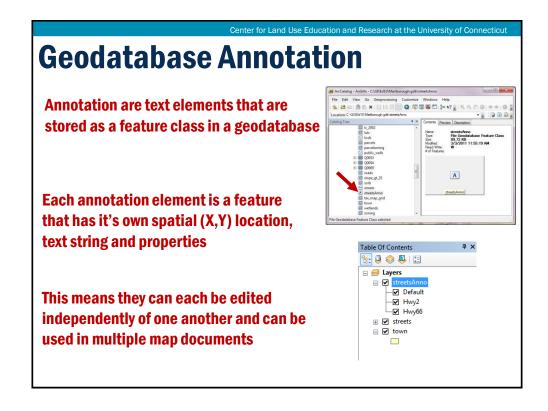

## **Two Types of Annotation**

#### **Geodatabase**

- Annotation is stored as a special type of feature class inside a geodatabase
- All features in an annotation feature class will have their own text string, XY location and properties
- Standard or Feature-linked annotation: Standard annotation are pieces of geographically placed text that are not associated with other features in the geodatabase. Feature linked annotation\* is directly linked to the features that are being annotated by a geodatabase relationship class.

\*An ArcEditor or ArcInfo license is required to create and edit feature linked annotation.

#### **Map Document**

- Annotation stored within the Map Document (.mxd)
- Organized using annotation groups which can be created using the Draw Toolbar
- Useful if you have a relatively small amount of editable text and text that will be used in a single map.

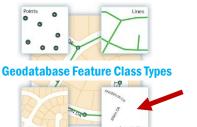

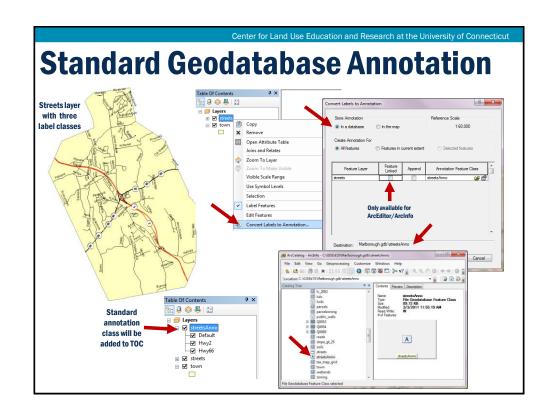

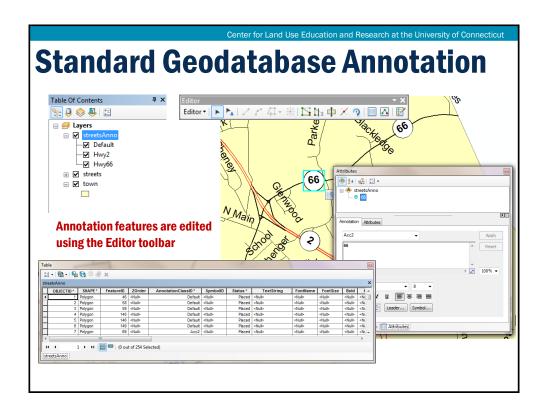

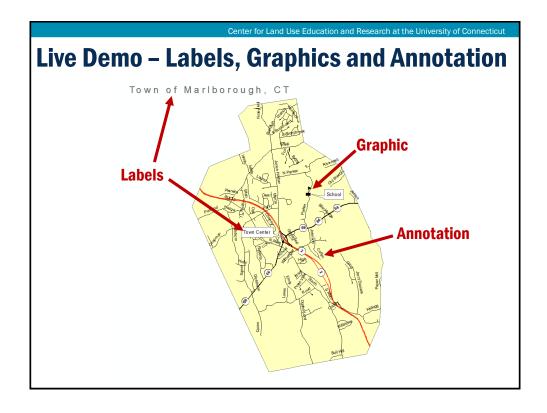

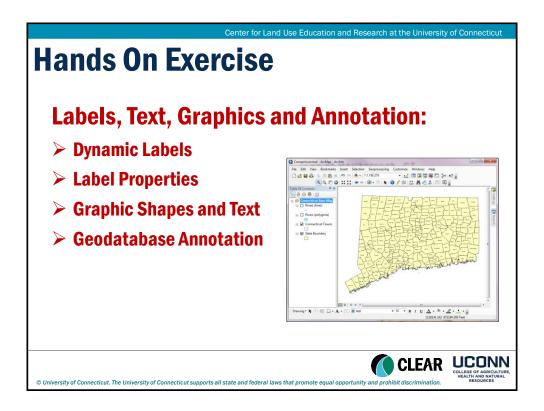

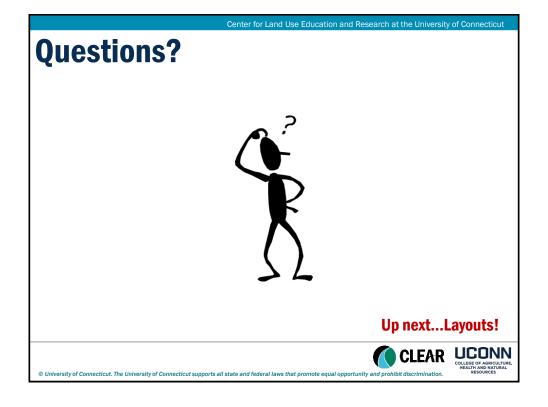

# Module 4: Map Production Layouts & Cartographic Design

Geospatial Technologies at Work: An Introduction to GIS

Brought to you by the Geospatial Training Program

UConn CLEAR

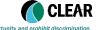

UCONN
COLLEGE OF AGRICULTURE,
HEALTH AND DATURAL
DESCRIPTION

Center for Land Use Education and Research at the University of Connecticut

## **Learning Objectives**

- 1) ArcMap Layouts
- 2) Map Templates
- 3) Cartographic Elements
- 4) Map Export and Dynamic PDFs
- 5) Map Packages

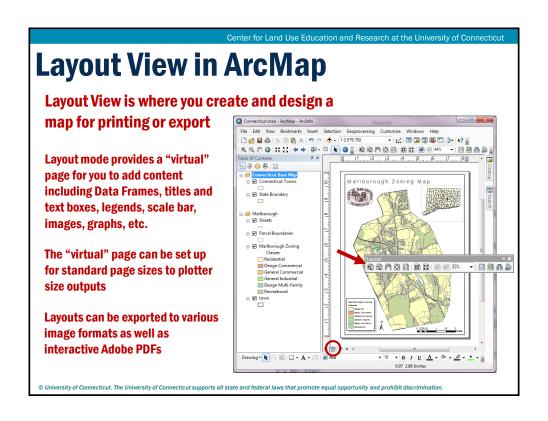

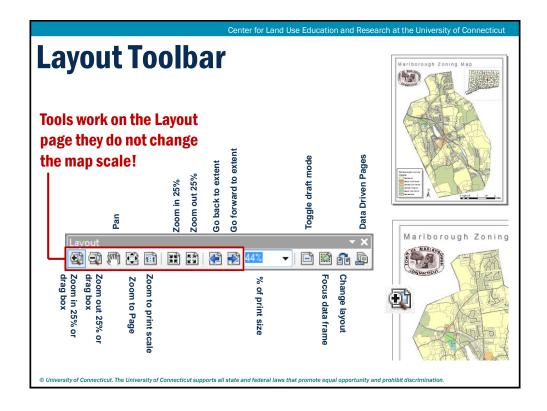

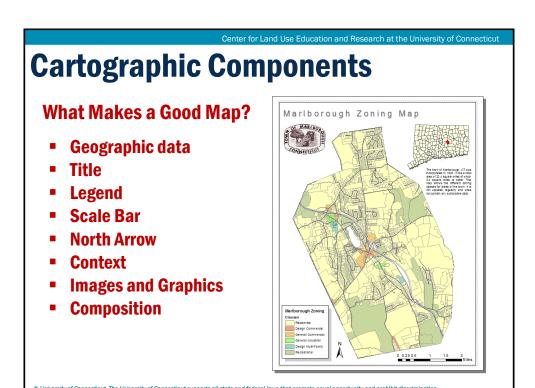

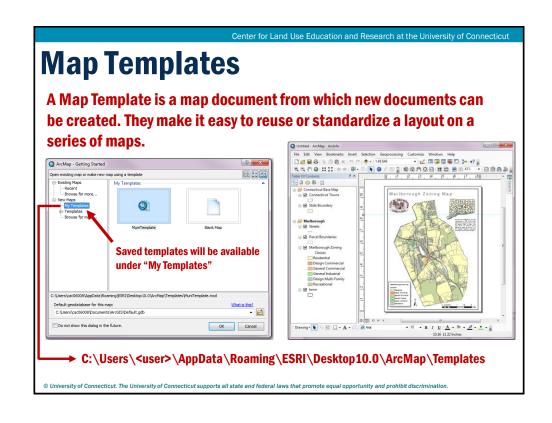

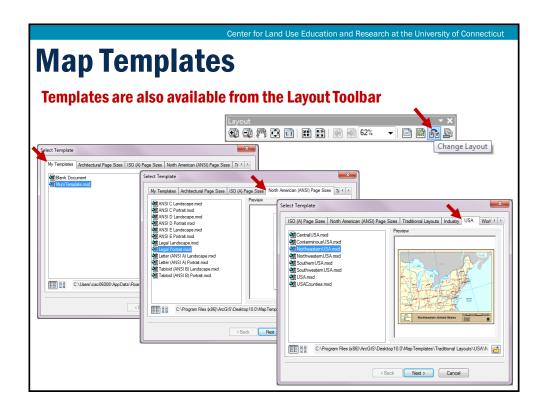

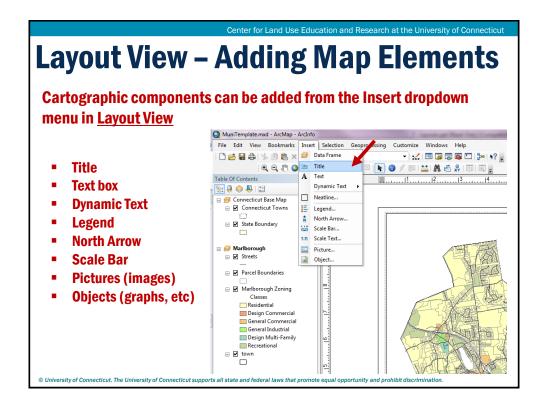

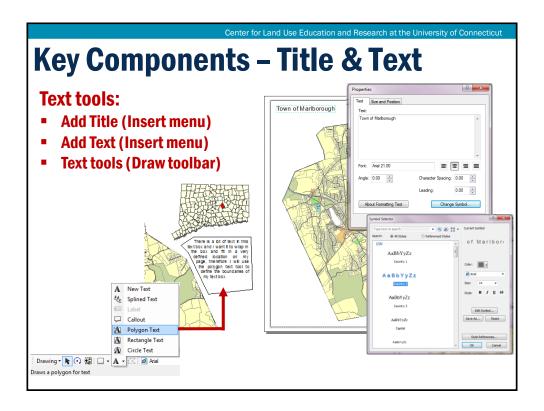

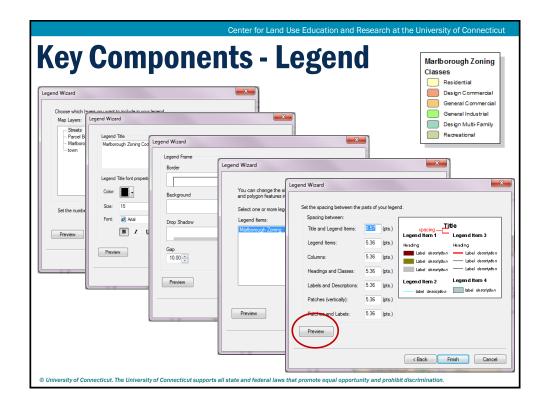

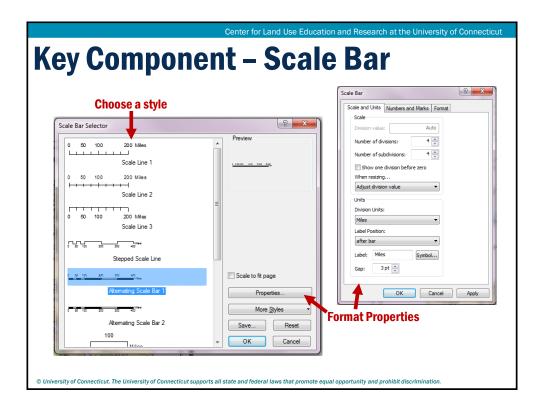

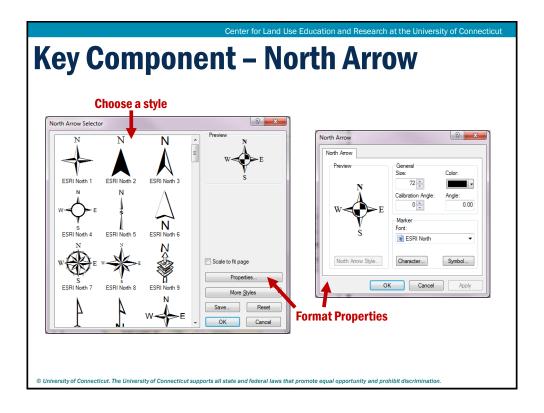

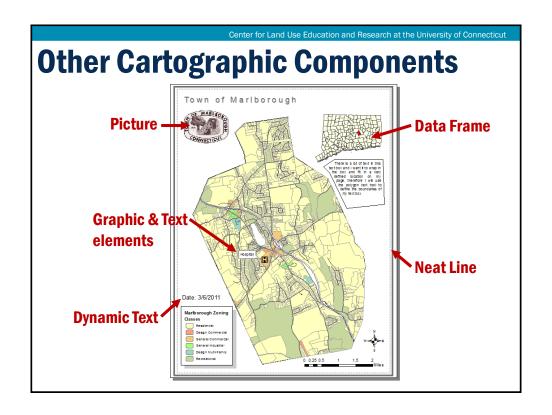

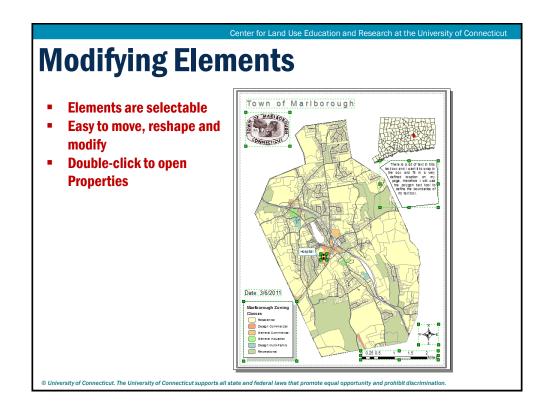

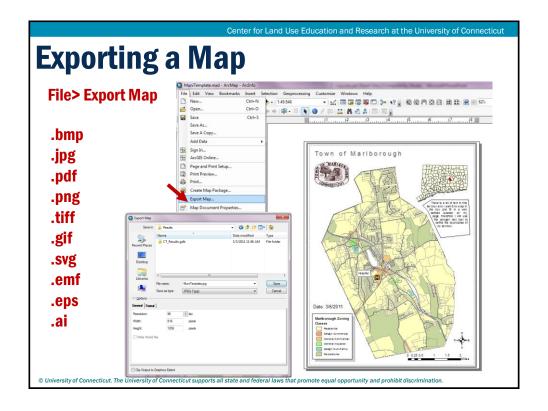

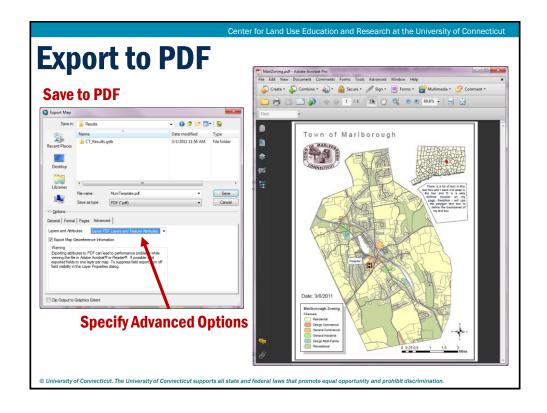

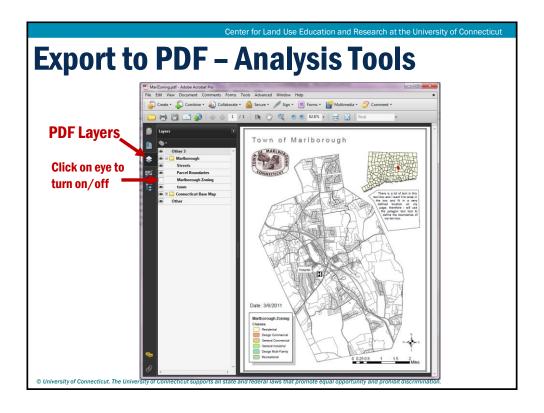

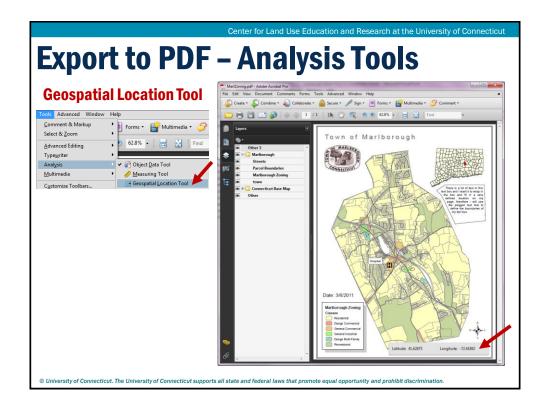

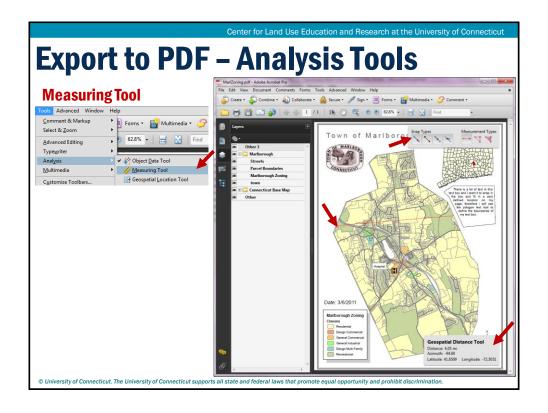

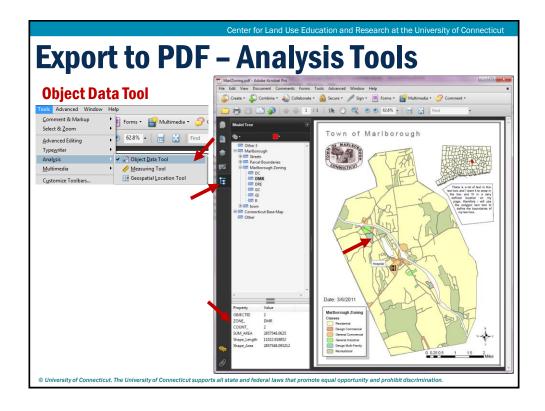

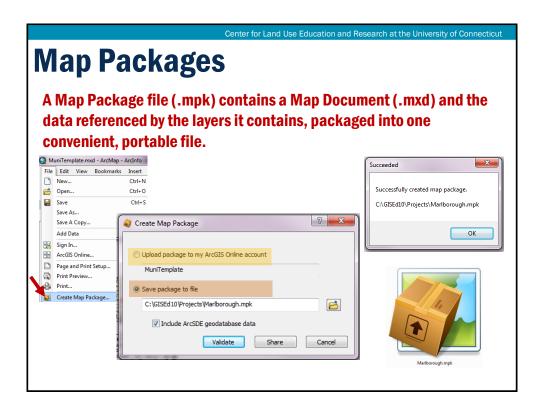

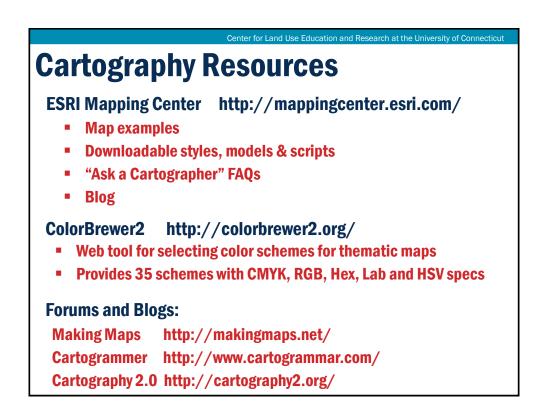

### **Hands On Exercise**

#### **Cartographic Design - Layouts:**

- Working in Layout View
- Working with multiple Data Frames
- > Cartographic Components
- **➤ Adding Map Elements**
- > Exporting to PDF
- **➤ Map Packages**

© University of Connecticut. The University of Connecticut supports all state and federal laws that promote equal opportunity and prohibit discrimination

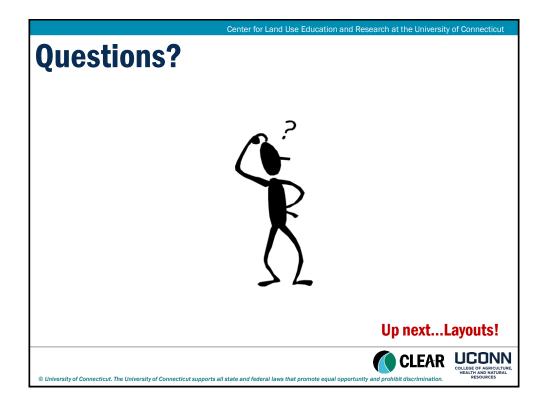

## **Module 4: Map Production**

LT - Data Driven Pages

Geospatial Technologies at Work: An Introduction to GIS

Brought to you by the Geospatial Training Program

UConn CLEAR

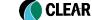

UCONN
COLLEGE OF AGRICULTURE,
HEALTH AND NATURAL

CLL/III

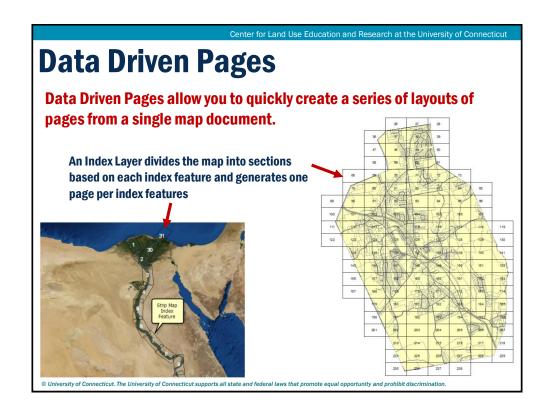

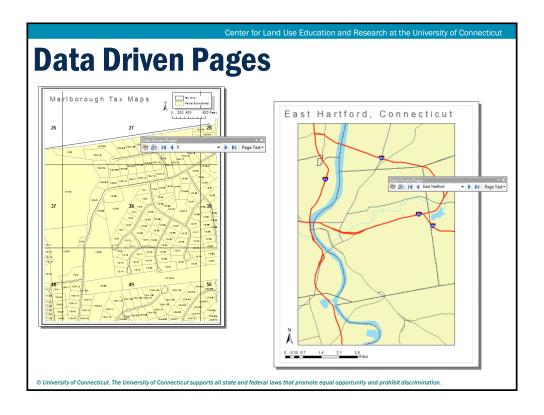

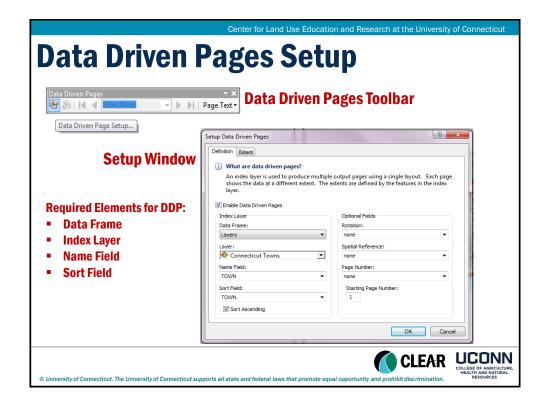

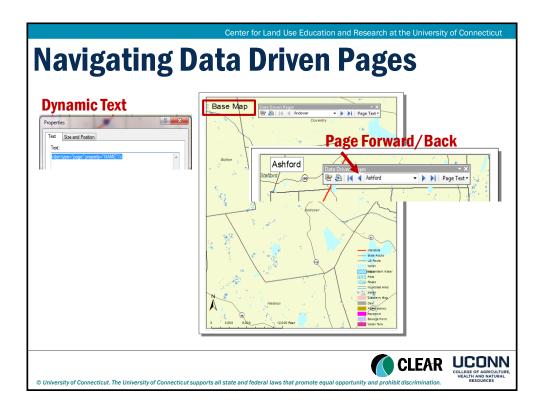

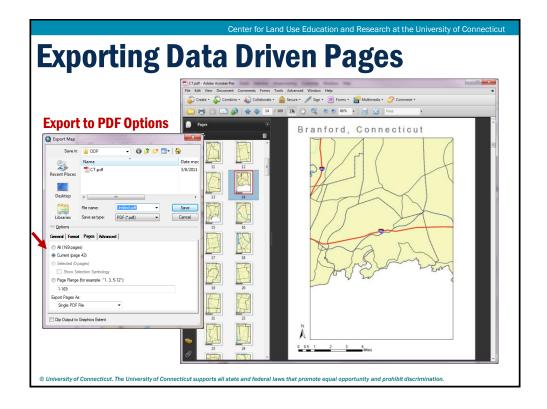

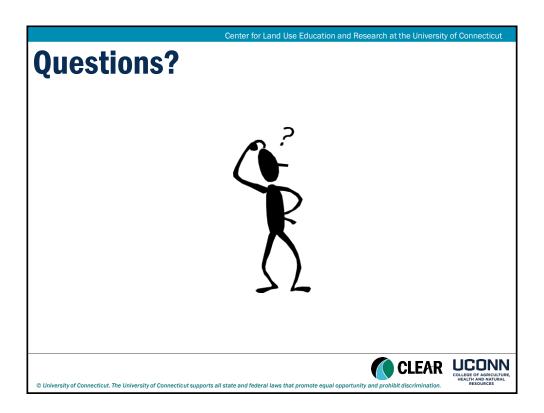

# **Module 5 – Data Manipulation LT -Georeferencing**

Geospatial Technologies at Work: An Introduction to GIS

Brought to you by the Geospatial Training Program

UConn CLEAR

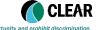

UCONN
COLLEGE OF AGRICULTURE,
HEALTH AND DATURAL
DESCRIPTION

Contax for Land Has Education and Bassayah at the University of Connection

## Georeferencing

- Assigning coordinates from a known reference system, such as latitude/longitude, UTM, or State Plane, to a raster (image) or a planar map.
- Georeferencing raster data allows it to be viewed, queried, and analyzed with ot geographic data.

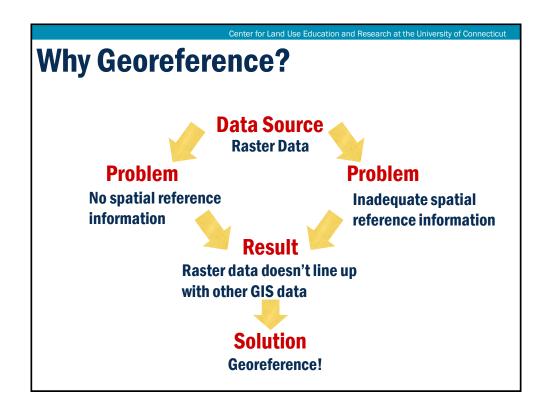

### **Reference Data**

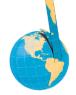

- Required to georeference.
- Source can be GPS points or good GIS data where features can be seen in both the raster and the reference.
- The reference should cover the entire area of the image to be georeferenced.
- Georeferenced data is only as accurate as the data to which it is aligned (if the reference stinks, so will the georeferenced image!).

### **Terminology**

Georeferencing: The process of assigning map coordinates to image data (grid of the image does not change)

Registration: The process of making an image conform to another image (a map coordinate system is not necessarily involved)

Rectification: The process of transforming the data from one grid system into another grid system using geometric transformation

- · Involves georeferencing because map projections are associated with map coordinates.
- Because the pixels of the new grid may not align with the pixels of the original grid, the pixels must be resampled.

Orthorectification: A form of rectification that corrects for terrain displacement and can be used if there is a DEM of the study area

Center for Land Use Education and Research at the University of Connecticut

#### **Process**

- On the reference, identify a series of ground control points (GCPs) with known coordinates
- Link the locations of these points to the un-rectified raster
- Control points are used to build a polynomial transformation that will convert the raster dataset from its existing location to the spatially correct location

### **First Order Transformations**

Translation is a simple displacement (shift) of the entire map by a certain offset distance along one or both axes.

Scaling is a simple multiplication of the X and Y units by some constant.

• For example, maps having the same projection but different units (meters vs. feet).

#### Rotation

- · Rarely required when dealing with data in known coord
- · Almost always necessary when georeferencing a scann

The plane is moved as a unit but the plane itself does not change

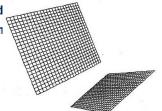

Center for Land Use Education and Research at the University of Connecticut

## **Higher Order Transformations**

Polynomial Transformation (2nd order, 3rd order).

Transforms straight lines into curved ones.

The higher order of the polynomial, the more curvy the result.

Requires resampling.

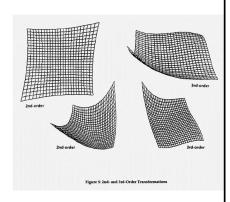

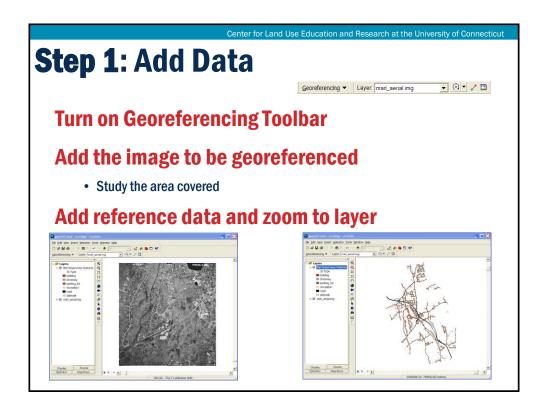

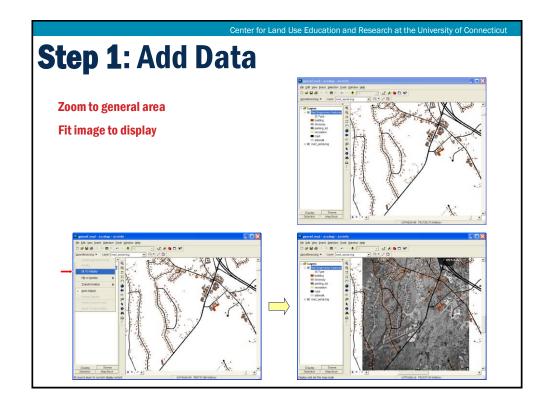

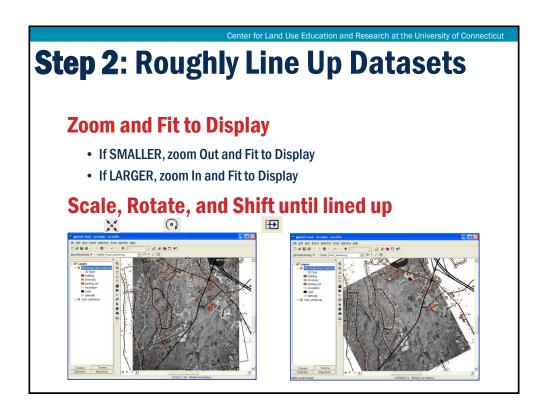

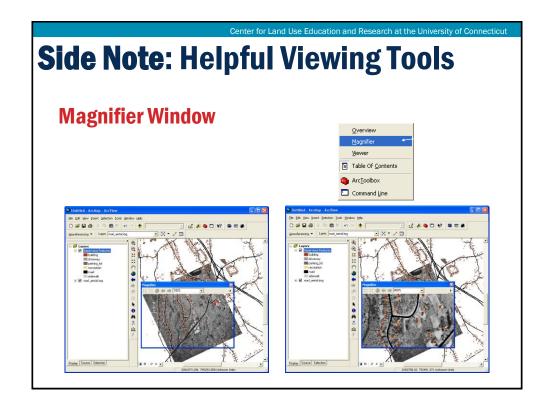

### **Side Note:** Helpful Viewing Tools

**Layer Transparency** 

**Turn on Effects Toolbar** 

Layer Marl Impervious Features 🔻 🌗 🔅 📵

**Choose layer and user slider to change** 

transparency

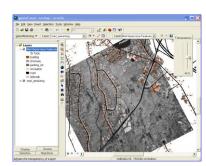

Center for Land Use Education and Research at the University of Connecticut

### **Ground Control Points (GCPs)**

- GCPs define the transformation equation.
- More is not always better.
- Should be spread across the image and as close to each corner as possible.
- Choose points that don't change such as road intersections.
- Avoid water and vegetative features that change over time.
- Need at least 3 points for 1<sup>st</sup> order and 6 points for 2<sup>nd</sup> order transformations.

### **Step 3**: Add Control Points

Zoom so you can see the desired point on the raster and reference

**Click Add Control Points button** 

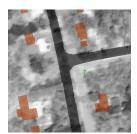

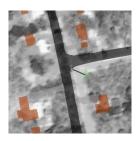

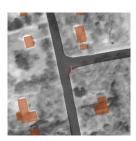

It is possible to have the reference layer off, click the raster, turn the reference on (click checkbox) and then click the point on the reference.

## Step 4: Evaluation

#### **Look at GCPs in Links Table**

#### **Residual Error**

 Compares the actual location of the map coordinate to the transformed position in the raster. Residual error is this distance.

#### **Total RMS Error**

- Computed by taking the root mean square (RMS) sum of all the residuals.
- Describes how consistent the transformation is between the different control points.

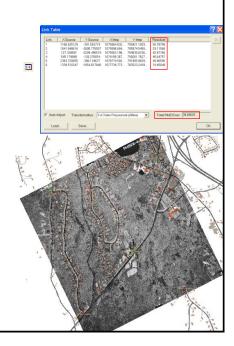

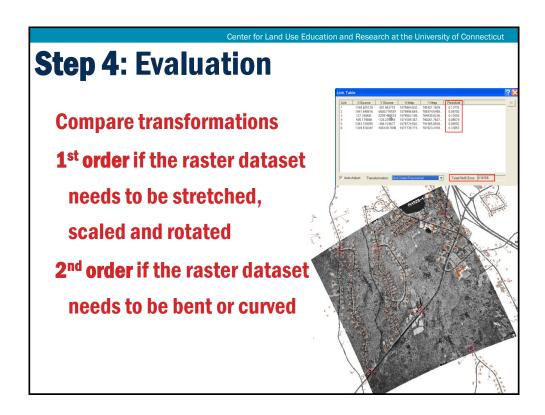

### **Step 5**: Iterations

If points have too high a residual or the line on the image is too long (indicates image and reference parts are far apart), remove

Add more points

Continue to evaluate and edit

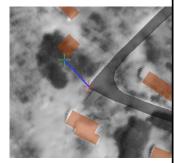

Center for Land Use Education and Research at the University of Connecticut **Step 6**: Acceptance Georeference Saves the transformation information with the raster dataset. Rectify... Creates a new file with the same name as the raster dataset, but with an .aux file extension. It also creates a world file for .tif and Flip or Rotate .img files. Auto Adjust **Rectify** · Permanently transforms the raster dataset after georeferencing. Delete Control Points Creates a new raster dataset that is georeferenced to map coordinates. Can save this in GRID, TIFF, or IMAGINE format. Georeferencing ▼ Layer: ma Why Rectify? Update Georeferencing ArcMap doesn't require rectification to display raster with other spatial data. Rectify if you want to use the image with another software package that doesn't recognize the external georeferencing information created by ArcMap. Update Display Delete Control Points

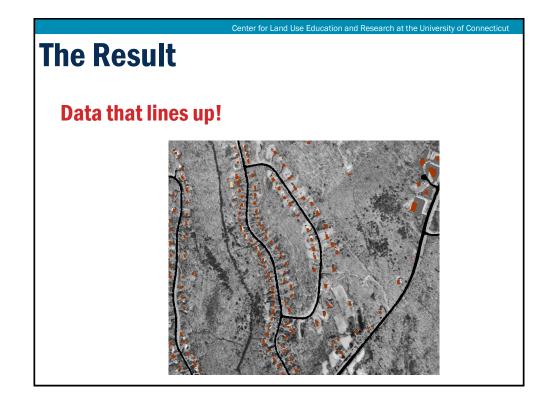

# **Module 5: Data Manipulation**Introduction to Digitizing and Editing

Geospatial Technologies at Work: An Introduction to GIS

Brought to you by the Geospatial Training Program

UConn CLEAR

Center for Land Use Education and Research at the University of Connecticut

### **Learning Objectives**

- 1) What is Digitizing and Editing?
- 2) Basics of creating points, lines, polygons
- 3) The ArcGIS editor interface
- 4) The edit session work flow
- 5) Tools and Tips
- 6) A few advanced concepts (tip of iceberg)

Disclaimer: This module will not make you an expert

### What is Digitizing?

**Digitizing** - the process of converting information into a digital format

Digitizing in GIS - the process of converting geographic data either from a hardcopy or a scanned image into digital data (vector or raster)

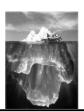

Center for Land Use Education and Research at the University of Connecticut

### **What is Digitizing?**

#### **Hard-copy digitizing**

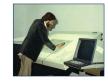

 uses a special table surface with a system for converting positions on its surface into digital x,y coordinates in the computer

#### Heads up digitizing

 draw identifiable features using the mouse or other input device (i.e. pen tablet) directly over othophotographs, satellite imagery, or scanned maps

#### **Automated Tools**

- analyze pixels from imagery and attempt to create vector
- has improved considerably over the years
- often require a lot of post editing (clean up)

**Digitizing Features - Points** 

#### **Points**

- Simplest form of editing
- Left click on a location to add a point
- Points can also be added by typing the coordinates

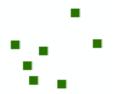

Digitizing Features - Lines

Lines

Have a start and end point

Vertices in between

Feature construction tools are activated when creating lines

Vertices are drawn as green squares.

Feature Construction

Last vertex added is red.

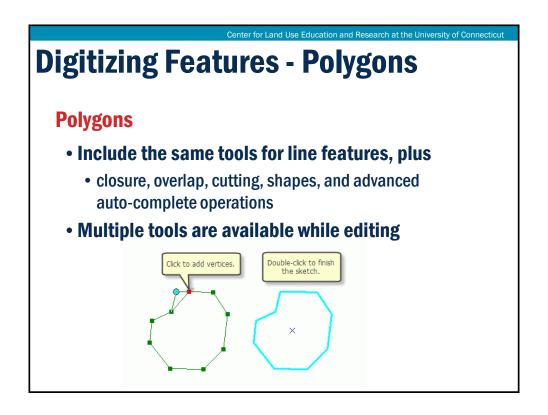

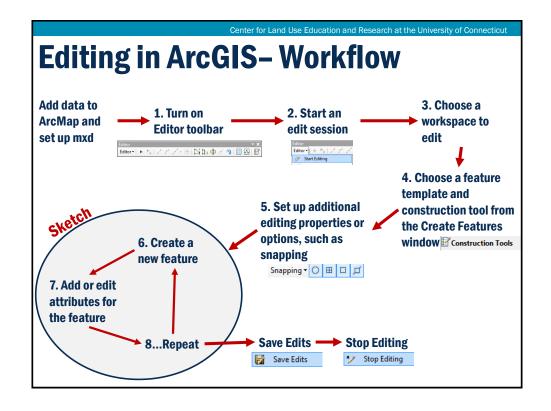

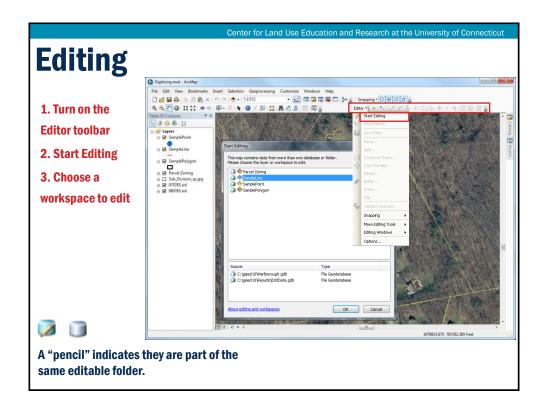

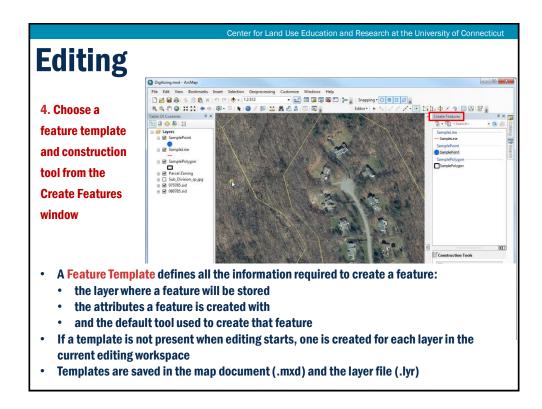

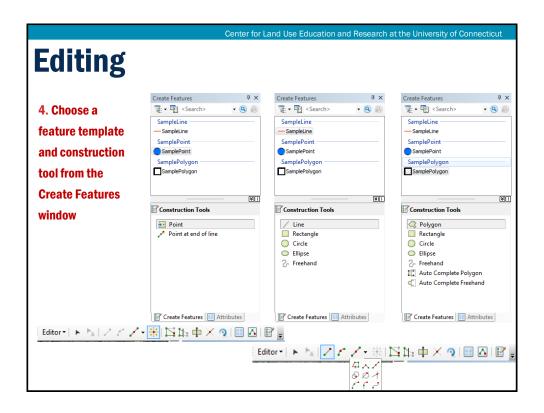

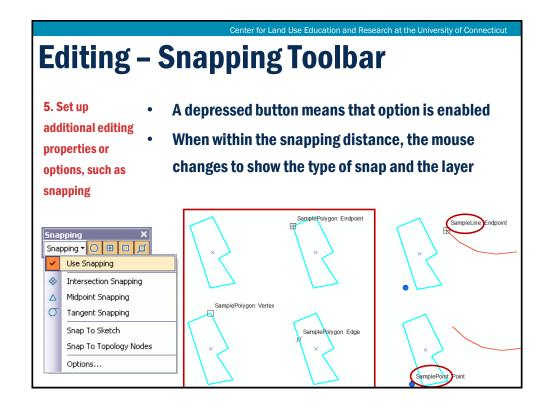

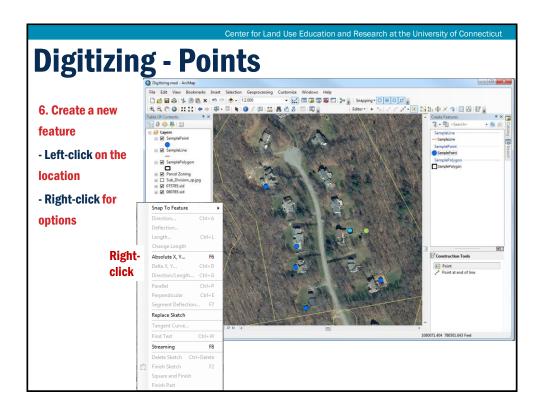

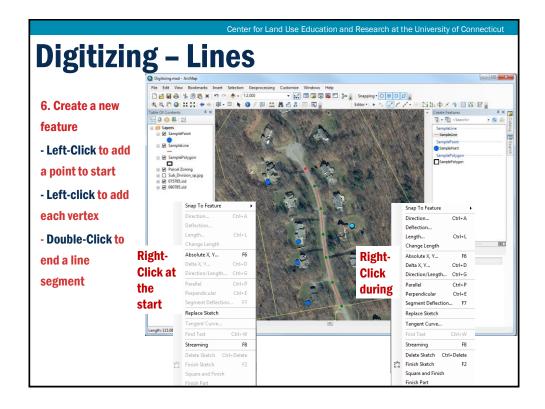

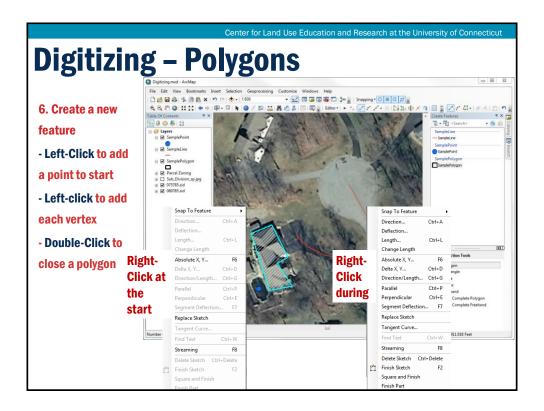

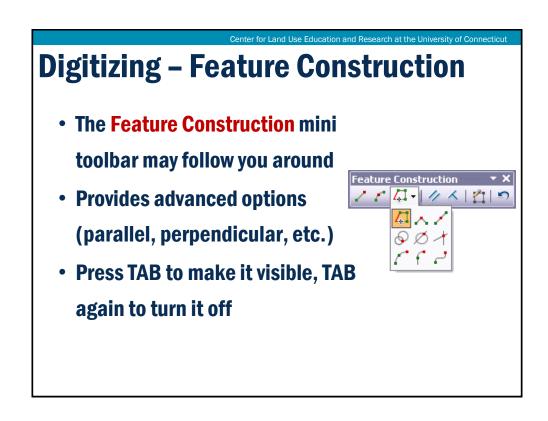

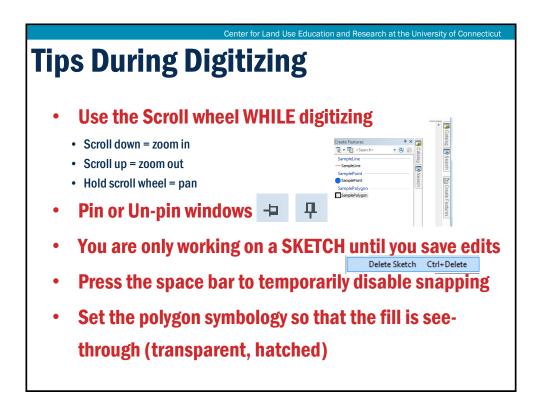

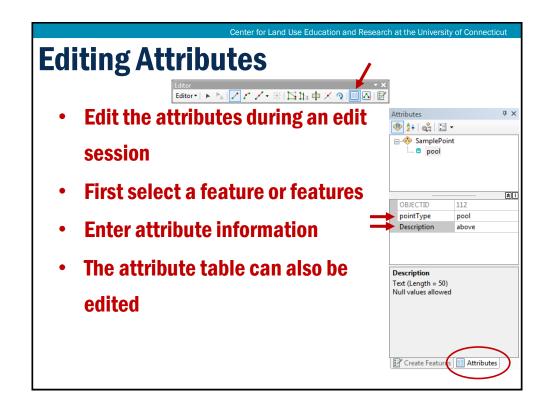

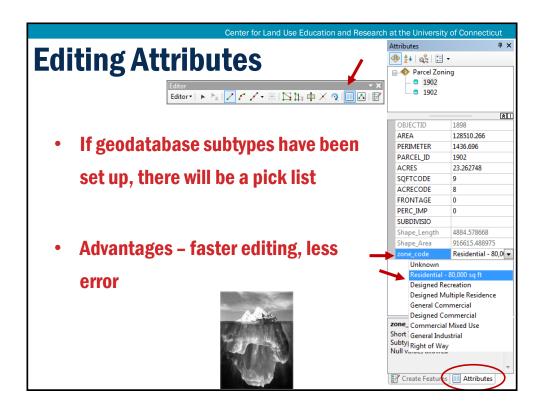

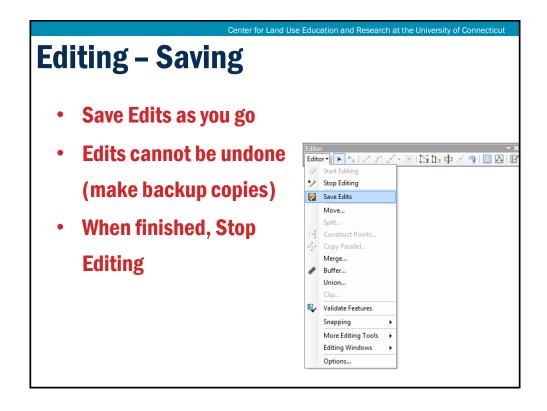

### **Editing - Advanced Concepts**

- Shortcuts (Function Keys, etc.)
- Copy/Paste from other layers
- Magnifier, Viewer Windows
- Edit Sketch Properties
- Feature Templates
- Construction Methods (cutting, reshape, trace...)

- Construction Tools (autocomplete polygon, circles ..)
- Advanced Editing Toolbar
- Topology
- Coordinate Geometry

Center for Land Use Education and Research at the University of Connecticut

- Parcel Editor
- Editing Annotation, and more...

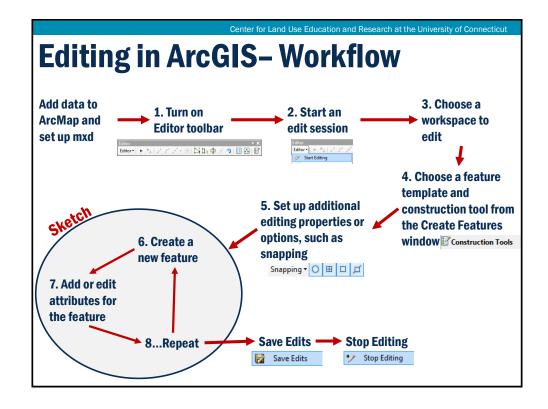

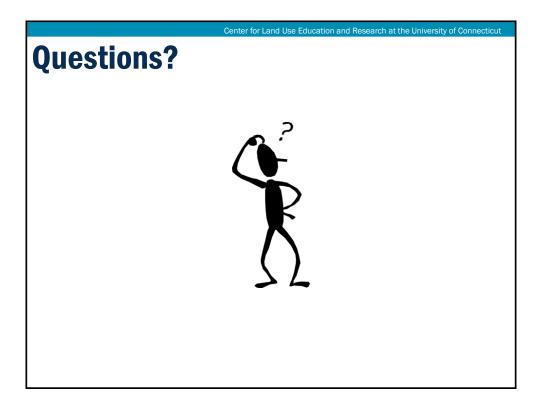

### **Hands on Exercise: Digitizing**

- > Prepare for editing
- > Start an edit session
- > Set up snapping
- Digitize points (pools), lines (roads and driveways), polygons (roofs)
- **Edit vertices**
- > Add attribute data
- Cut a polygon (add new parcels to town layer)

# Module 5: Data Manipulation ArcToolbox

Geospatial Technologies at Work: An Introduction to GIS

Brought to you by the Geospatial Training Program

UConn CLEAR

Center for Land Use Education and Research at the University of Connecticut

### **Module 5: Data Manipulation**

- Digitizing
- Digitizing Exercise
- > ArcToolbox
  - > ArcToolbox Geoprocessing Exercise

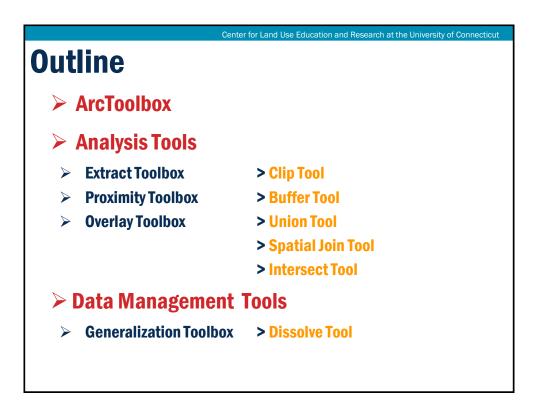

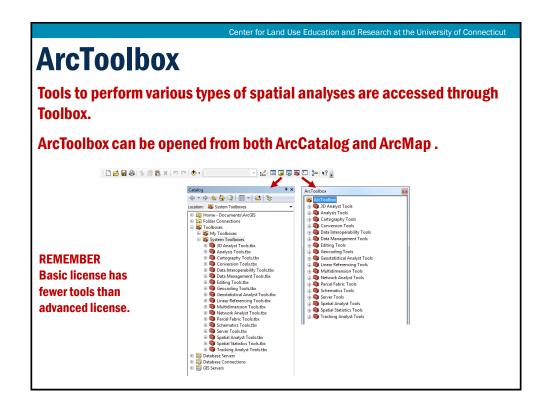

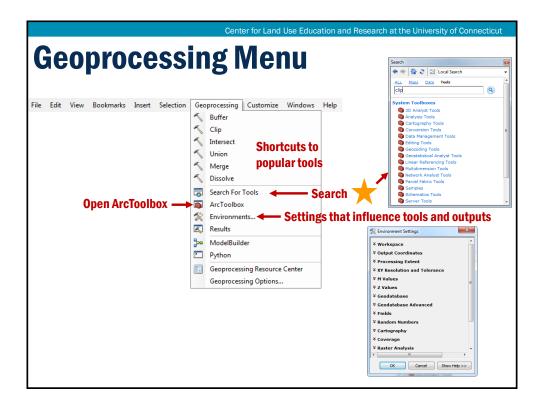

### **Tools**

- Each tool does a specific process.
- Usually several tools are necessary to complete an analysis.
- It is helpful to first know what you want in the end and then to think about which combination of tools will get you there.
- Most tools create a NEW output file

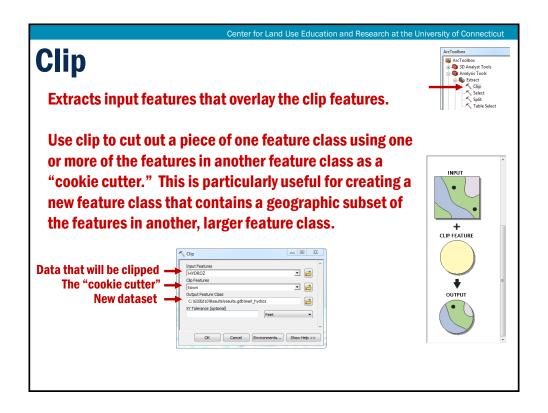

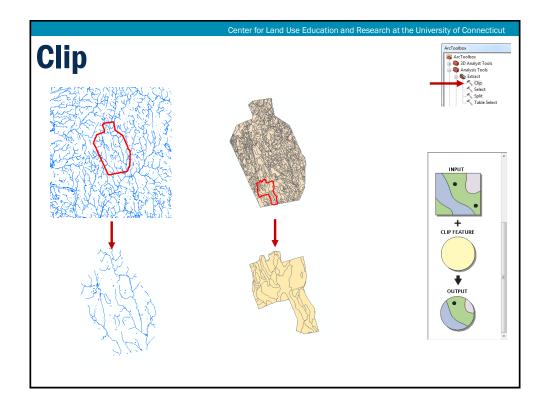

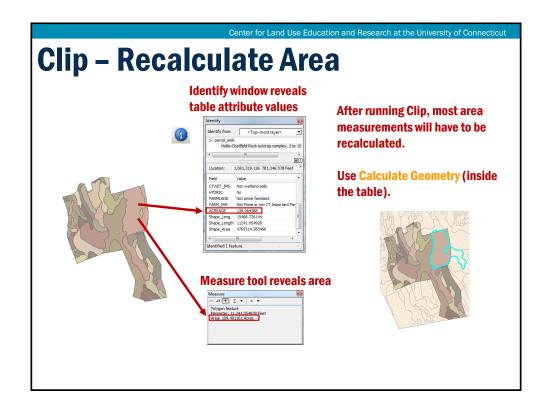

### **Recalculating Area and Length Values**

Polygon feature classes in a geodatabase have two fields that are maintained by ArcMap – *Shape\_Length* and *Shape\_Area*. These fields store the area and perimeter in map units of all polygon features and automatically are updated whenever feature geometry changes.

Line feature classes in a geodatabase have just a

Shape\_Length field that stores the length in map units of each line feature and automatically is updated.

### **Buffer Tool**

➤ Buffer: a zone of specified distance around a feature or set of features. Buffers are used for proximity analysis.

#### **Examples**

- ➤ Which streams are located within 500' of a road?
- How many homes are within 20 miles of a nuclear power plant?
- What is the zoning within 300 meters of a limited access highway?

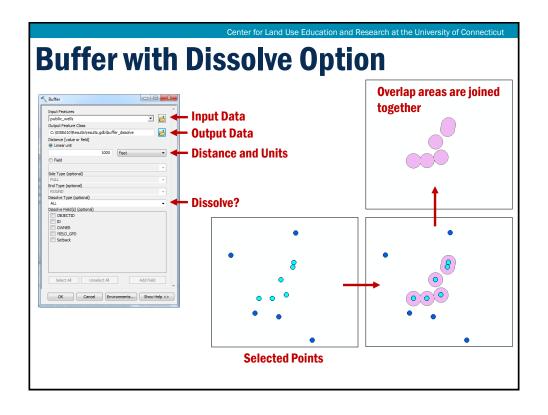

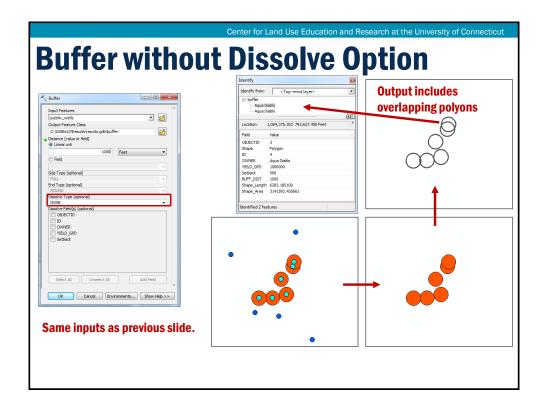

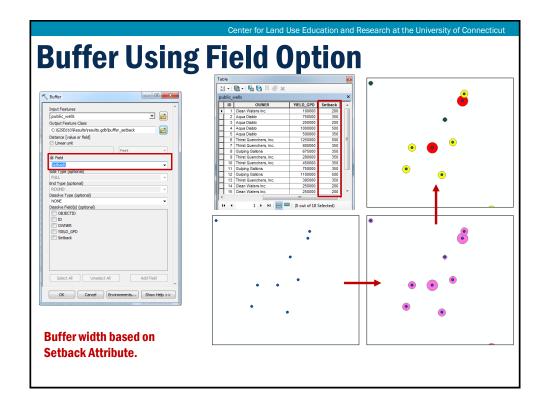

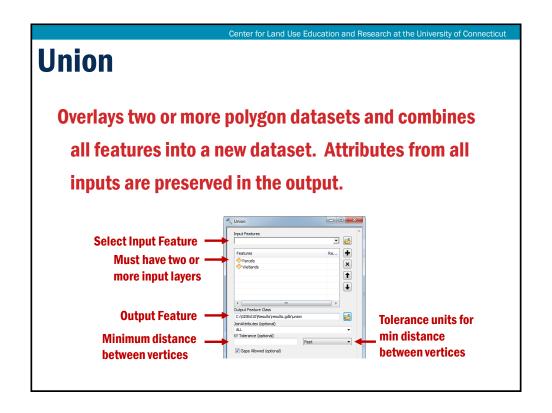

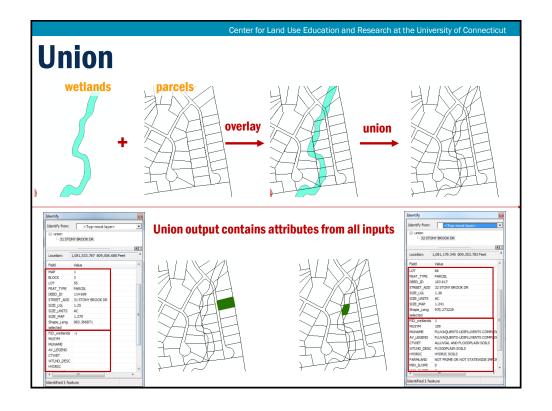

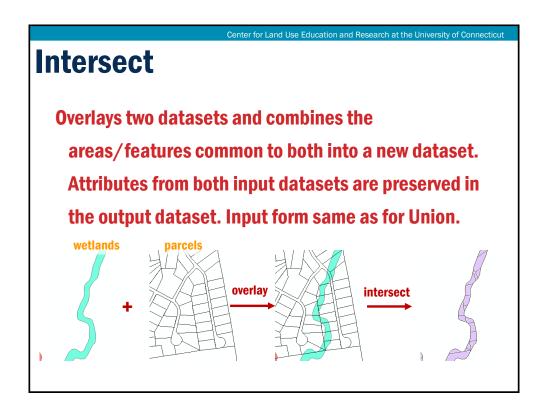

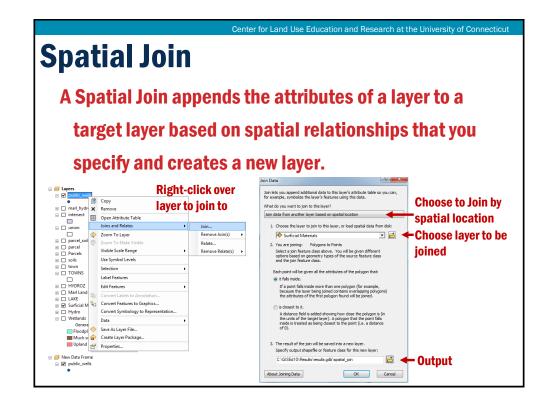

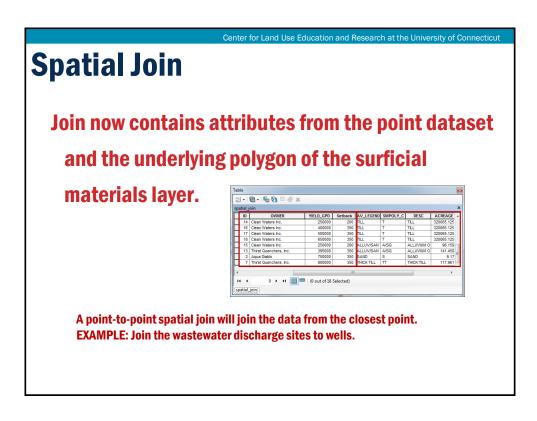

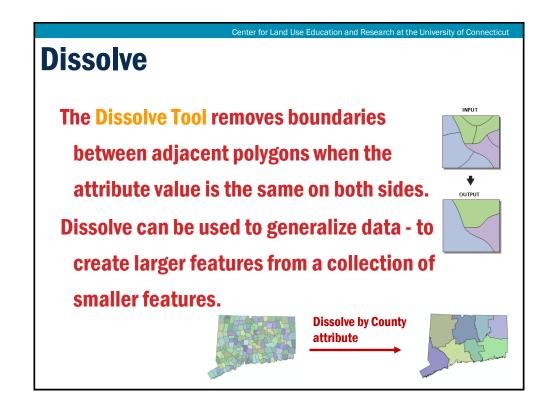

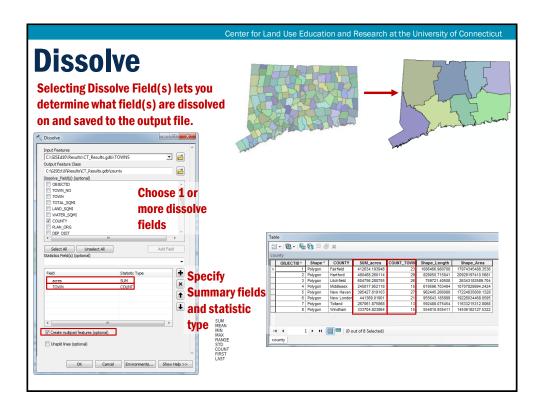

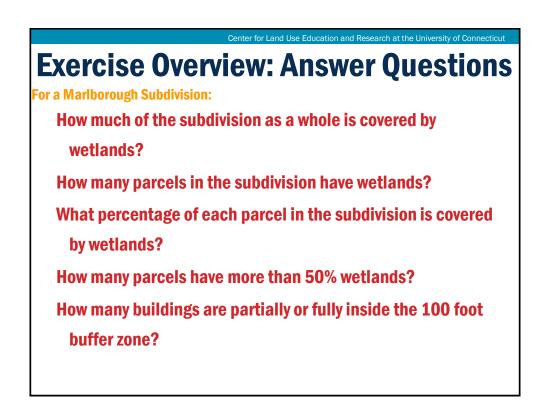

### **Exercise Overview**

 Clip the Marlborough soils data by the subdivision boundary.

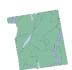

 Dissolve the soils so that the wetland soils all belong to one class. In Connecticut, wetlands are determined solely by soil type.

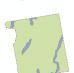

• Export the wetland polygons to a new layer. This is one way to get rid of the non-wetland areas.

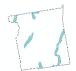

Center for Land Use Education and Research at the University of Connecticut

### **Exercise Overview**

Buffer the wetlands to create and determine the 100 foot buffer zone.

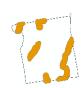

 Use the Union tool with wetlands and parcels in order to determine how much of each parcel is covered by wetlands. This requires several table functions also.

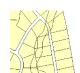

 Use the Intersect tool to determine how many buildings are partially or fully inside the 100 foot buffer zone.

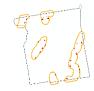

### **To Review**

- > Accessing ArcToolbox
- > Geoprocessing menu
- > Customizing ArcToolbox
- ➤ Clip Tool and recalculate area
  ➤ Dissolve
- **Buffer Tool** 
  - · With dissolve
  - · Without dissolve
  - · Field option for multiple widths
  - · Multiple ring

- Union Tool
- ➤ Intersect Tool
  - > Spatial Join

  - **Exercise Overview**

Center for Land Use Education and Research at the University of Connecticut

Tools-Q&A

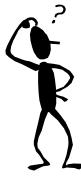

### **Module 6 – Lightning Talks LT - Working with XY Data**

**Geospatial Technologies at Work: An Introduction to GIS Brought to you by the Geospatial Training Program UConn CLEAR** 

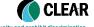

CLEAR UCONN

### **Talking Points**

- 1) What is "XY" Data
- **Data sources and formats**
- 3) Using the Add XY Tool in ArcMap
- 4) XY Event Layers

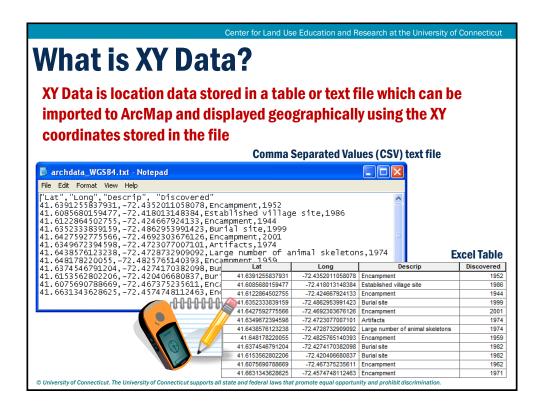

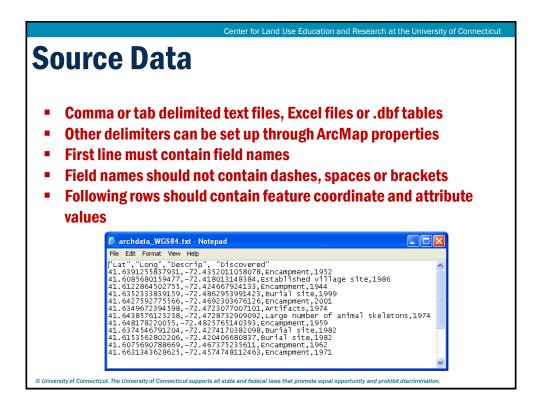

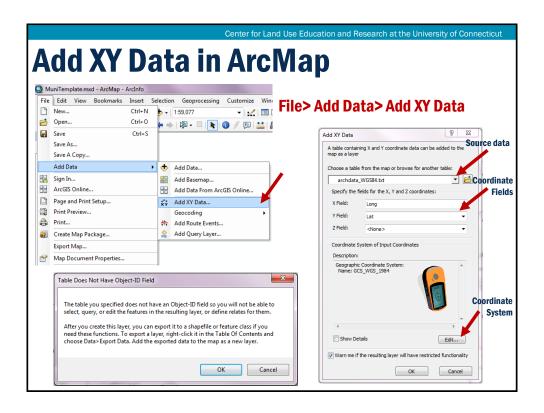

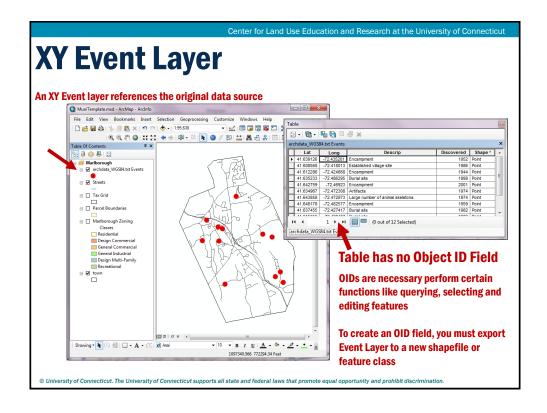

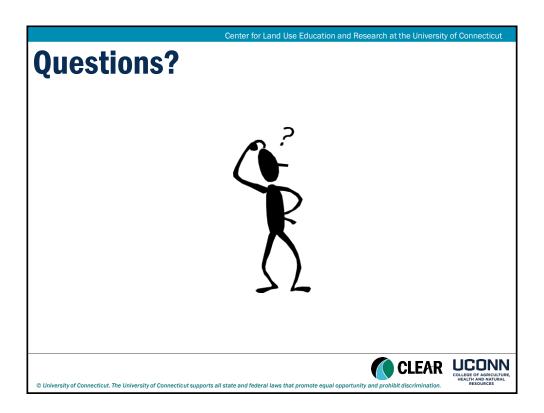

## **Module 6 – Lightning Talks** LT - Metadata

**Geospatial Technologies at Work: An Introduction to GIS Brought to you by the Geospatial Training Program UConn CLEAR** 

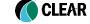

CLEAR UCONN

## **Talking Points**

- 1) What is Metadata and why is it important?
- 2) Viewing Metadata
- 3) Writing Metadata

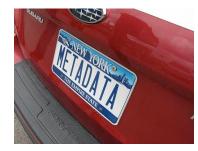

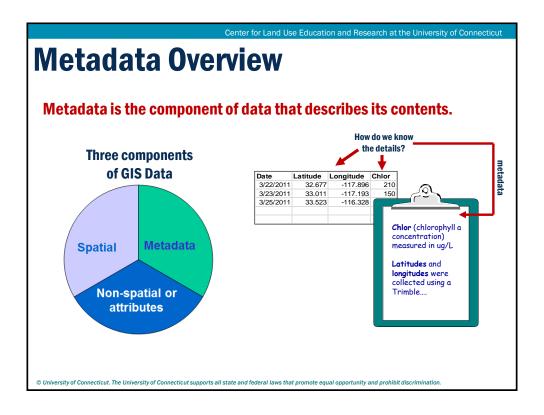

## Why Bother with Metadata?

- Provides a standardized way to document data and avoid loss of information when key people leave an organization
- Provides information to help determine the data's suitability for a particular use
- Provides detailed information about the overall dataset and about the attributes for features
- Provides a basis for searching for geospatial data either based on geography or content

© University of Connecticut. The University of Connecticut supports all state and federal laws that promote equal opportunity and prohibit discrimination

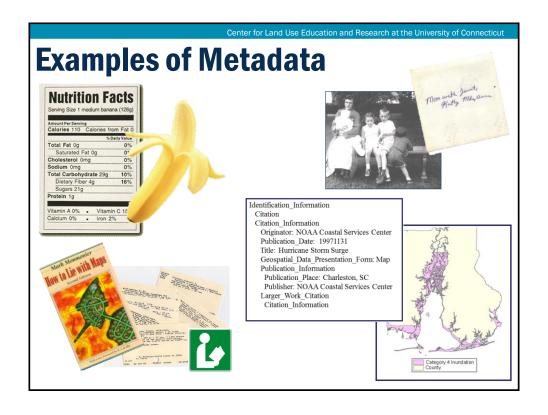

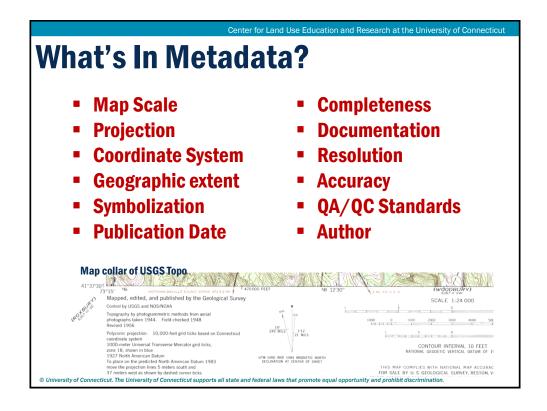

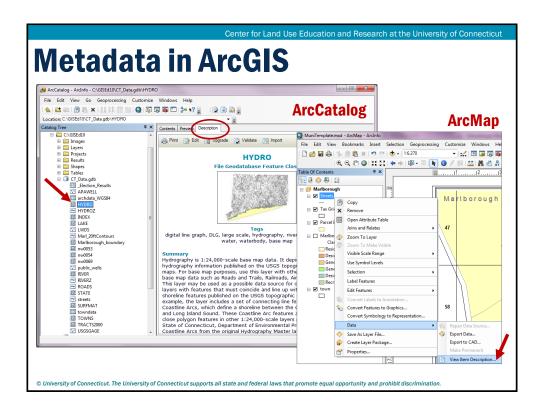

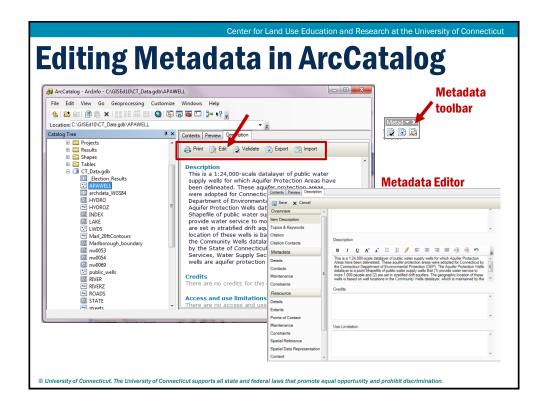

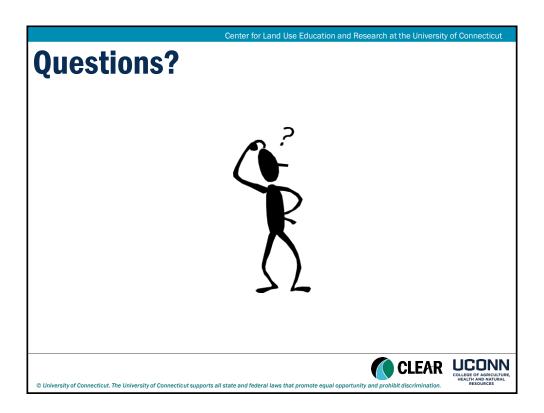

# Module 6 – Lightning Talks

LT - Google KML Files

**Geospatial Technologies at Work: An Introduction to GIS** 

Brought to you by the Geospatial Training Program

UConn CLEAR

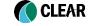

UCONN
COLLEGE OF AGRICULTURE,
HEALTH AND NATURAL

ersity of Connecticut. The University of Connecticut supports all state and federal laws that promote equal opportunity and prohibit discrimination

Center for Land Use Education and Research at the University of Connecticut

## **Learning Objectives**

- 1) Better understanding of KML files and their use
- 2) Converting to and from KML (KMZ) format
- 3) Tips for conversion

**KML Files - Used For??** 

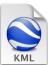

KML: KML stands for Keyhole Markup Language. Before Google Earth - there was Keyhole.

The KML has become a primary open source format for displaying geographic data in mapping programs and "3d" mapping environments.

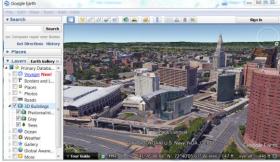

Center for Land Use Education and Research at the University of Connecticut

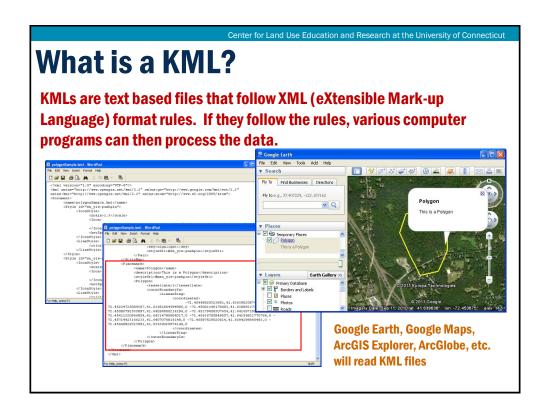

### How to make a KML

#### You can create KMLs:

- from scratch using a text editor
- with software to convert your existing data
- export from Google Earth or Google Maps
- GPS apps often use/save to KML

ArcMap has several built in tools for converting your data to and from the KML (or KMZ) format.

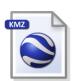

What is KMZ? KMZ files are Zipped KML files, basically to help reduce the size for transport over the internet. You don't need to do this, but if you were to change the \*.KMZ extension to \*.ZIP you could then unpack the file directly with software like WinZip. The result would be one (or more) KML files.

Center for Land Use Education and Research at the University of Connecticut

## **ArcMap KML Tools**

Help Tip: Search "Using KML"

ArcMap has several built in tools for converting your data to and from the KML (or KMZ) format. Earlier versions of Arc relied on scripts you could download.

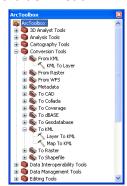

ArcGlobe can read KML/KMZ files directly. ArcMap requires Conversion tools. The KML Tools are:

- \* From KML KML to Layer
- \* To KML Layer to KML and Map to KML

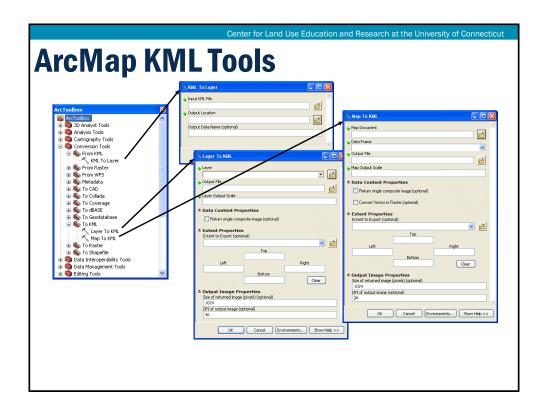

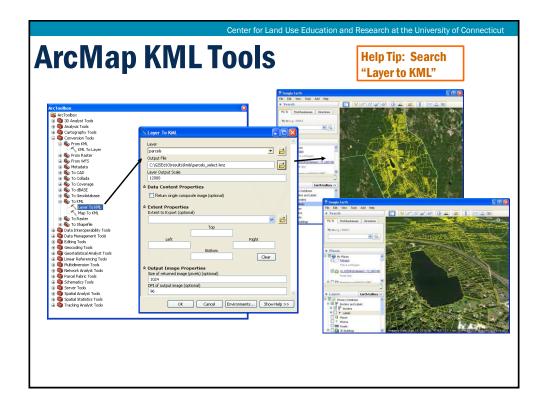

## **Conversion Tips: KML**

- > Avoid converting large vector files
- ➤ Make a selection and export to a temporary feature
- Set the feature layer colors for intended goal
- Reduce the fields to only those you want to show
- > Experiment with various layer types (pt, line, poly)

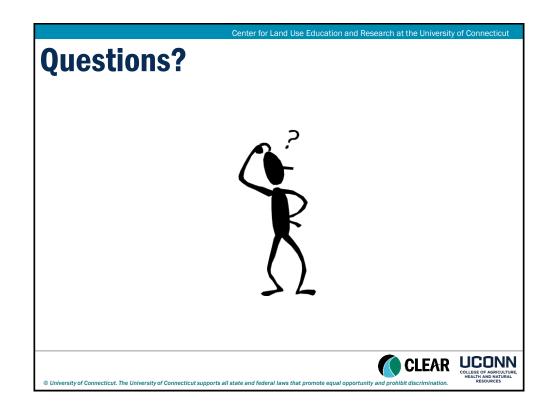

# Module 6 - Lightning Talks LT - ArcGIS Online

Geospatial Technologies at Work: An Introduction to GIS

Brought to you by the Geospatial Training Program

UConn CLEAR

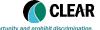

CLEAR UCONN COLLEGE OF AGRICULTURE, HEALTH AND NATURAL

Center for Land Use Education and Research at the University of Connecticut

## **Talking Points**

- 1) What is ArcGIS Online
- 2) ArcGIS Accounts Free and Paid
- 3) ArcGIS Online
  - 1) Search for data
  - 2) Upload your data
  - 3) Make a web map
  - 4) Share a web map

### **What is ArcGIS Online**

ArcGIS Online is Esri's cloud based solution for GIS. Includes tools for uploading data, creating new data, making custom web maps, sharing maps and data and creating web applications.

#### Esri launches ArcGIS.com in 2010

- · Many revisions. Quarterly updates.
- Free Public Accounts (limited, non-commercial use only)
- ArcGIS Online for Organizations launched June 2012

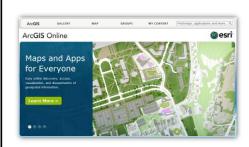

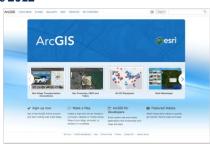

Center for Land Use Education and Research at the University of Connecticut

### **AGOL Accounts**

- Free "Public" Accounts for not for profit work
- Subscription based "Organization" accounts
  - "free" if you are up to date on desktop license & maintenance agreement
- \$2500/yr for 5 user accounts
- More tools, additional functions, personalized website
- Advanced functions cost "credits"

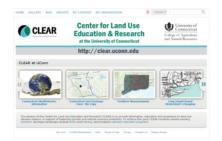

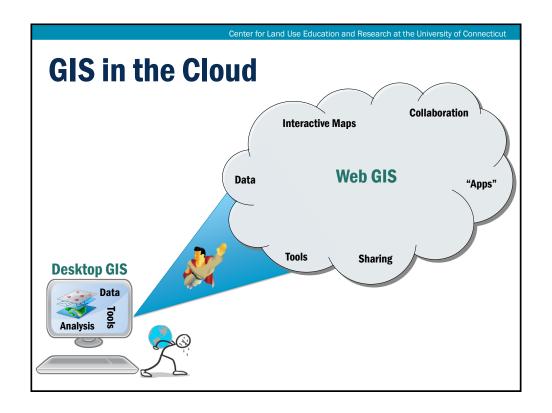

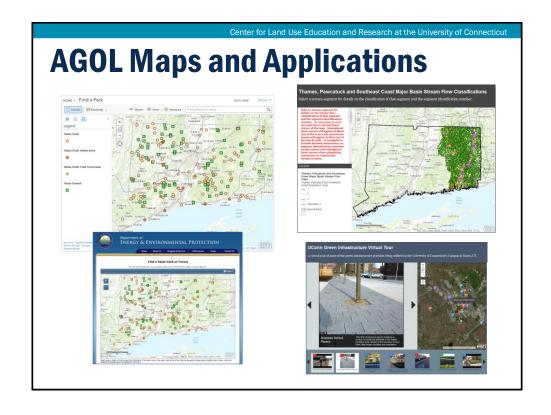

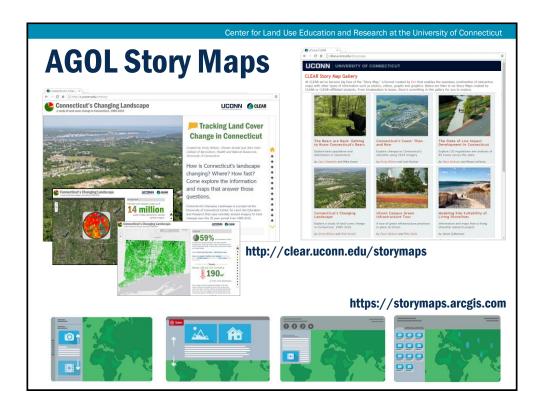

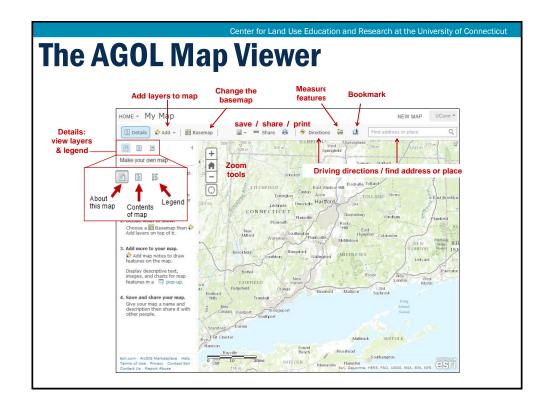

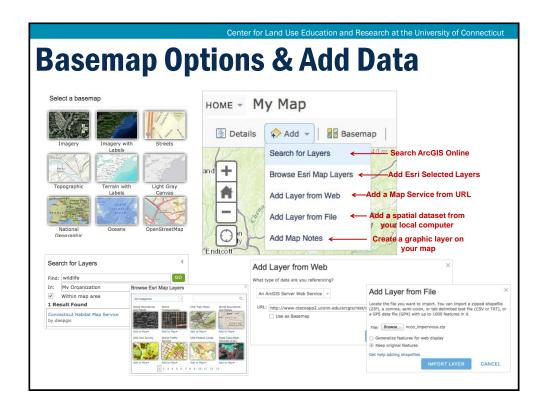

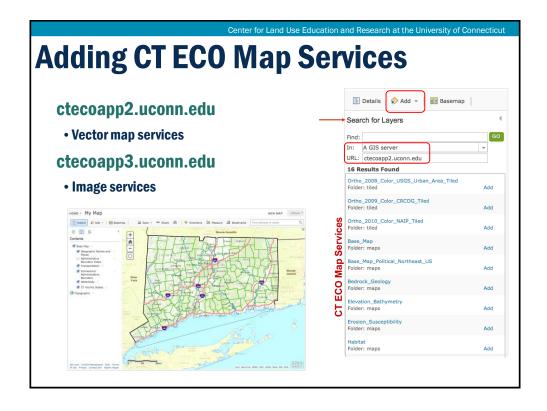

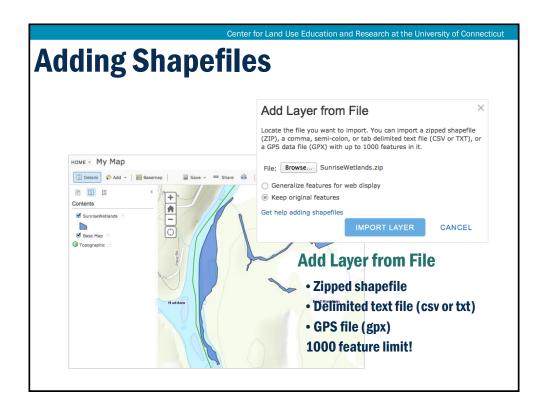

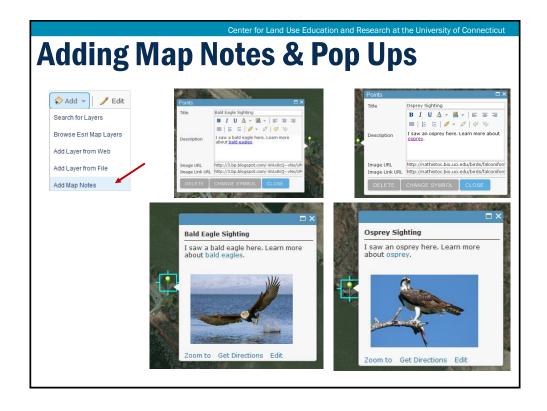

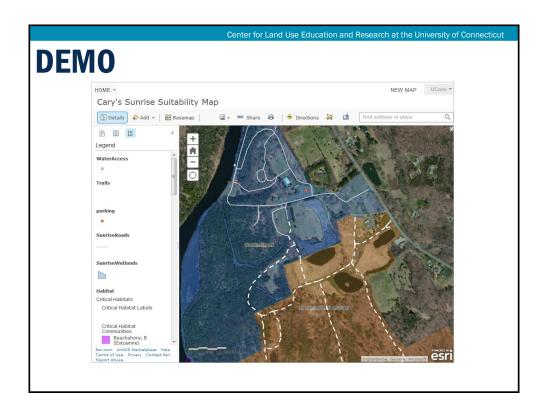

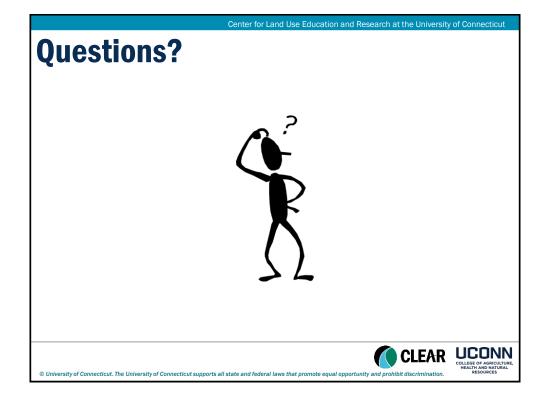

## Wrap Up & Review

Geospatial Technologies at Work: An Introduction to GIS

Brought to you by the Geospatial Training Program

UConn CLEAR

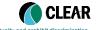

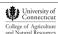

Contax for Land Has Education and Bassayah at the University of Connection

## **Revisiting Our Learning Objectives**

- 1) Understand basic GIS concepts
- 2) Learn how to visualize geographic data
- 3) Master the basics of attribute tables and map features
- 4) Learn how to create maps for publishing
- 5) Learn how to use GIS to answer questions

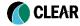

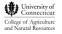

© University of Connecticut. The University of Connecticut supports all state and federal laws that promote equal opportunity and pro

| Module                           | Presentation Topic                                                                                                    | Exercise Type                                                                                    |
|----------------------------------|----------------------------------------------------------------------------------------------------|--------------------------------------------------------------------------------------------------|
| Module 1:<br>Introduction to GIS | 1-1 - Introduction to GIS<br>1-2 - Introduction to ArcGIS                                                                        | Follow the Instructor Exercise 1a - Hands on                                                     |
| Module 2:<br>All about Data      | 2-1 - Where to Find Data (Lightning Talk) 2-2 - Data Types 2-3 - Understanding Spatial Reference                                 | Exercise 2a – Hands on  Exercise 2b – Hands on                                                   |
| Module 3:<br>Working with Tables | 3-1 - Introduction to Tables 3-2 – Working with Tables 3-3 – Selections & Queries                                                | Ex 3a - Hands on Ex 3b - Hands on Ex 3c - Hands on                                               |
| Module 4:<br>Map Production      | 4-1 - Layer Symbology 4-2 - Adding Text & Graphics 4-3 - Creating a Cartographic Output 4-4 - Data Driven Pages (Lightning Talk) | Ex 4a - Hands On Ex 4b - Hands on Ex 4c - Hands on Reference Exercise 6c                         |
| Module 5:<br>Data Manipulation   | 5-1 - Georeferencing (Lightning Talk) 5-2 - Editing & Creating Data Layers 5-3 - Working with ArcToolbox                         | Reference Exercise 6f<br>Ex 5a - Hands on<br>Ex 5b - Hands on                                    |
| Module 6:<br>GIS Hodgepodge      | 6-1 - Mind Over Metadata 6-2 - Adding XY Coordinates to ArcMap 6-3 - Google Earth (KML) 6-4 - ArcGIS Online                      | Reference Exercise 6a<br>Reference Exercise 6b<br>Reference Exercise 6e<br>Reference Exercise 6d |

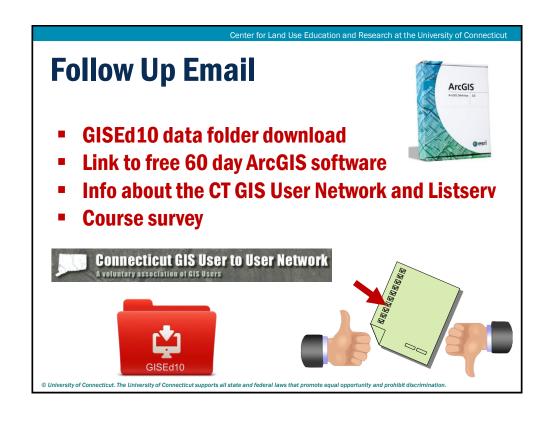

## **Thank You, Happy Mapping!**

Cary Chadwick <u>cary.chadwick@uconn.edu</u>

860-345-5216

Emily Wilson emily.wilson@uconn.edu

860-345-5226

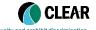

University of Connecticut
College of Agriculture and Natural Resources